# **Coding Faster:** Getting More Productive with Microsoft<sup>®</sup> Visual Studio

Covers Microsoft Visual Studio 2005, 2008, and 2010

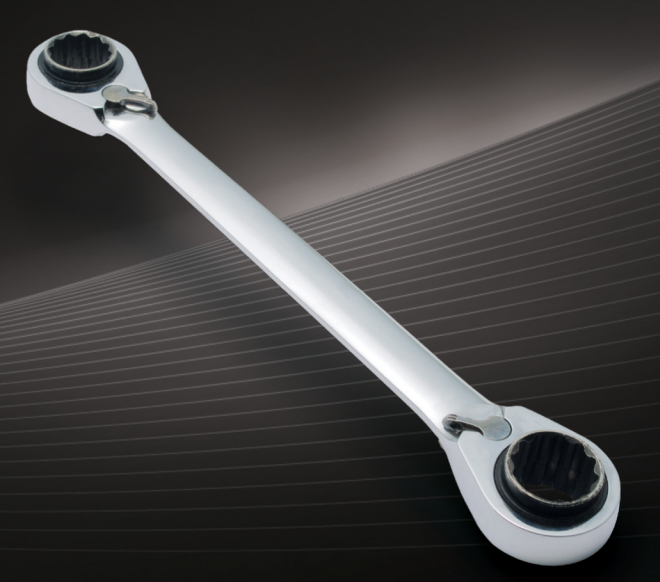

**Zain Naboulsi Sara Ford** 

# **Coding Faster: Getting** More Productive with Microsoft<sup>®</sup> Visual Studio®

#### Expert advice to help you work smarter and increase your productivity with Visual Studio.

Dig in—and learn practical techniques to help you work more efficiently with Visual Studio. This fully revised and expanded version of Visual Studio Tips: 251 Ways to Improve Your Productivity includes a comprehensive collection of tips and shortcuts for working with the code editor, visual designers, searches, debugger, and other features in Visual Studio 2005, 2008, and 2010. You'll gain valuable insights for using this IDE-no matter what your experience level.

#### Discover how to:

- Change development settings and keyboard mappings to optimize your efficiency
- Save time initiating a new project by creating custom templates
- Uncover shortcuts and tips for working with the toolbox, commands, and window layouts
- Discover better ways to work with files, such as the File Tab Channel
- Use the Editor more effectively with tips on selecting and manipulating code
- Apply techniques to help reduce the time you spend debugging code
- Create Visual Studio extensions to increase your development productivity

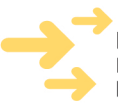

ISBN: 978-0-7356-4992-7

Includes online appendix of additional tips Ready to download at http://go.microsoft.com/FWlink/?Linkid=223758

For system requirements, see the Introduction.

#### microsoft.com/mspress

U.S.A. \$39.99 Canada \$45.99 [Recommended]

Programming/Microsoft Visual Studio

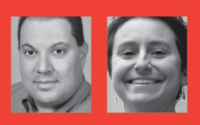

#### **About the Authors**

Zain Naboulsi is a senior developer evangelist at Microsoft, and frequently lectures on Visual Studio topics. He maintains the Visual Studio Tips and Tricks blog, and created Online Community Evangelism in an effort to build communities on social networks such as LinkedIn and Facebook.

Sara Ford is the author of the award-winning Visual Studio Tips: 251 Ways to Improve Your Productivity. During her nine years with Microsoft, she was a software tester for Visual Studio and managed CodePlex, the open source project hosting site.

#### **RESOURCE ROADMAP**

#### Developer Step by Step

- Hands-on tutorial covering fundamental techniques and features
- Practice exercises
- Prepares and informs new-to-topic programmers

#### Developer Reference

- Expert coverage of core topics
- Extensive, pragmatic coding examples
- · Builds professional-level proficiency
- with a Microsoft technology

#### **Focused Topics**

- Deep coverage of advanced techniques and capabilities
- · Extensive, adaptable coding examples
- Promotes full mastery of a Microsoft technology

See inside cover

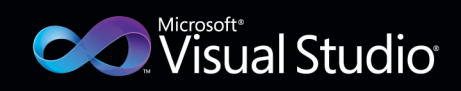

# Microsoft

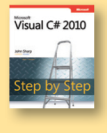

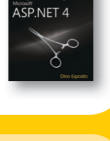

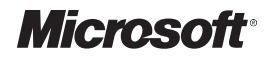

# **Coding Faster: Getting More Productive with Microsoft**® **Visual Studio**®

**Covers Microsoft® Visual Studio® 2005, 2008, and 2010**

*Zain Naboulsi Sara Ford*

Copyright © 2011 by Zain Naboulsi and Sara Ford

All rights reserved. No part of the contents of this book may be reproduced or transmitted in any form or by any means without the written permission of the publisher.

ISBN: 978-0-7356-4992-7

1 2 3 4 5 6 7 8 9 M 6 5 4 3 2 1

Printed and bound in the United States of America.

Microsoft Press books are available through booksellers and distributors worldwide. If you need support related to this book, email Microsoft Press Book Support at mspinput@microsoft.com. Please tell us what you think of this book at *http://www.microsoft.com/learning/booksurvey*.

Microsoft and the trademarks listed at *http://www.microsoft.com/about/legal/en/us/IntellectualProperty/ Trademarks/EN-US.aspx* are trademarks of the Microsoft group of companies. All other marks are property of their respective owners.

The example companies, organizations, products, domain names, email addresses, logos, people, places, and events depicted herein are fictitious. No association with any real company, organization, product, domain name, email address, logo, person, place, or event is intended or should be inferred.

This book expresses the author's views and opinions. The information contained in this book is provided without any express, statutory, or implied warranties. Neither the authors, Microsoft Corporation, nor its resellers, or distributors will be held liable for any damages caused or alleged to be caused either directly or indirectly by this book.

**Acquisitions and Developmental Editor:** Russell Jones

**Production Editor:** Adam Zaremba **Technical Reviewer:** Kevin Stevens **Copyeditor:** Richard Carey **Indexer:** Ron Strauss **Proofreader:** Nancy Sixsmith **Cover:** Karen Montgomery **Compositor:** Ron Bilodeau **Illustrator:** Robert Romano

*First and foremost to God and Jesus Christ for making this all possible. To my mom, Helen Naboulsi, for always encouraging me to go above and beyond to reach my goals, and to Russell Chandler for being the greatest nephew anyone could ever have.*

*Zain Naboulsi*

*Senior Developer Evangelist, Microsoft*

*To my parents, Jane and Louie Smolensky, for encouraging me to program on the computer when I was 5 years old, and to Beulah Bourgeois and Annabelle Fayard for being the best babysitters a little girl could ever hope for.*

*Sara Ford*

# **Contents at a Glance**

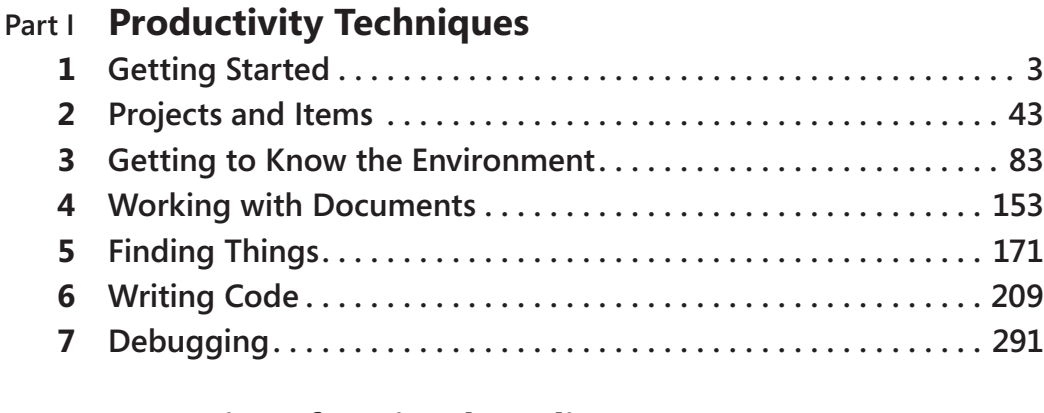

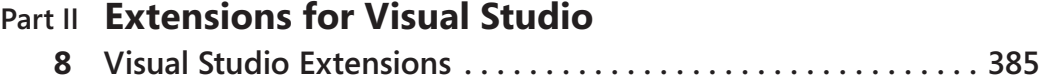

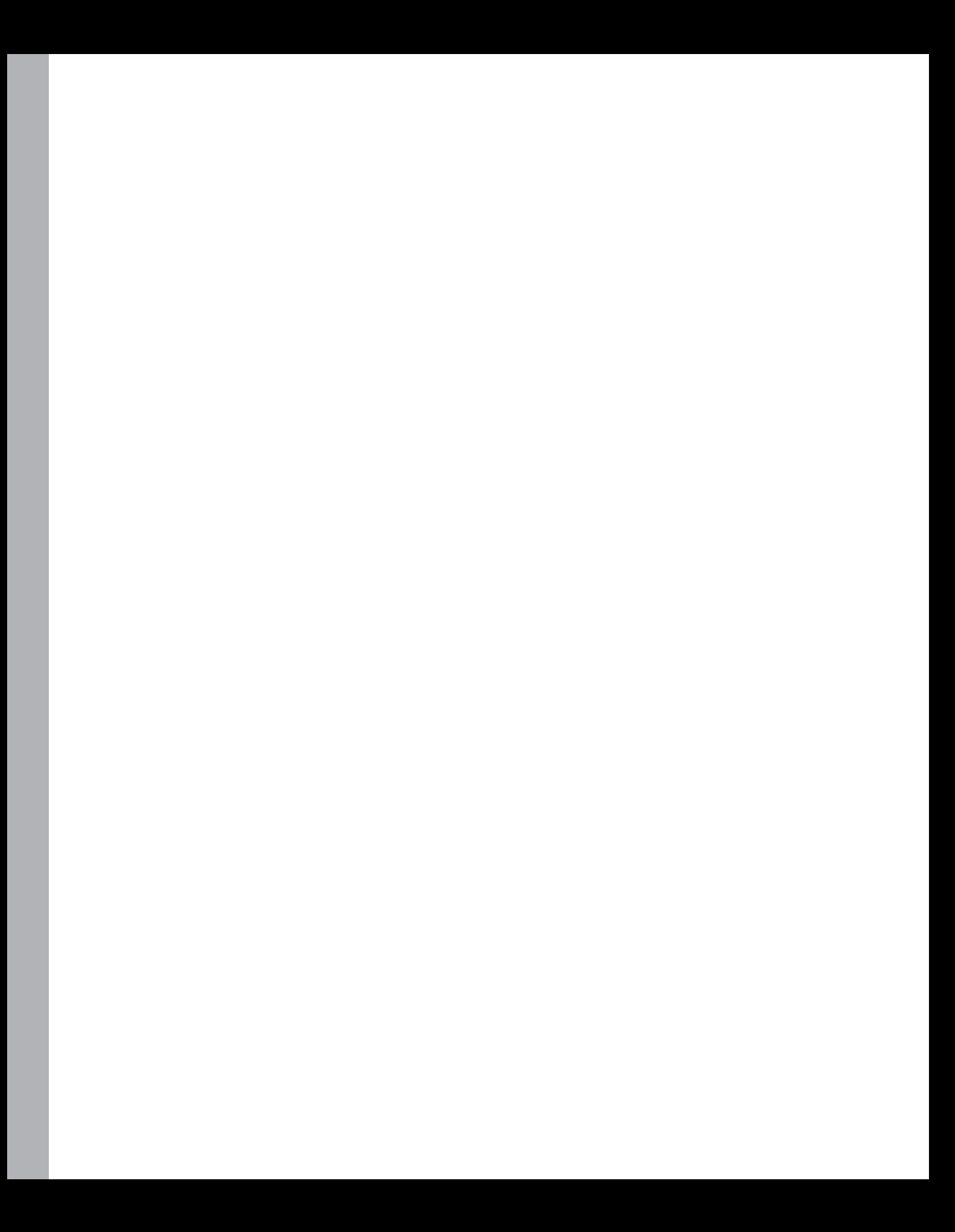

# **Table of Contents**

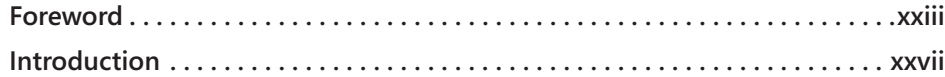

# **Part I [Productivity Techniques](#page--1-0)**

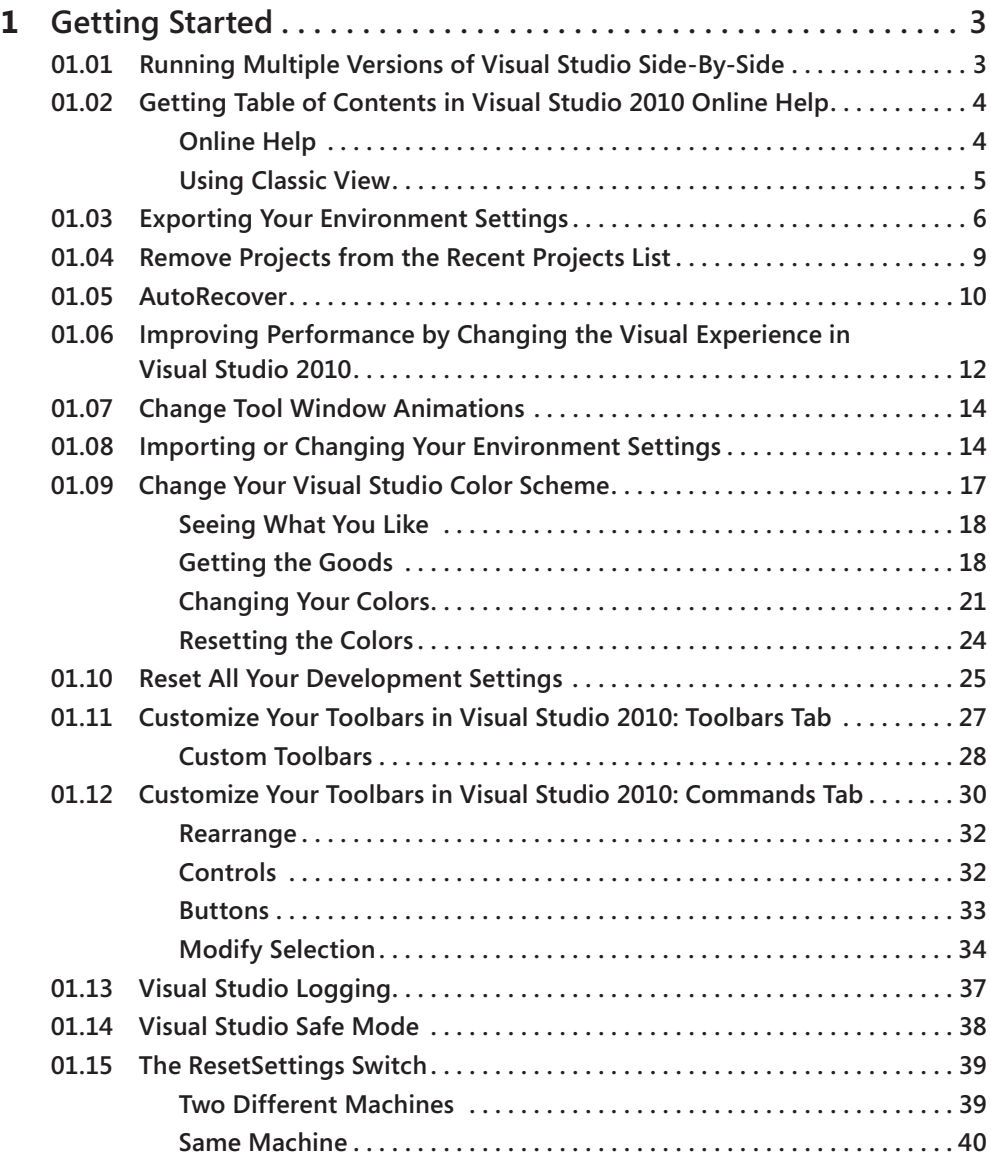

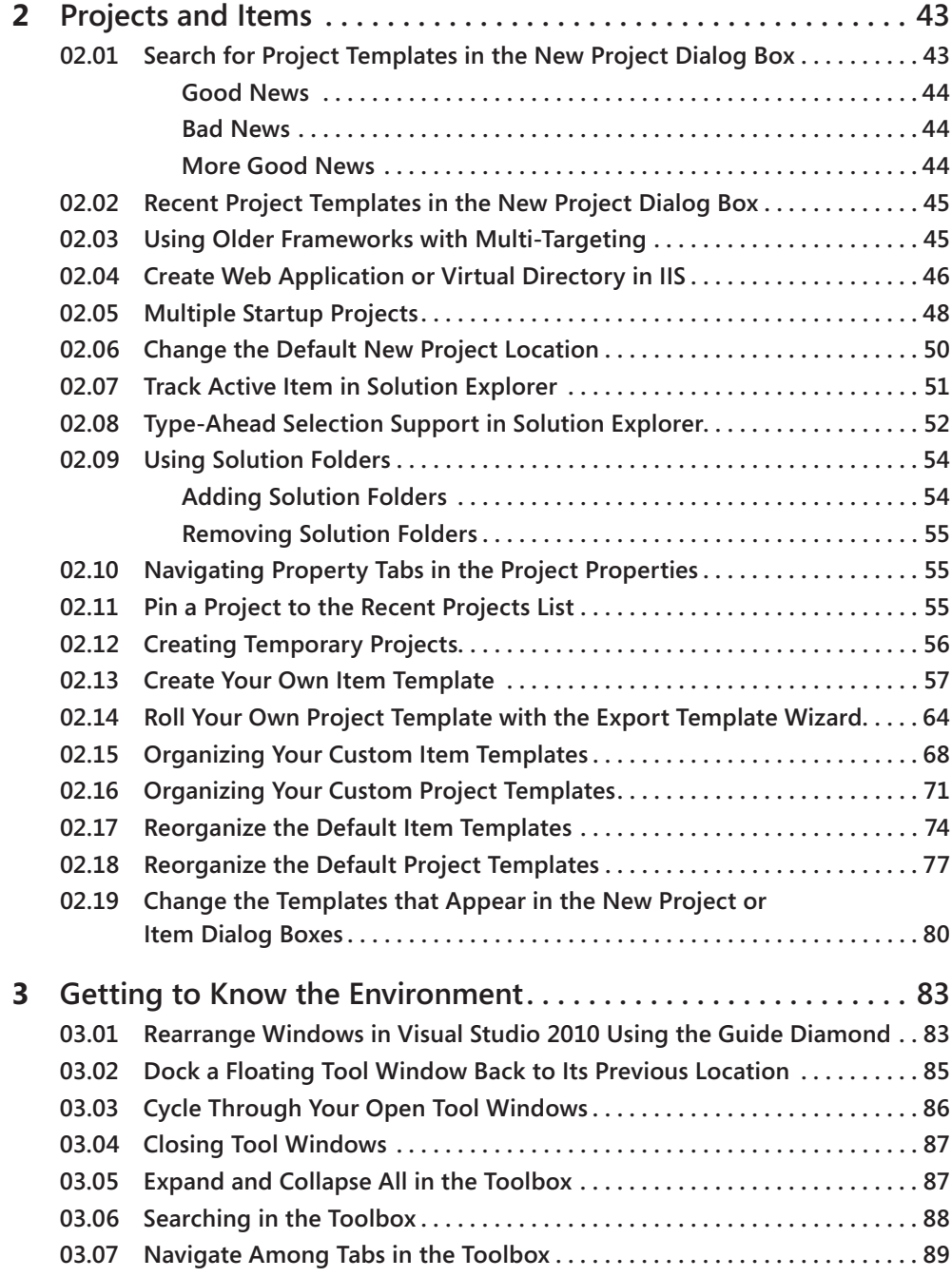

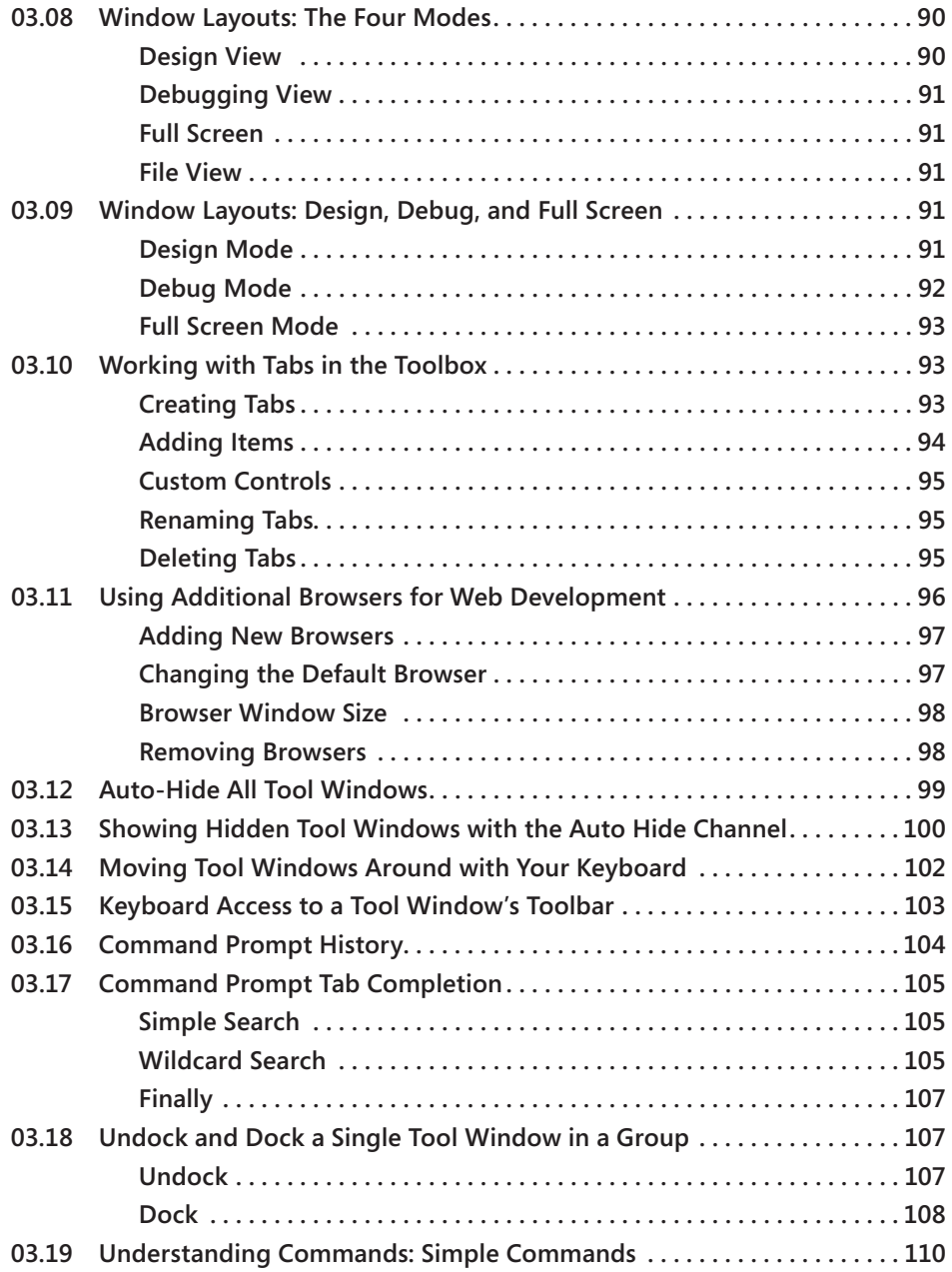

**What do you think of this book? We want to hear from you! Microsoft is interested in hearing your feedback so we can continually improve our books and learning resources for you. To participate in a brief online survey, please visit:** 

**microsoft.com/learning/booksurvey**

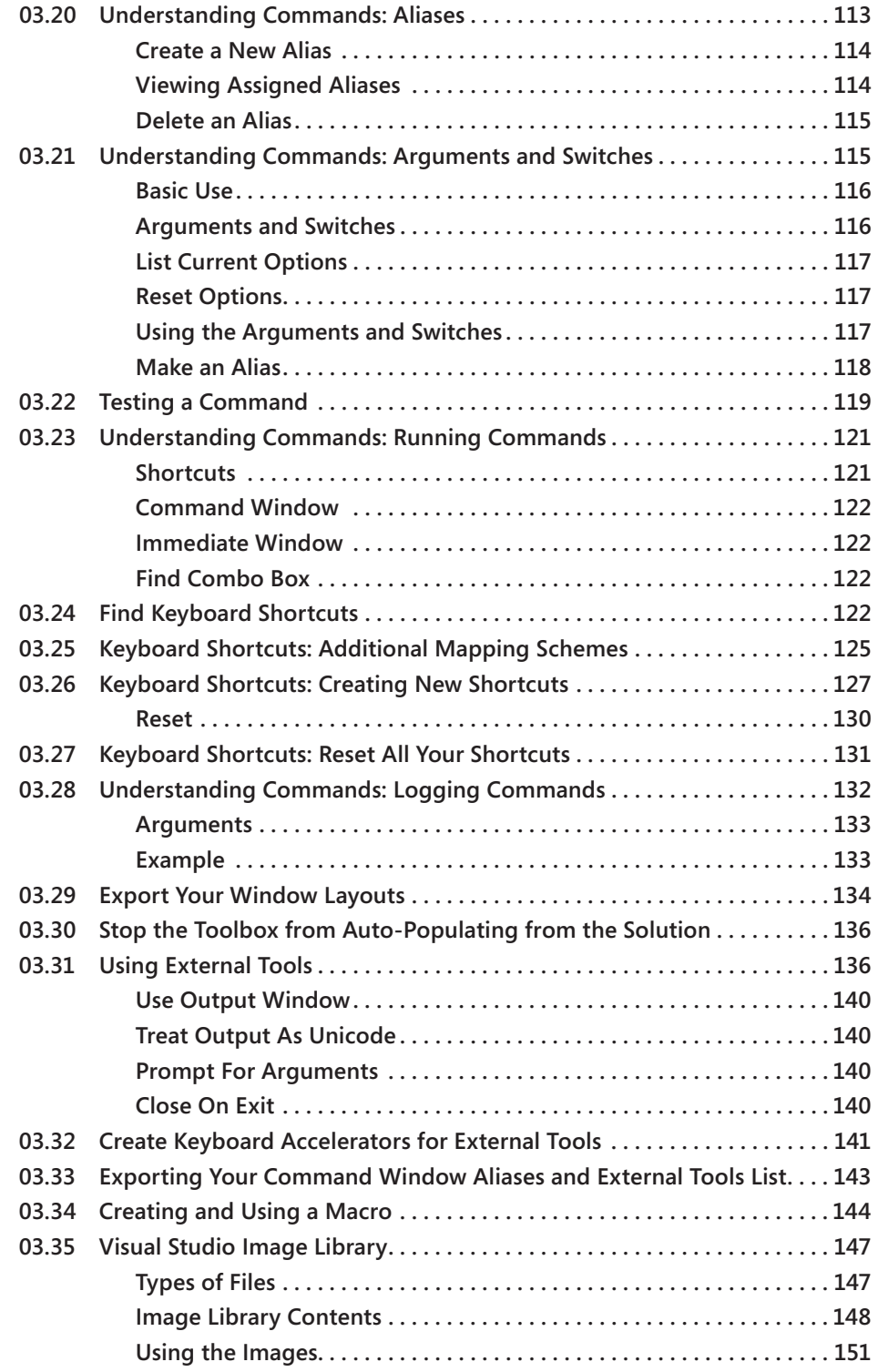

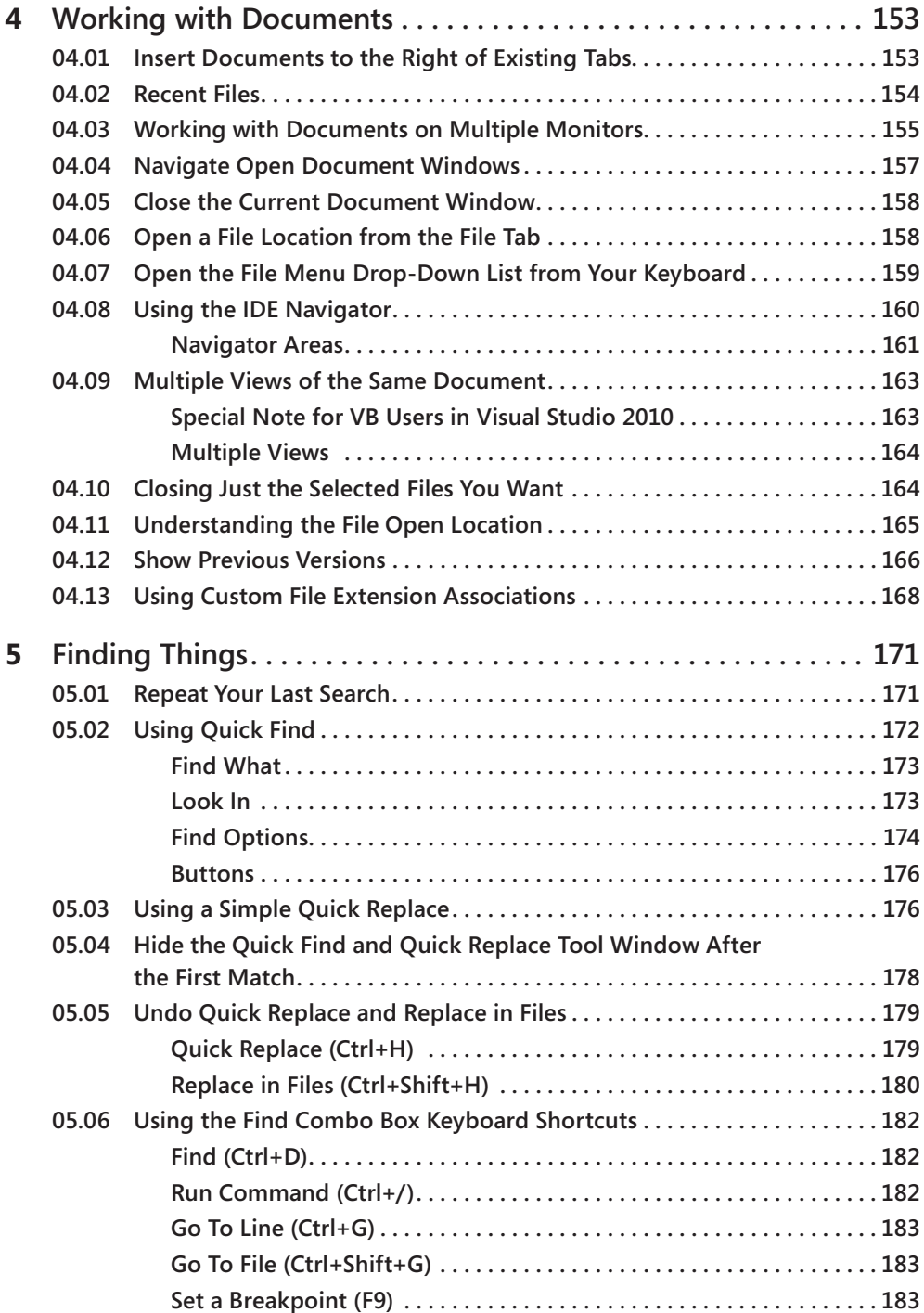

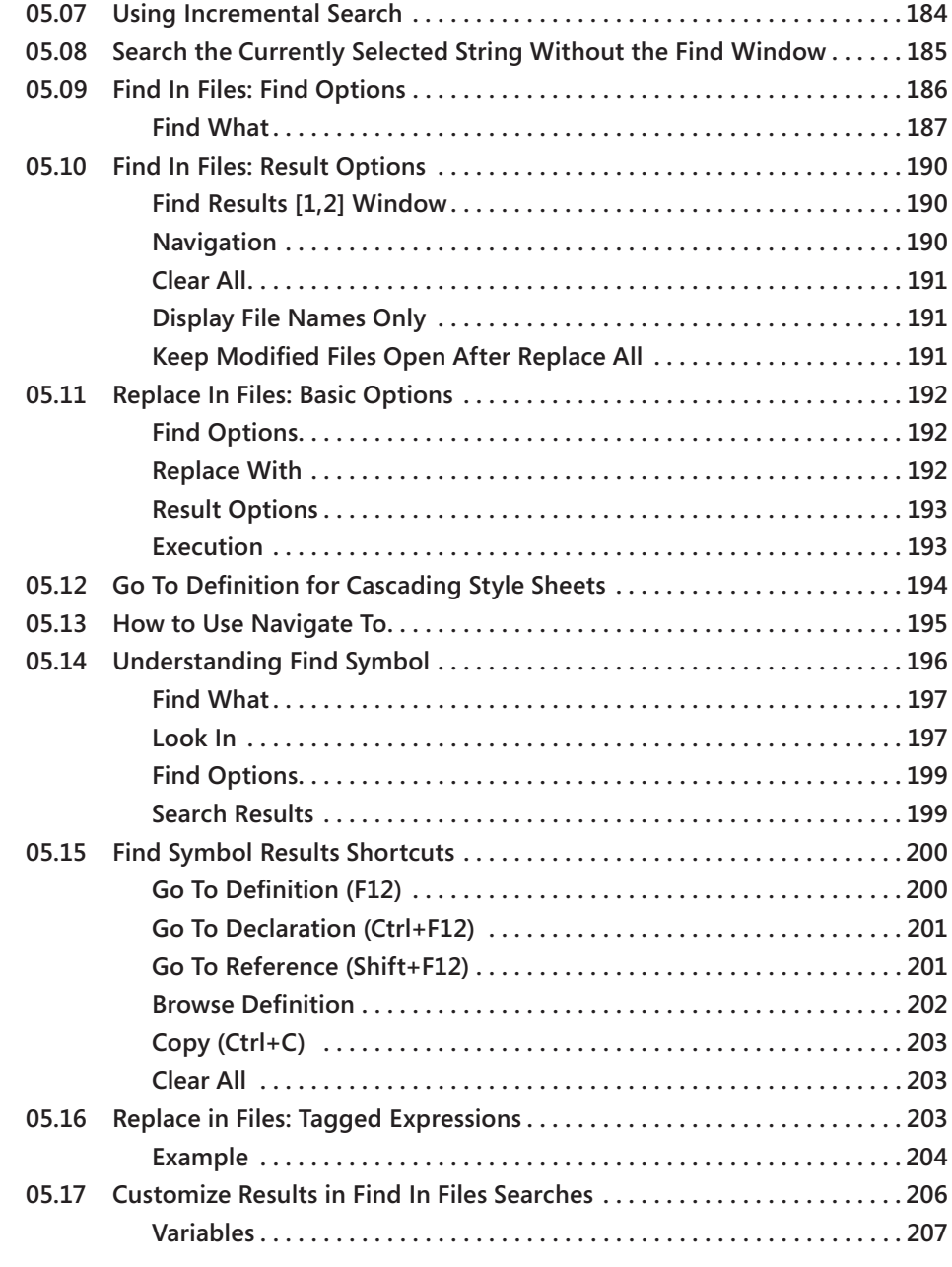

**What do you think of this book? We want to hear from you!** 

**Microsoft is interested in hearing your feedback so we can continually improve our books and learning resources for you. To participate in a brief online survey, please visit:** 

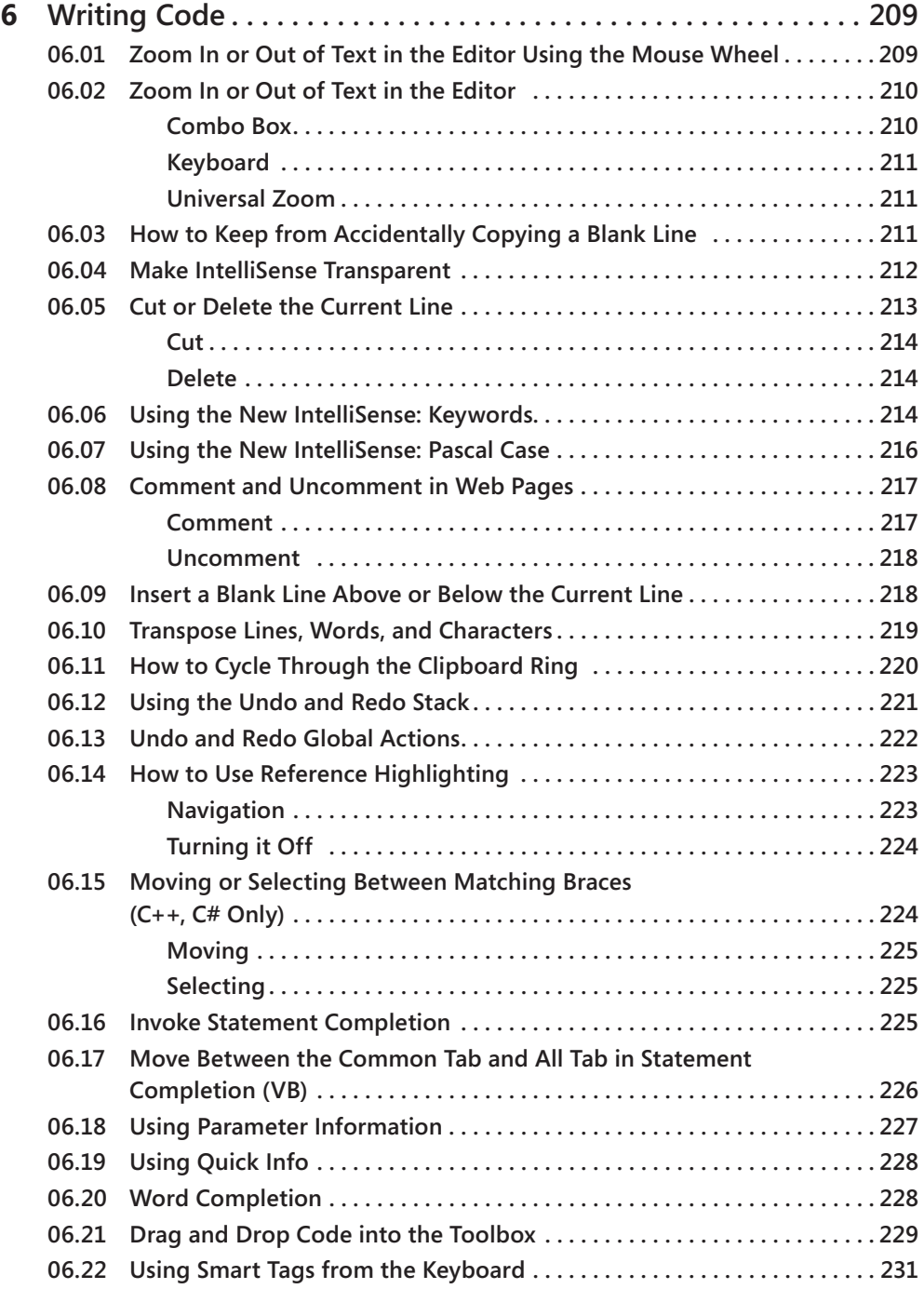

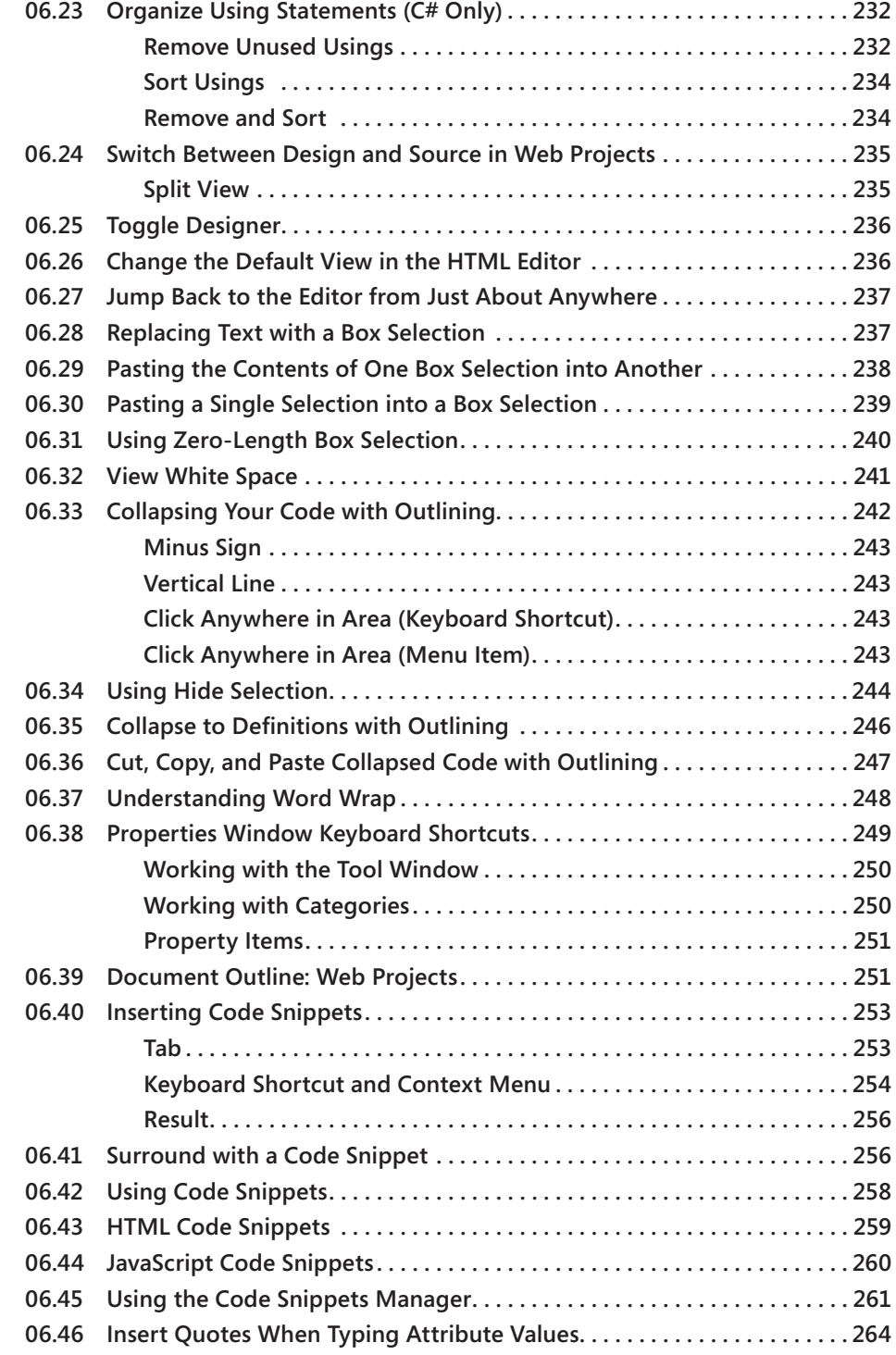

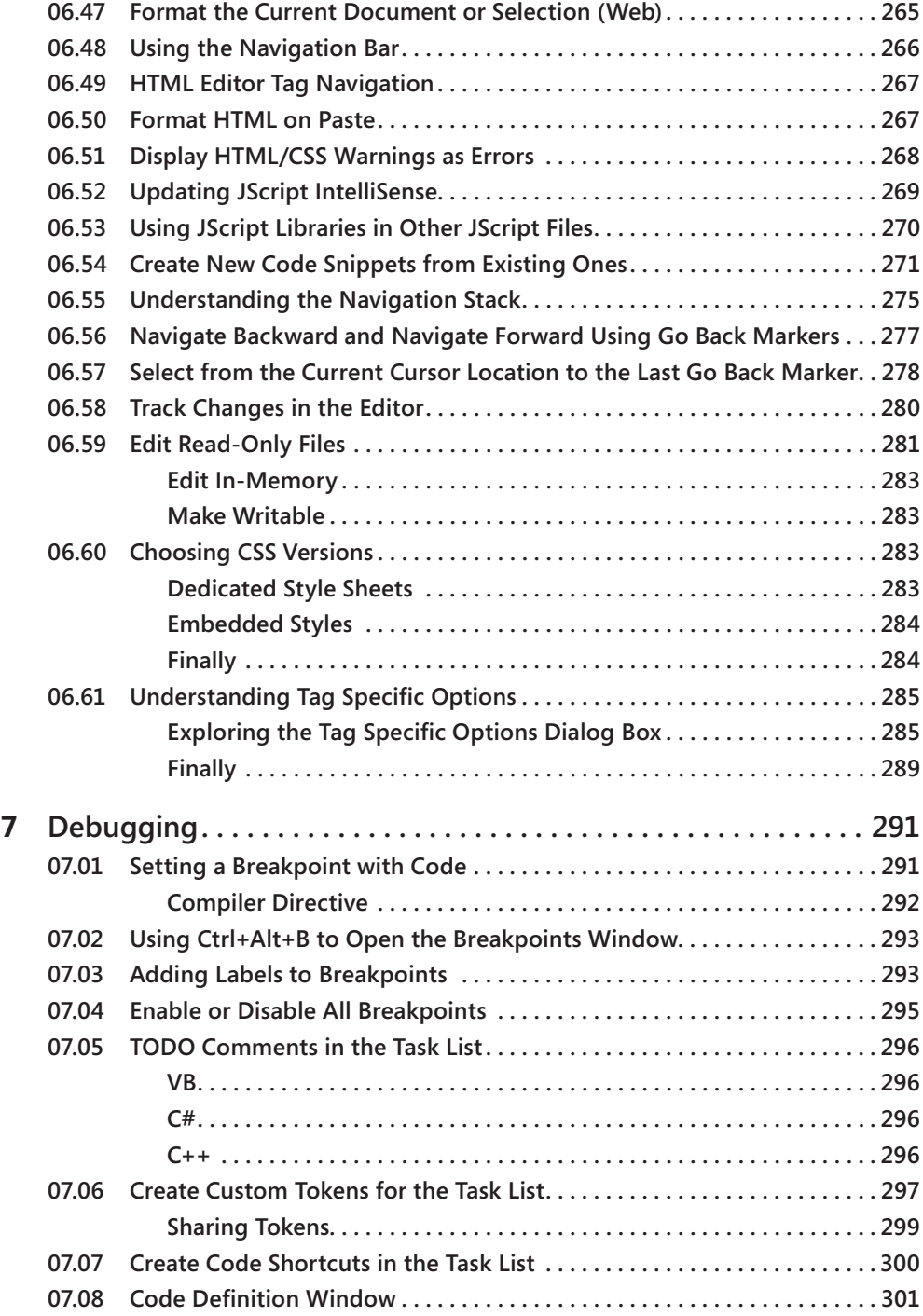

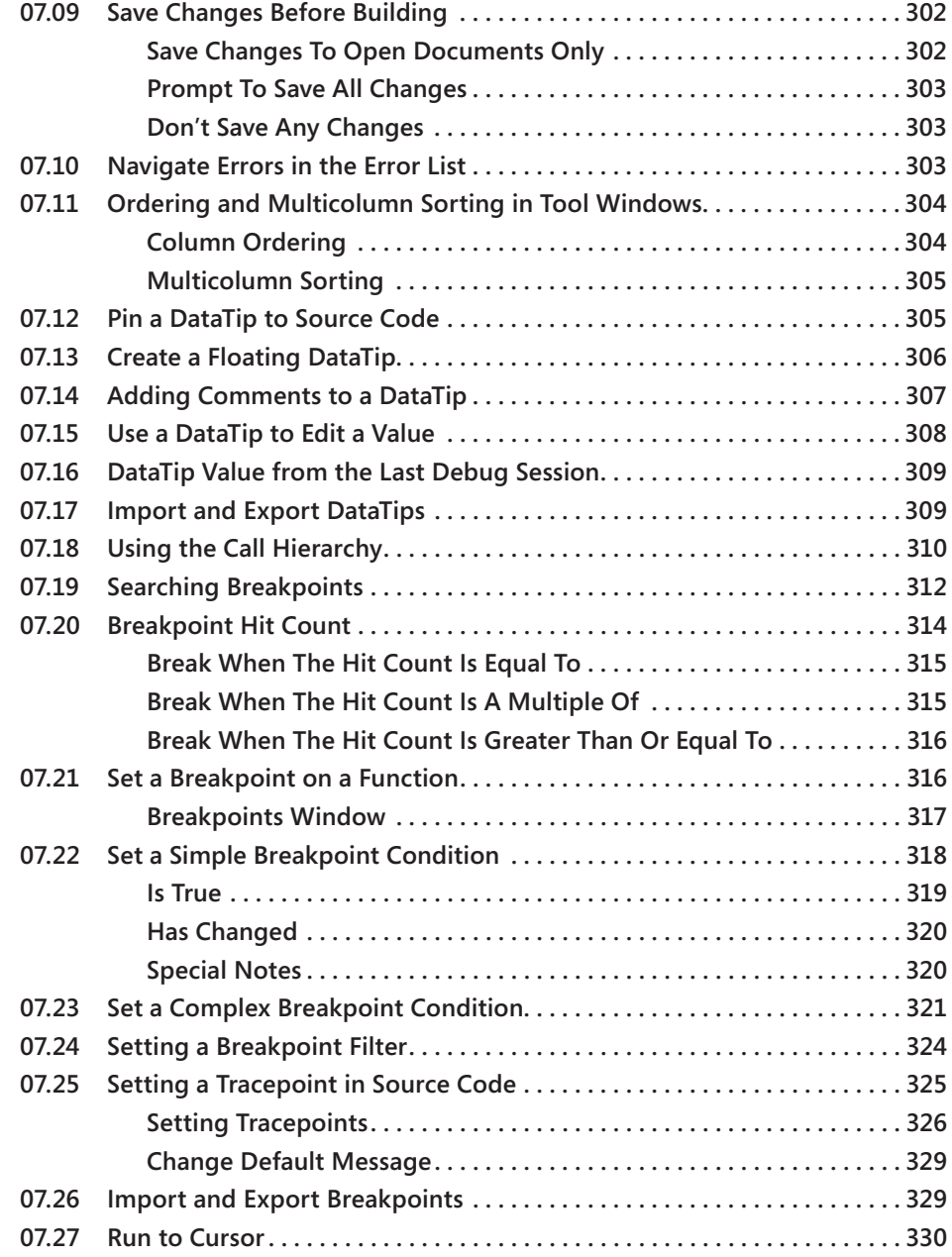

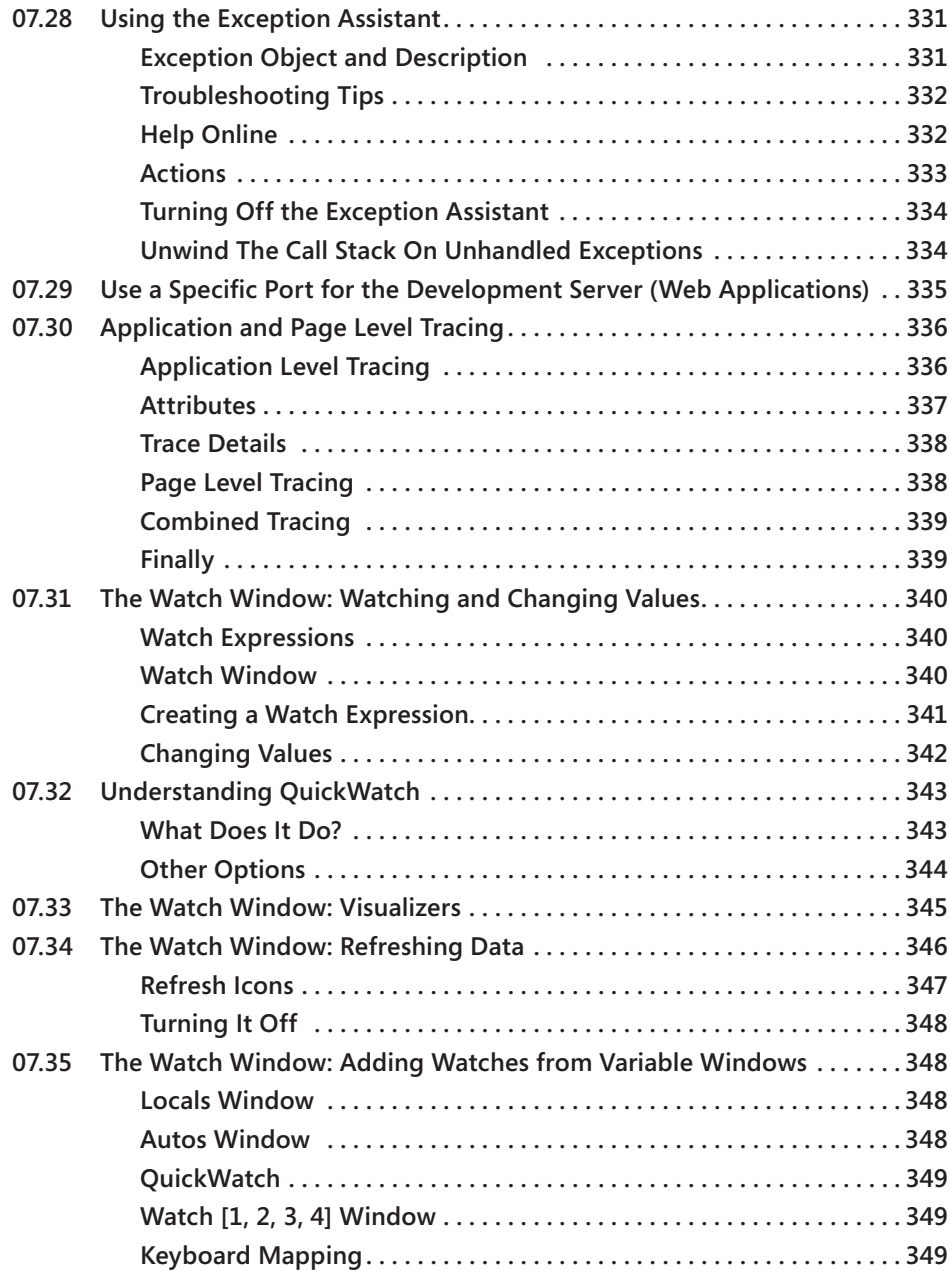

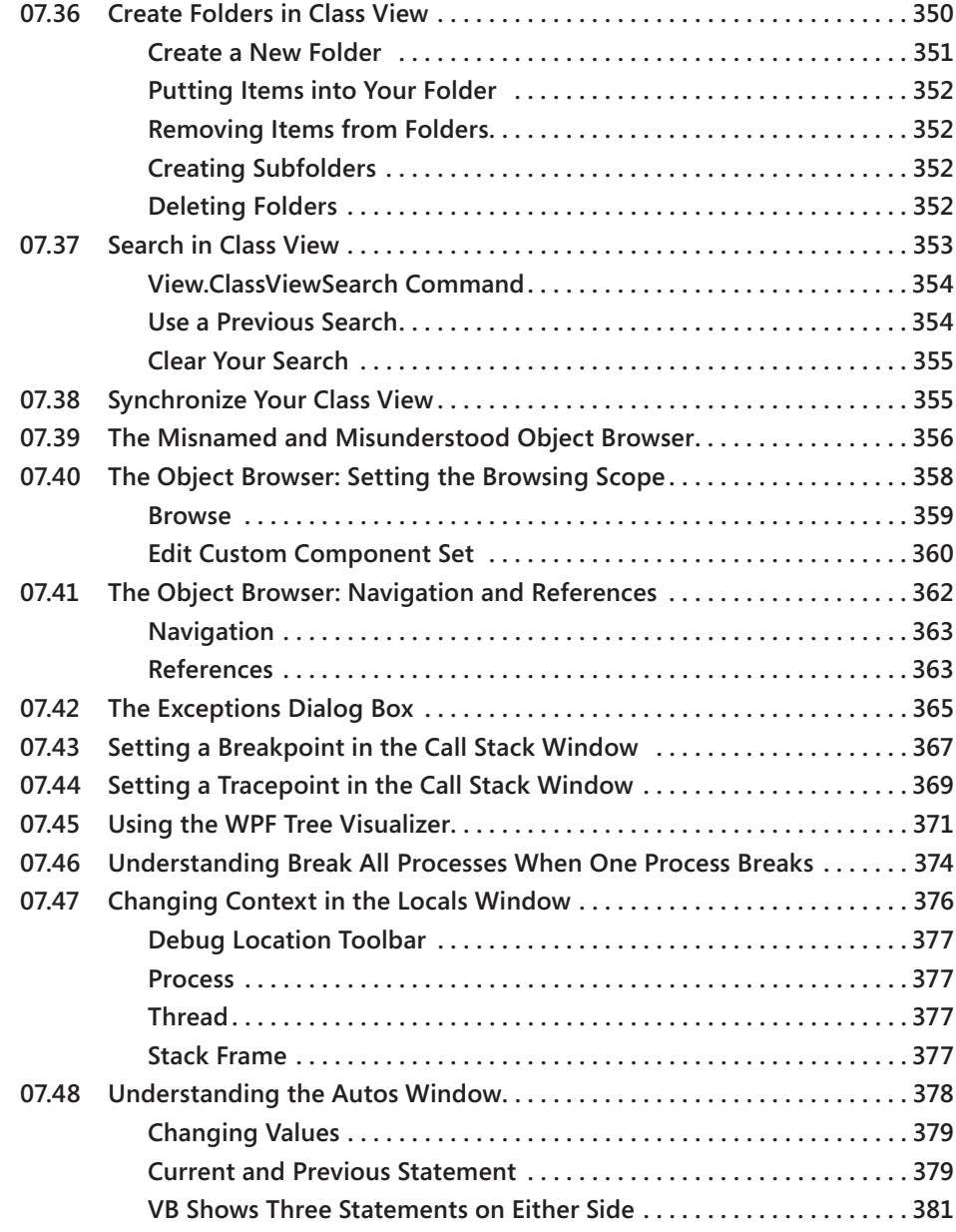

#### **Part II [Extensions for Visual Studio](#page--1-0)**

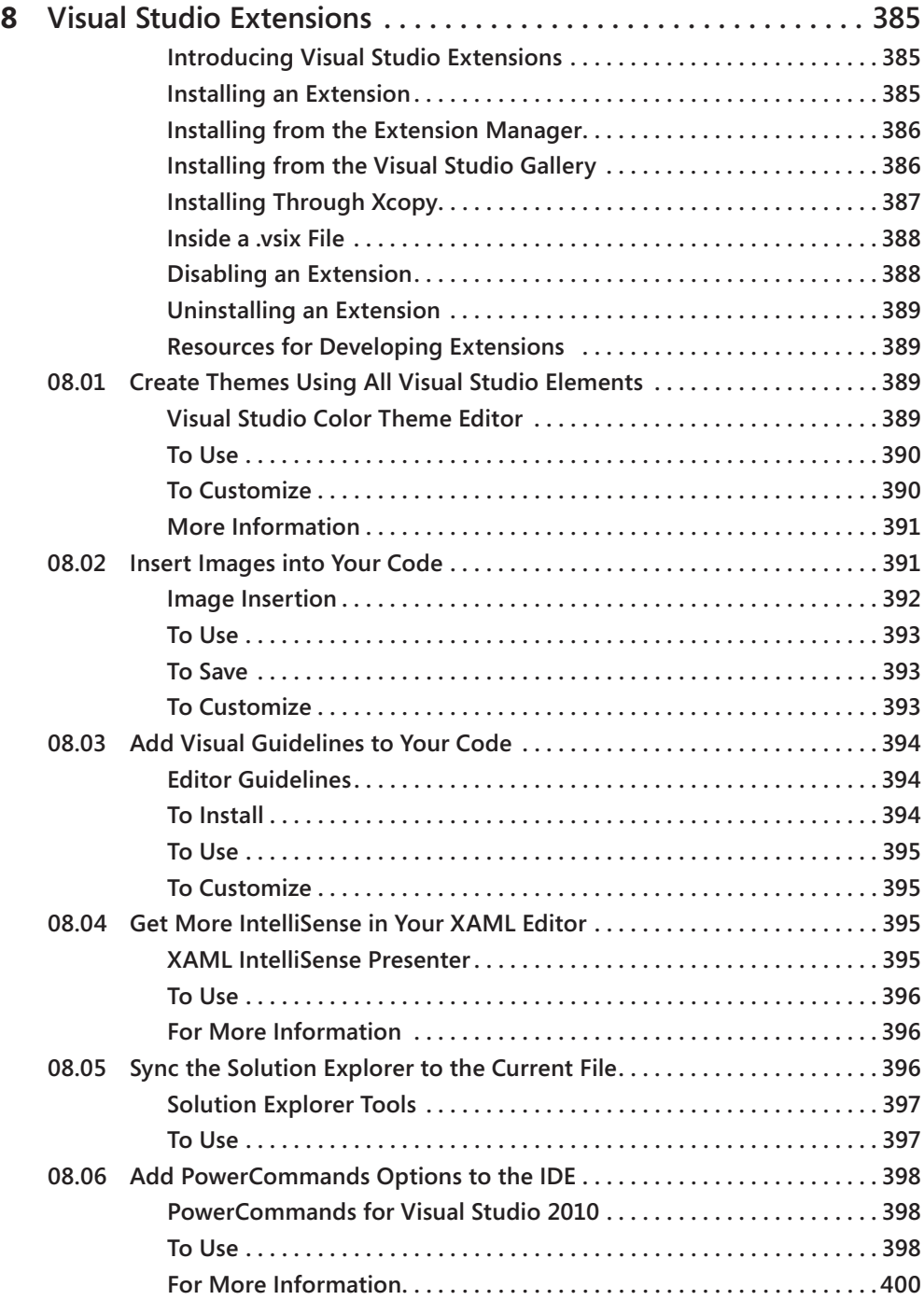

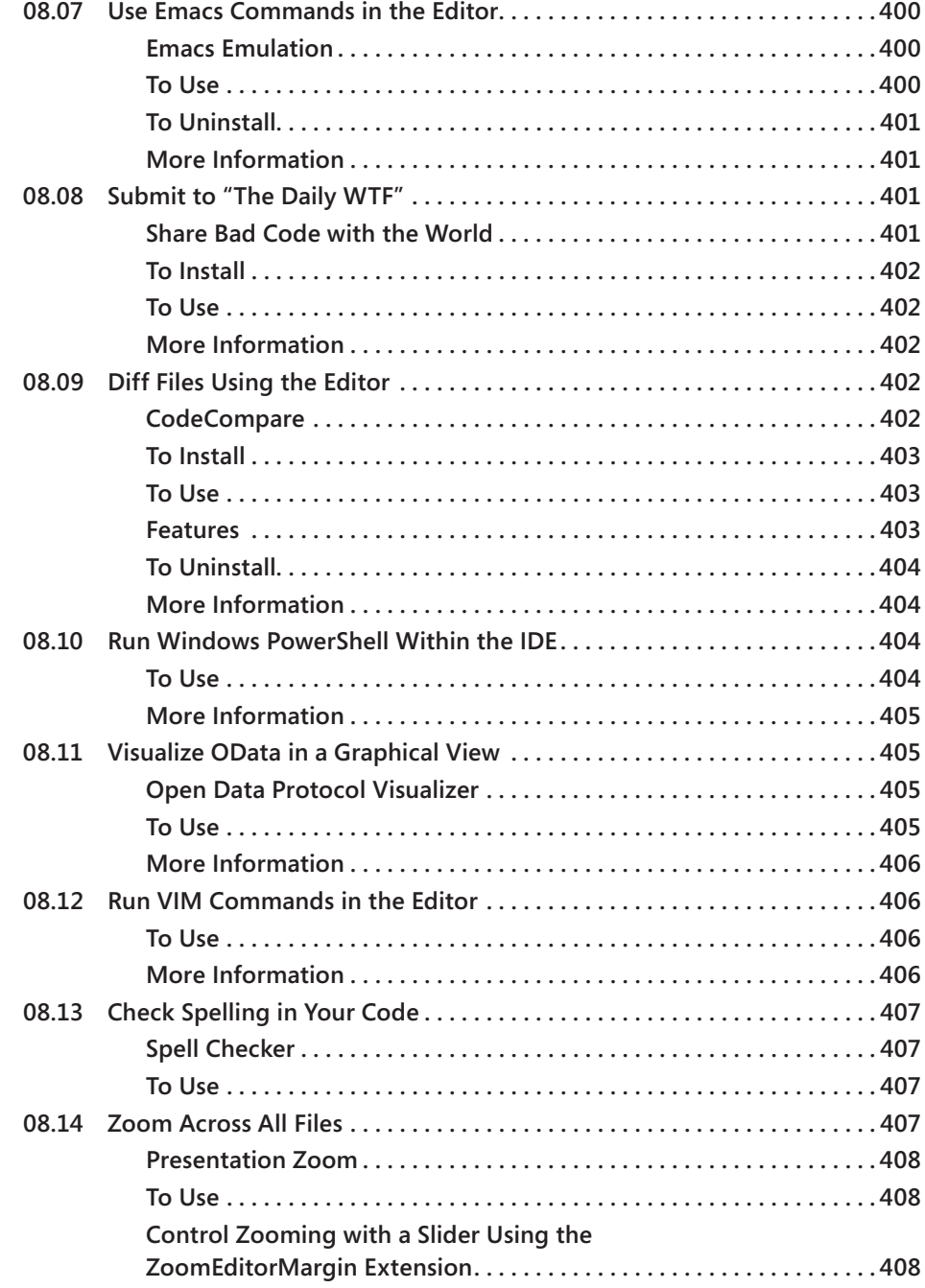

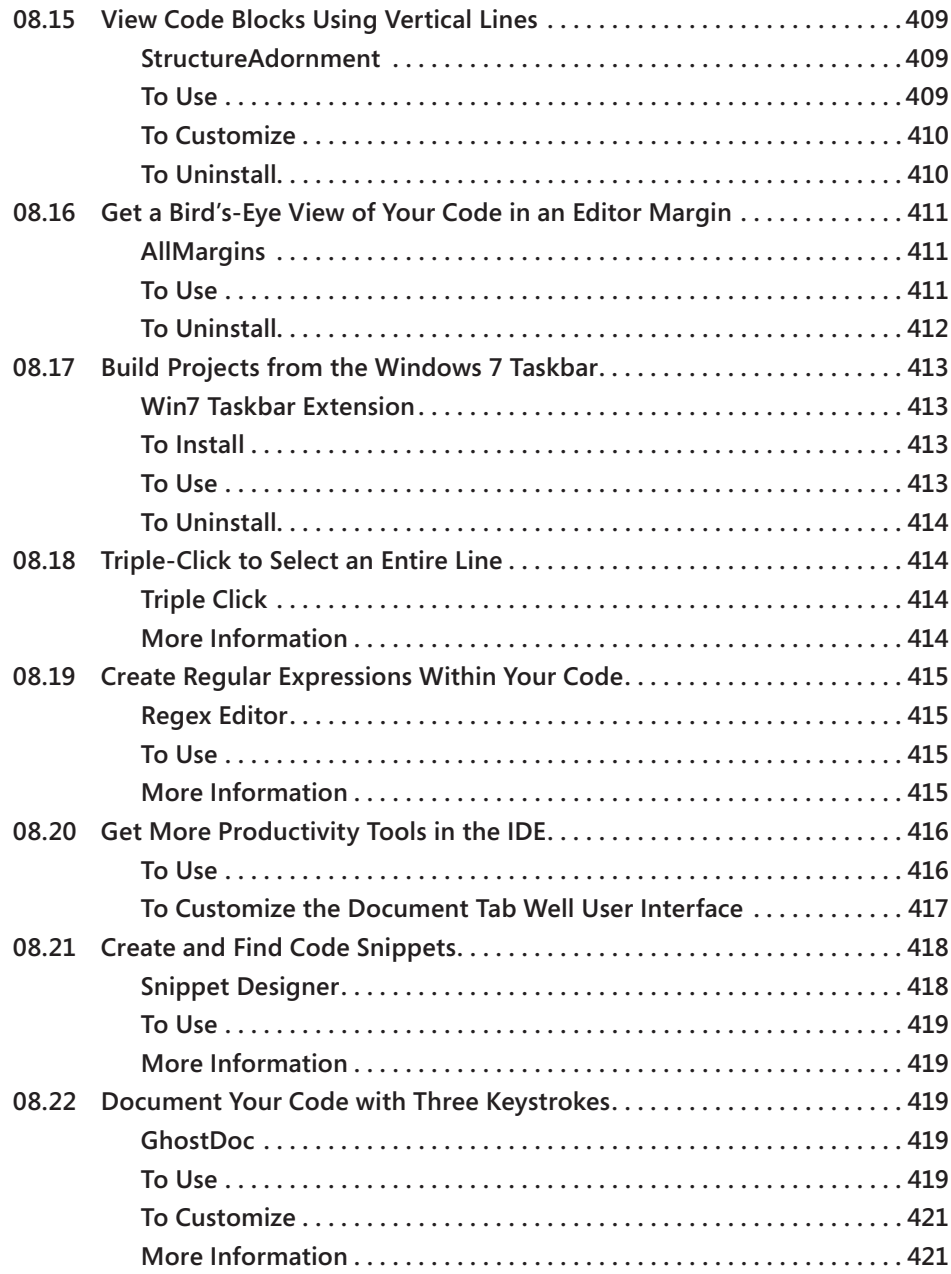

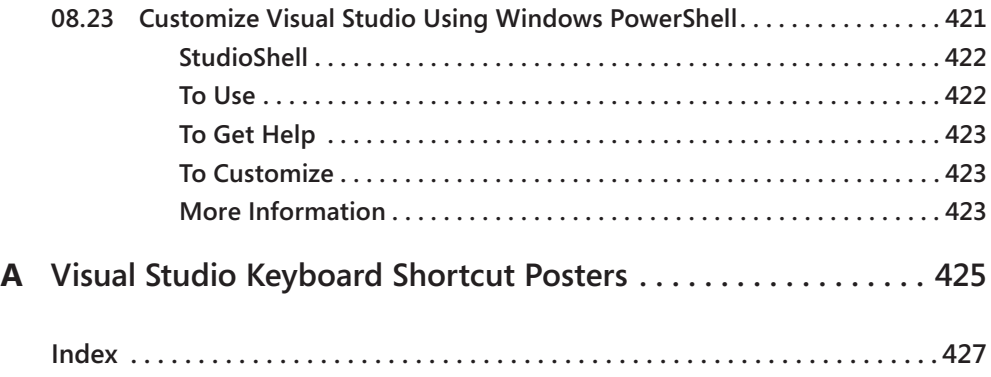

# <span id="page-24-0"></span>**Foreword**

Visual Studio is quite possibly the most powerful and comprehensive software development suite available. No matter your discipline—developer, test, architect, etc.—Visual Studio provides the tools you need to help get your job done.

However, Visual Studio handles such a large number of development tasks for so many platforms that learning it can be an overwhelming process. Many learn just enough to solve the problem at hand but don't delve deep enough to unearth the gems that enable real productivity.

Visual Studio contains numerous features and options that can help you perform your tasks more effectively. Some are prominently advertised, but many of the real time-savers are buried in obscure dialog boxes and triggered with arcane keyboard shortcuts. While most of this information can be learned by wading through hundreds of pages of documentation, many of the more powerful features are yet undocumented. How can we possibly navigate the vast forest that is Visual Studio? A guide is needed.

Fortunately, we have two.

For several years, Sara Ford has championed productivity with her highly successful Visual Studio "Tip of the Day" blog. Between July 2007 and December 2008, Sara blogged nearly 400 Visual Studio tips and tricks that were essential for many of us (myself included) to get closer to attaining Visual Studio mastery. After Sara completed her journey with Visual Studio, Zain Naboulsi picked up the torch. Zain continues to blog Visual Studio tips and tricks, digging into features in the latest releases and covering some of the popular Visual Studio extensions that are available.

I vividly remember my first encounter with Zain. I had just joined Microsoft as a Program Manager on the Visual Basic and C# IDE experiences and received an email from Zain saying that he was taking the mantle from Sara and starting a Visual Studio tips and tricks blog. My first thought was, who is this guy? Sara was an alumnus of the Visual Studio team and had a great deal of "inside knowledge" to share. How could Zain go to the same level of depth that she had? I wasn't prepared for my initial impression to be shattered so thoroughly.

It didn't take long for me to realize that Zain really knows his stuff. After that first email, Zain kept in touch regularly with me and other members of the Visual Studio team. As he systematically pulled away the layers of Visual Studio to find the golden nuggets of productivity beneath, he would ask questions or confirm the tips that he found. Often, Zain would find features that I didn't even know existed. In some cases, he even found bugs where something had been unintentionally left in the product (e.g., the infamous Debug.cleartextonfoo command).

What you hold in your hands is the crème de la crème of the sum of Zain and Sara's Visual Studio knowledge. In these pages, you will find a sure compass to help navigate the treacherous peaks and vast oceans of Visual Studio. By putting these tips, tricks, and techniques into practice, you'll grow closer to attaining Visual Studio mastery and learn to travel in style.

> *Dustin Campbell Program Manager, Visual Studio*

It's hard to imagine but if Sara Ford had her way, there never would have been a "Visual Studio Tip of the Day" blog. Back in 2005, we were colleagues on the Visual Studio Editor team who shared an office and a passion for making developers more productive. We both became intrigued by an email with customer feedback, which was remarkable because all of its suggested features were already in Visual Studio but the customer hadn't discovered them. We realized that many of the great productivity features that we developed in Visual Studio 2005 such as Code Snippets and Smart Tags would go unnoticed by many developers who weren't looking for them. We brainstormed several different ways that we could help customers discover all of the hidden functionality in Visual Studio until we arrived at the ultimate solution: Putting a Visual Studio Tip of the Day on the Start Page.

At the time, the Start Page was being completely rewritten to include an RSS feed which would be the perfect mechanism for users to learn how to use Visual Studio better one tip at a time. We lobbied hard to have the Start Page point to a feed of Tips & Tricks for Visual Studio. Unfortunately, there was too much skepticism that there were enough tips to generate new content every day and so the idea was rejected.

Defeated but undeterred, Sara was determined to demonstrate that not only were there enough hidden gems but that there was a huge audience for a "Tip of the Day." She had recently started blogging and challenged herself to blog every workday until she ran out of tips. Initially, we wrote a list of about 50 different tips before she set out on her challenge. Over the following months and years, Sara has worked tirelessly to find hundreds of useful tips, created an engaging blog and helped thousands of developers become better users of Visual Studio.

As we were putting the finishing touches on Visual Studio 2010 last year, I was reassured to find that Zain Naboulsi had stepped in to create the next generation of the Visual Studio Tips and Tricks blogs. He's engaged directly with the Visual Studio team to highlight each of the new features that were introduced in the latest release and the greatest from previous versions.

Based on their years of experience evangelizing Visual Studio Tips and Tricks, "Coding Faster" distills this knowledge into one easy-to-read book which will make you a better user of Visual Studio. Using the described techniques, you'll learn to write code with fewer keystrokes, manage projects and documents with ease and powerful debugging techniques. It also introduces Visual Studio Extensibility which allows you to create your own extensions or find those provided by the community.

In retrospect, it's fortunate that the tip of the day didn't make it onto the Start Page as it led Sara and Zain to write great blogs and this brilliant book to help everyone code faster.

> *Sean Laberee Lead Program Manager, Visual Studio*

# <span id="page-28-0"></span>**Introduction**

Visual Studio is sexy. In the world of Integrated Development Environments (IDEs), it stands as a beautiful example of how environments should work. Yet many of the features created to improve productivity, I believe, are largely neglected. Most developers use only a small percentage of the capabilities in this wonderful product—not because they don't want to use them, but because developers don't know they exist.

In most books that address the various .NET languages or technologies, Visual Studio seems to be mentioned almost as an afterthought; to be fair, its focus is primarily on the language or technology that's the subject of the book, not the IDE—which is as it should be. On the other side of the coin, books written about Visual Studio do focus on the product, but tend to be broad in scope, describing features, but without saying much about their actual use.

The goal of this book is to arm you with techniques that you can apply immediately to improve productivity. Use the content in this book anywhere, anytime, to dramatically reduce the time required to perform just about any task in Visual Studio. You won't find an exhaustive treatment of every feature in Visual Studio in this book, but it contains sufficient coverage that we're sure you'll find something useful, regardless of how you use the product.

This is much more than just a tips and tricks book. Within these pages are—for the first time ever—the keyboard mapping shortcuts, commands, and menu paths for features, along with detailed descriptions of how to use them. We worked very hard to present the information in a way that makes the book easy to read cover-to-cover or as a quick reference.

#### **Who Should Read This Book**

If you use Visual Studio 2005, 2008, or 2010, you should read this book. There are over 365 tips in this book (including the additional online Appendix), all selected with the single goal of helping you be more productive by showing you how to use Visual Studio features. The contents in this work are great on their own or as a prefect complement to any course, book, or other learning tool as you explore Visual Studio.

#### **Assumptions**

This book assumes you have, at a minimum, Visual Studio Professional 2005, 2008, or 2010 installed. Specifically, it covers techniques that can be used in Visual Studio as well as examples in C++, C#, and/or VB where appropriate.

With a heavy focus on helping you get work done faster, we assume that you have a basic understanding of how to use Visual Studio, and have had exposure to one of the many languages supported in the product.

## **Organization of This Book**

This book is divided into two sections. Part I, written by me, Zain Naboulsi, called "Productivity Techniques," provides information that can be used in your daily work with Visual Studio; these techniques range from very easy to quite advanced methods of using the product. The chapters are organized to take you through the most common daily tasks you perform. Within each chapter the information is arranged, essentially in order, from beginning to more advanced optimizations:

- Chapter 1, "Getting Started," shows key skills to have when starting up and using Visual Studio.
- Chapter 2, "Projects and Items," shows ways to create and use projects and items more effectively.
- Chapter 3, "Getting to Know the Environment," gives guidance on how to organize the environment to best advantage.
- Chapter 4, "Working with Documents," illustrates how best to navigate and manipulate document windows.
- Chapter 5, "Finding Things," is a collection of tips on how to find just about anything in your code or code related in Visual Studio.
- Chapter 6, "Writing Code," the largest chapter, shows a host of techniques for using the editor more efficiently.
- Chapter 7, "Debugging," the second largest chapter, shows you great techniques to improve your debugging experience within the IDE.

Part II, "Extensions for Visual Studio," written by Sara Ford and other authors, contains an examination of selected extensions from the Visual Studio Gallery that you can install to further accelerate the Visual Studio experience.

Finally, we have included an entire second book of tips in Appendix B (downloadable at *[http://](http://www.microsoftpressstore.com/title/9780735649927) [www.microsoftpressstore.com/title/9780735649927](http://www.microsoftpressstore.com/title/9780735649927)*) that were cut from the main book so that we could keep the print size manageable. You are literally getting two books for the price of one.

#### **Finding Your Best Starting Point in This Book**

Each chapter—and in fact, almost every item—in Part I of this book stands on its own, so feel free to begin reading wherever you like. However, I suggest that you start by choosing the tasks that will have the greatest impact in your daily work. If most of your day is spent debugging, then start with Chapter 7, "Debugging," first. After you have a good handle on using the features built-in to Visual Studio from Part I of this book, look in Part II to see if there's an extension that can help you advance your goals even further. Visual Studio has many extensions that can improve your overall experience.

## **Conventions and Features in This Book**

This book presents information using conventions designed to make the information readable and easy to use.

#### **Keyboard Settings**

Throughout this book I refer to the keyboard settings often, so it is important to know the connection between development settings and keyboard mapping schemes. When first installed, Visual Studio asks you to choose a collection of settings, as shown here:

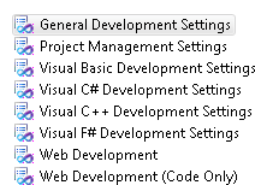

The settings chosen are directly related to Tools | Options | Environment | Keyboard within the "Apply the Following Additional Keyboard Mapping Scheme" dropdown list. For example, when you choose Visual C# Development Settings, you will see Visual C# 2005 as the keyboard mapping, as shown here:

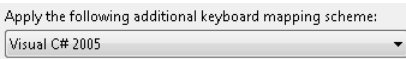

The following table lists the setting collection and its corresponding keyboard mapping scheme:

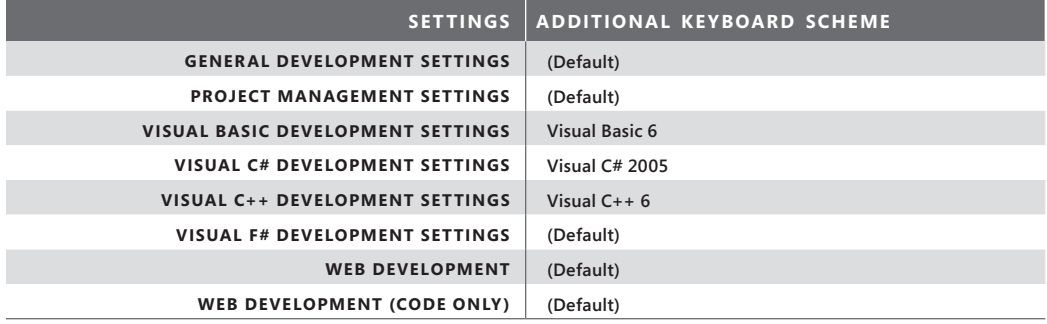

#### **Summary Information**

One of the unique features of this book is the summary information at the top of every item. All tips will contain a table with one or more pieces of summary information that looks like this example:

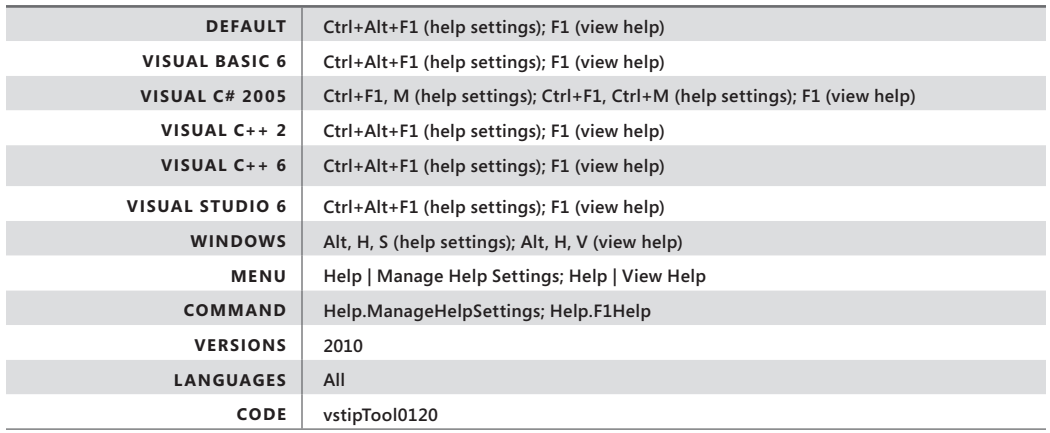

Here is what each piece of information means:

● **Default to Visual Studio 6**—Keyboard shortcuts assigned that are mapped to the choice made for development settings. These settings can be found at Tools | Options | Environment | Keyboard. If absent, implies there are no keyboard shortcuts that apply.

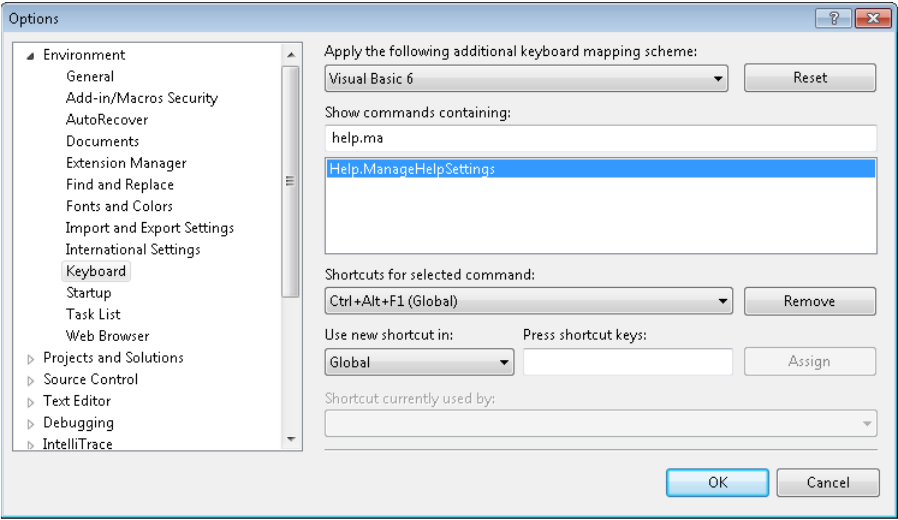

● **Windows**—Keyboard shortcuts that navigate the Menu Bar for commands. If absent, implies there are no Menu Bar shortcuts that apply.

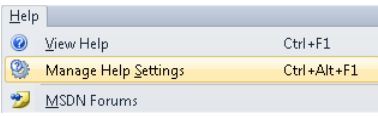

- **Menu**—Menu Bar path for using a command. Help | Manage Help Settings means click on the Help menu and choose Manage Help Settings item underneath it. If absent, implies the item can not be accessed from the Menu Bar.
- **Command**—Visual Studio command used to assign keyboard shortcuts, aliases, run macros, etc. Found at Tools | Options | Environment | Keyboard. If absent, implies there is no command available for this activity.
- **Versions**—Versions of Visual Studio that support the information given in the tip. If absent, implies all versions are supported.
- **Languages**—Languages supported (C++, C#, and/or VB). If absent, implies all languages are supported.
- **Code**—Unique identifier for each tip for looking up references to the tip in the book, online, etc.

#### **Additional Information**

- Boxed elements with labels such as "Warning" are used to tell you about items that may impact you negatively. Be aware that these activities are done at your own risk.
- Boxed elements with labels such as "Note" provide additional information or alternative methods for completing a step successfully.
- Text that you type (apart from code blocks) appears in bold.
- A plus sign (+) between two key names means that you must press those keys at the same time. For example, "Ctrl+Alt+L" means that you hold down the Ctrl key while you press the Alt key and the L key.
- A comma () between key names means you press each key separately. For example, "Alt+T, O" means you hold down Alt while you press T then let up on the keys and finally press O by itself.
- A vertical bar between two or more menu items (e.g., File | Close), means that you should select the first menu or menu item, then the next, and so on.

## **System Requirements**

You will need the following hardware and software to complete the practice exercises in this book.

#### **Software Requirements**

- Windows XP (x86) with Service Pack 3—all editions except Starter Edition
- Windows Vista (x86 & x64) with Service Pack 2—all editions except Starter Edition
- $\bullet$  Windows 7 (x86 & x64)
- Windows Server 2003 (x86 & x64) with Service Pack 2
- Windows Server 2003 R2 (x86 & x64)
- Windows Server 2008 (x86 & x64) with Service Pack 2
- Windows Server 2008 R2 (x64)

#### **Supported Architectures:**

- 32-Bit (x86)
- 64-Bit (x64)

#### **Hardware Requirements**

- Computer that has a 1.6GHz or faster processor
- 1 GB (32-Bit) or 2 GB (64-Bit) RAM (Add 512 MB if running in a virtual machine)
- 3 GB of available hard disk space
- 5400 RPM hard disk drive
- DirectX 9 capable video card running at 1024 x 768 or higher-resolution display
- DVD-ROM Drive

Depending on your Windows configuration, you might require Local Administrator rights to install or configure Visual Studio.

## **Acknowledgments**

From day one this book has been a community-driven effort. The readers of my (Zain) and Sara's blogs have been a constant source of content, comments, and ideas. Our heartfelt thanks for all our readers have done to make this book a reality.

I used to make fun of those people who win awards on TV because they always have a huge list of people to thank and never seem to get through them. It looks like it's my turn now and I *know* that I will forget someone, so let me just say that behind every effort like this you will always have a great deal of people helping you in one way or another. Below is just a partial list of people Sara and I want to thank for contributing, directly or indirectly, to the effort:

Russell Jones and Adam Zaremba—Editors at O'Reilly Media, who herded the cats to make this book happen.

Kevin Stevens—Who came up with the name of the book and was instrumental in the technical review process.

Paul Millsaps, Bill Needels—For doing some of the technical review for the book.

Sean Laberee—Senior Program Manager Lead at Microsoft who helped both Sara and me get started with Tips and Tricks.

Dustin Campbell—Program Manager at Microsoft who continues to be a constant source of information when I get stuck on a feature or concept.

Brittany Behrens—Program Manager at Microsoft who helped me during those first tenuous days after I took over Sara's work.

Matt Manela—for writing the content for the Snippet Designer extension.

Andrew Steele—for writing the content for the Productivity Power Tools extension. Jim Christopher—for writing the content for both the GhostDoc and the StudioShell

extensions.

Terry Leeper—Principal Architect, Windows C++ Team, my main contact with the C++ folks and a good friend that has helped me resolve questions about features since I started doing the tips.

Lisa Feigenbaum and Beth Massi—Program Managers at Microsoft who constantly provided guidance and support as the content of the book evolved.

Brian Moore—Director, DPE Central Region, for providing support and being a great manager.

Clint Edmonson—Senior Architect Evangelist at Microsoft who I have toured with throughout the country delivering Visual Studio talks to thousands of people.

Phil Wheat—My best friend at Microsoft and a constant source of information. Phil is easily the smartest person I know.

Jared Bienz, Mike Azocar—Very good friends who have been great to bounce ideas around as I worked on the book.

Rob Bagby, Mike Benkovich, John Weston, Keith Combs—My old Microsoft Across America buddies.

Finally, Sara Ford wishes to thank Dr. Terrance Delaney and Dr. Michael McMurray for fixing her chronic shin splints during the course of writing this book.

## **Errata & Book Support**

We've made every effort to ensure the accuracy of this book and its companion content. Any errors that have been reported since this book was published are listed on our Microsoft Press site:

*<http://www.microsoftpressstore.com/title/ 9780735649927>*

If you find an error that is not already listed, you can report it to us through the same page.

If you need additional support, email Microsoft Press Book Support at *mspinput@microsoft.com*.

Please note that product support for Microsoft software is not offered through the addresses above.

#### **We Want to Hear from You**

At Microsoft Press, your satisfaction is our top priority, and your feedback our most valuable asset. Please tell us what you think of this book at:

*<http://www.microsoft.com/learning/booksurvey>*

The survey is short, and we read every one of your comments and ideas. Thanks in advance for your input!

## **Stay in Touch**

Let's keep the conversation going! We're on Twitter: *<http://twitter.com/MicrosoftPress>*
# Chapter 1 **Getting Started**

*"A beginning is the time for taking the most delicate care […]"*

*—Frank Herbert, "Dune"*

This chapter addresses tasks that would be immediately beneficial as you work in Visual Studio. The main themes here are exporting your development settings, learning the Start Page, adjusting your performance, and other key tasks.

This chapter is arguably the most important one you will read in this book—and yet, I suspect, the one people will think they need the least. If you have been using Visual Studio for any length of time, you might easily feel that the tasks in in this chapter have little application to your situation. But whether you have been using Visual Studio for ten days or ten years, these tips will help ensure that all your other efforts go smoothly, so taking time to absorb the contents is definitely worthwhile.

# **01.01 Running Multiple Versions of Visual Studio Side-By-Side**

**Versions 2005, 2008, 2010 Code vstipEnv0054**

People often ask whether you can run multiple versions of Visual Studio side-by-side on the same machine. The answer is yes you can!

You can find documentation on MSDN, in the topic "Installing Visual Studio Versions Side-by-Side," at *<http://msdn.microsoft.com/en-us/library/ms246609.aspx>*.

The recommendation is that you install multiple versions from oldest to newest. So you would install Visual Studio 2005, 2008, and then 2010—in that order.

# **01.02 Getting Table of Contents in Visual Studio 2010 Online Help**

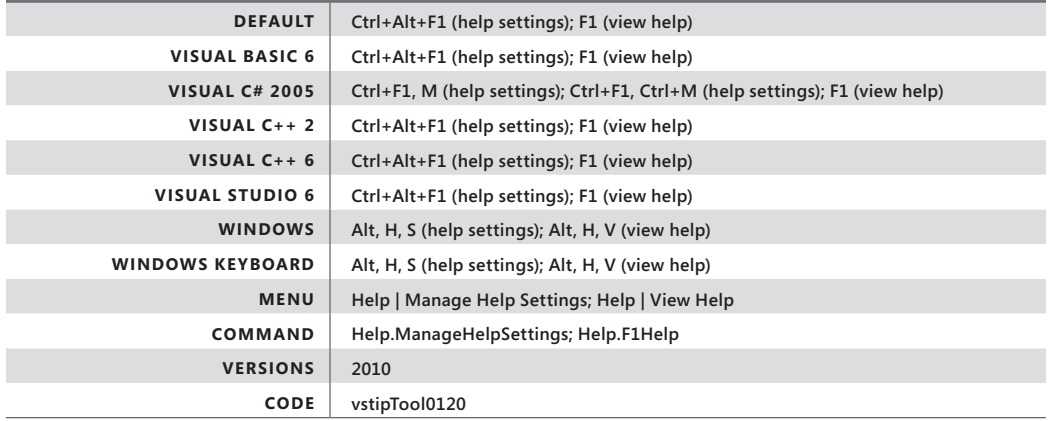

I have to admit I don't like the new online help in Visual Studio 2010. Not that I think it's bad per se, but I was just used to the old help system's look and feel—particularly the table of contents list.

If you are like me and want to get that classic help look-and-feel back for online help, you need to do two things.

# **Online Help**

First, you need to set your default help to online help (you need Internet connectivity to use this feature) by selecting Help | Manage Help Settings. Then click Choose Online Or Local Help.

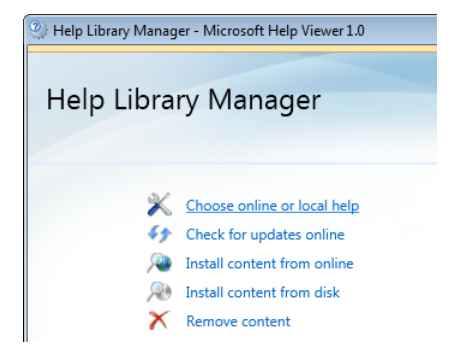

Select I Want To Use Online Help, and click OK.

I want to use online help I want to use local help

# **Using Classic View**

Now that you are using online help, Go to Help | View Help to see a page similar to the following:

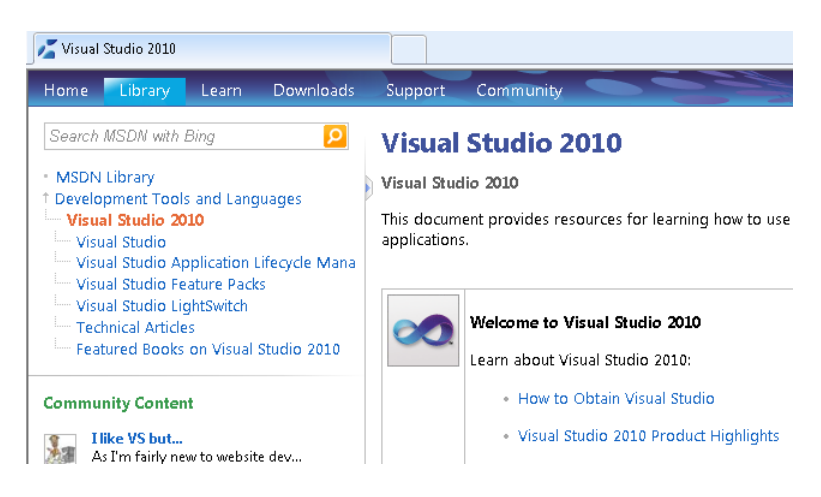

In the upper-right corner of the page, if you see the Preferences link, click it.

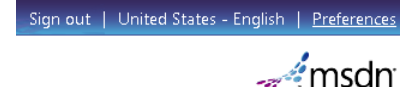

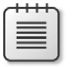

**Note** You may not see the Preferences link but instead just three links to Lightweight, ScriptFree, and Classic. In this case, just click Classic and skip the next step.

Choose Classic and click OK.

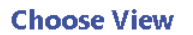

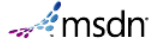

Choose between a Lightweight experience that balances both richness and speed, a fast ScriptFree experience, or a feature-rich Classic experience.

**Eightweight** A balance between a fast and rich experience.

ScriptFree

Super-fast with no script.

· Classic

Classic. Feature rich view. It includes a side-by-side view of translated and English for some content.

OK Cancel Now your help will use the old-style contents list.

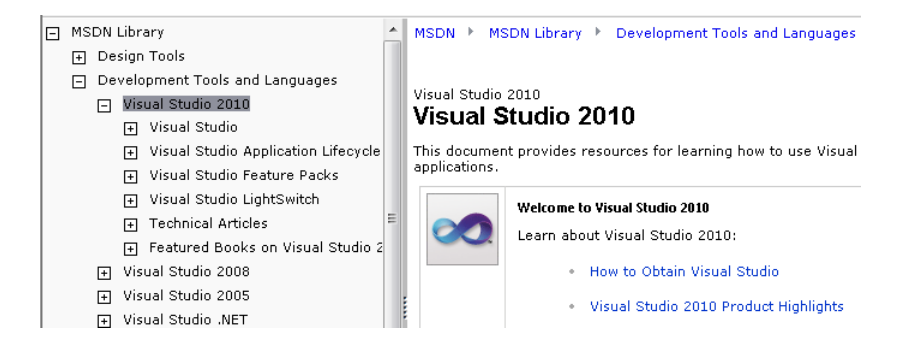

# **01.03 Exporting Your Environment Settings**

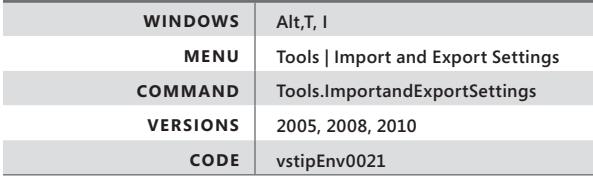

Exporting your environment settings is a great way to back them up. You can export your settings by selecting Tools | Import And Export Settings Wizard.

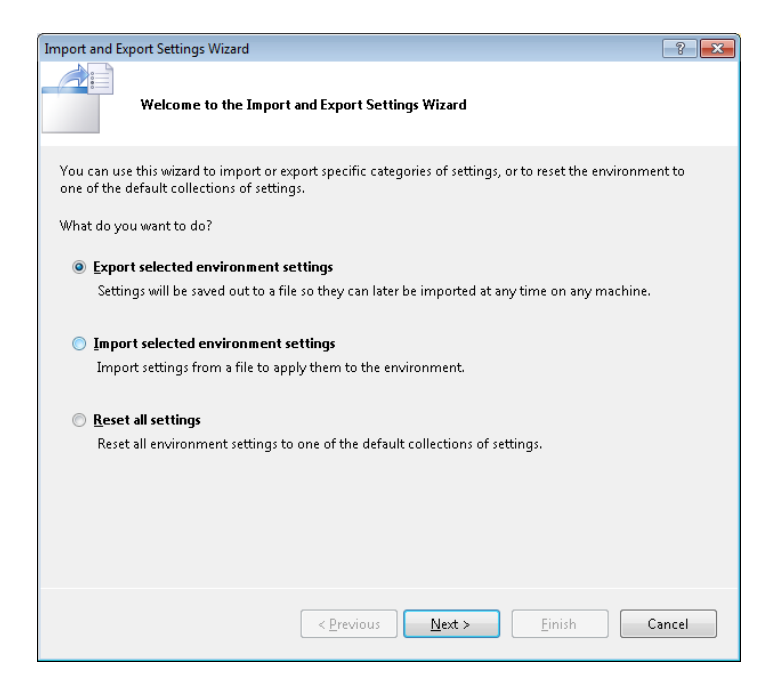

The Export Selected Environment Settings option lets you save your settings to a .vssettings file.

Click Next to see the Choose Settings To Export dialog box.

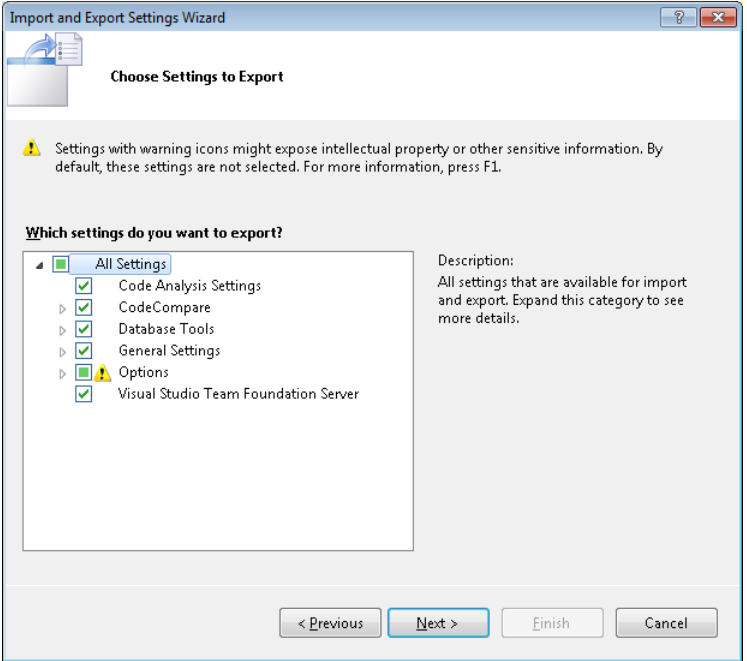

You can expand the areas to choose the items you want to include or exclude.

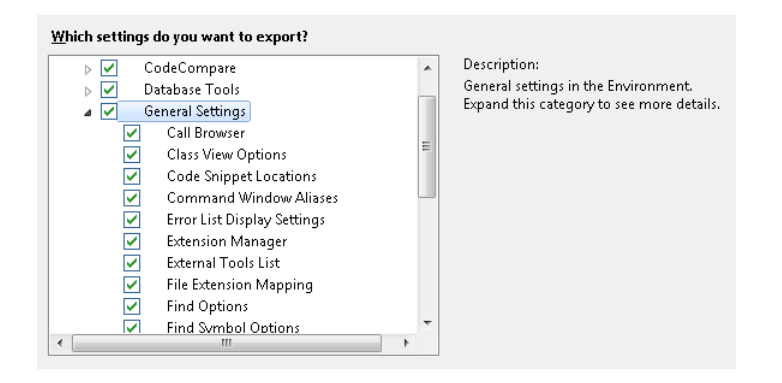

By default, almost everything is selected except for items that could expose sensitive information. You can tell which options these are by the yellow warning symbol icon next to the item.

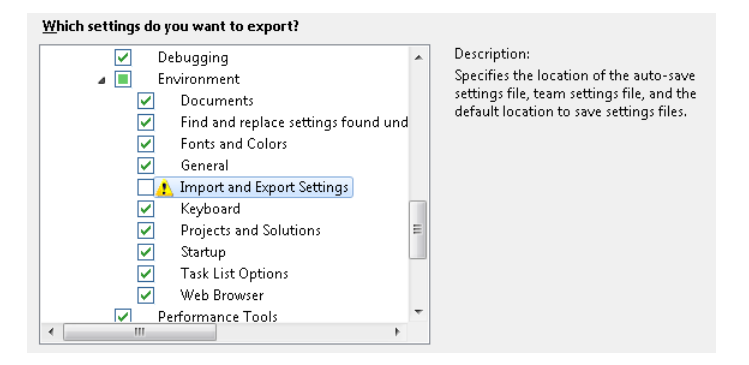

After you make your choices and click Next, you can pick the location (C:\users\<current user>\documents\visual studio <version>\settings, by default) and the filename (the current date, by default) where you want to save the exported information.

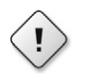

**Warning** If you don't give your exported settings good names it will be hard to figure out what they are for later. For example, if you are just exporting your favorite black theme fonts and colors, a name like "Fonts and Colors (Black Theme) 2010-07-05" would make sense.

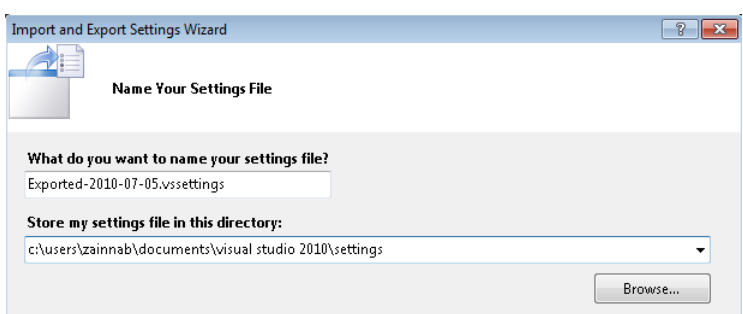

When you click Finish, Visual Studio exports your settings, and the following dialog box appears.

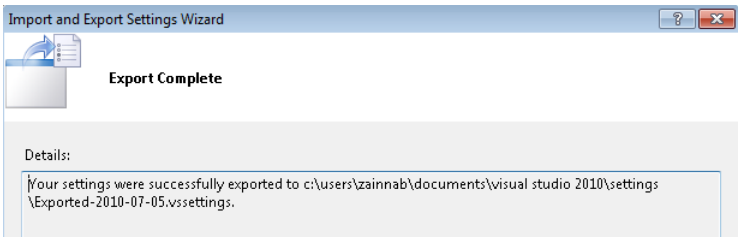

If you are curious, the exported file is just an XML file. You can open it in Notepad and see the contents, as shown in the following illustration.

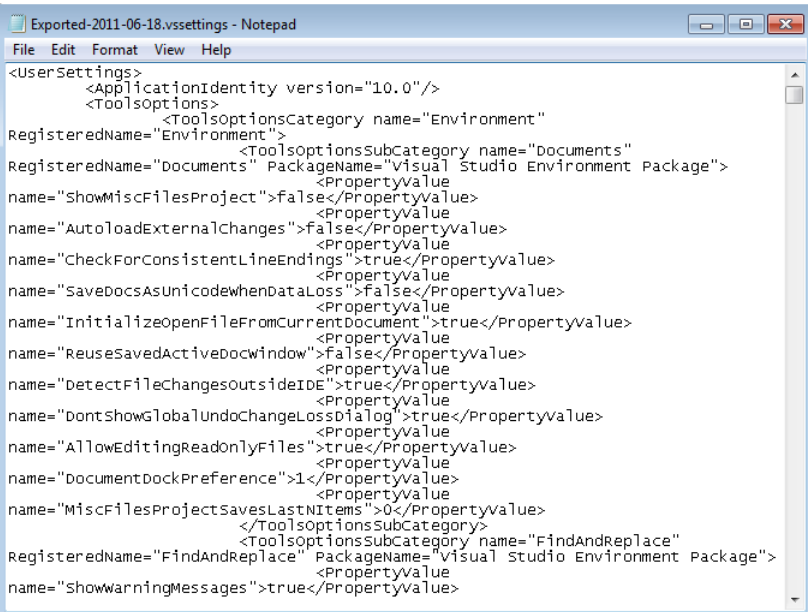

# **01.04 Remove Projects from the Recent Projects List**

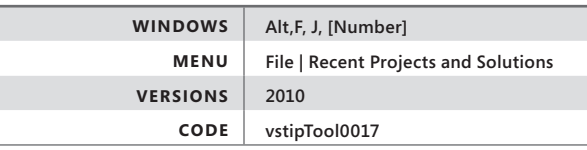

In Visual Studio 2010, you can now remove projects from the Recent Projects list on your Start Page.

Just right-click the project, and select Remove From List, as shown in the following illustration. That's it. The project is removed from the list but not deleted. If you want to permanently delete the project, you need to do that yourself from the filesystem.

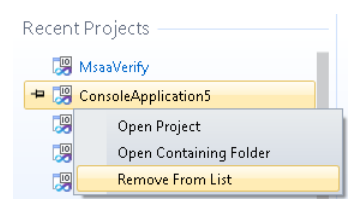

### **01.05 AutoRecover**

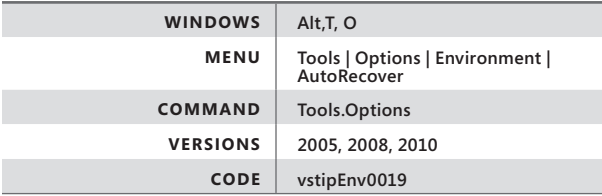

AutoRecover can be a real life saver if the development environment crashes or if a power outage occurs. It's simple to use: Just go to Tools | Options | Environment | AutoRecover.

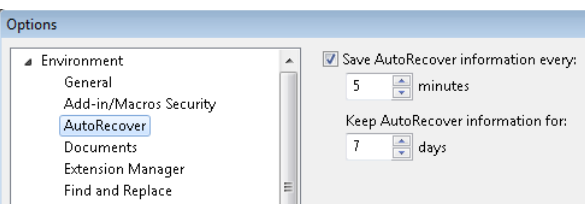

To turn this feature off (not recommended), you can clear the Save AutoRecover Information Every check box. Here's an explanation of what the other options do:

- **n minutes** Determines how often Visual Studio saves AutoRecover information for files. The default is to save every five minutes, but you can adjust that interval up or down depending on your needs. There is an inverse relationship between this value and the frequency of your updates to code. If you make frequent code updates, you should set a smaller save interval. Conversely, if you make relatively infrequent code updates, you can increase this interval. It's better to err by using an interval that's too short rather than too long; in other words, it's better to take a performance hit from file I/O than to lose a ton of work.
- **n days** Determines how long Visual Studio keeps AutoRecover files in the Backup Files directory. The default is seven days, which is adequate for most situations. If you work with a lot of projects over a short period of time, you might want to decrease this number to keep the Backup Files directory from getting too cluttered. If you're not sure about what you need for this value, it's better to guess high and later reduce the number as needed.

I want to be clear about what exactly gets saved and where it gets saved. First, recovered files are stored at My Documents\Visual Studio <version>\Backup Files\<projectname>. But not every file is saved here. The backup folder is empty when you first create a solution in Visual Studio.

When I make a change to a file and save the change, I wait five minutes to see the result.

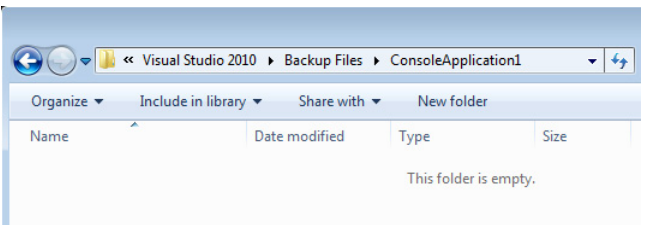

There's still nothing there, because Visual Studio knows there is no need to recover a saved file. But if I make a change to a file without saving it and wait another five minutes, here is what you see:

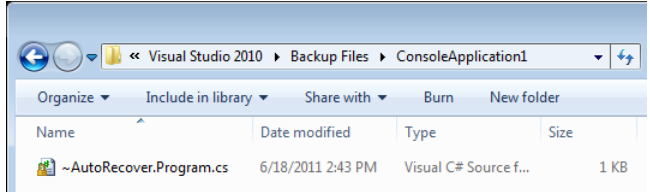

At this point, the AutoRecover information appears because there are unsaved changes. If Visual Studio crashes now, you would need to make a decision about whether to recover the unsaved changes or keep the last saved version. Giving you that choice is the essential function of the AutoRecover feature.

When you do finally have to recover a file, you will see the following dialog box.

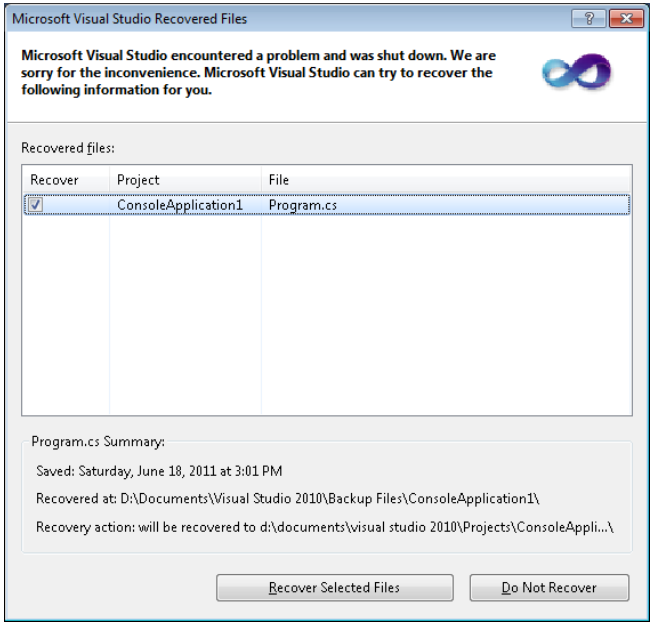

To explain the terminology in the preceding dialog box:

#### ● **Recovered files**

Lists the file(s) that can be recovered. Use a check box to select or clear the files you want to keep as well as to see some basic information.

#### ● **<File Name> Summary**

Shows detailed information about the currently selected file, including date/time information, location of the backup file, and the destination location where the recovered file will be saved.

#### ● **Recover Selected Files**

Performs a recovery action on the selected file(s), copying the recovered source file to the previously indicated destination.

#### ● **Do Not Recover**

Closes the dialog box without recovering any listed files.

# **01.06 Improving Performance by Changing the Visual Experience in Visual Studio 2010**

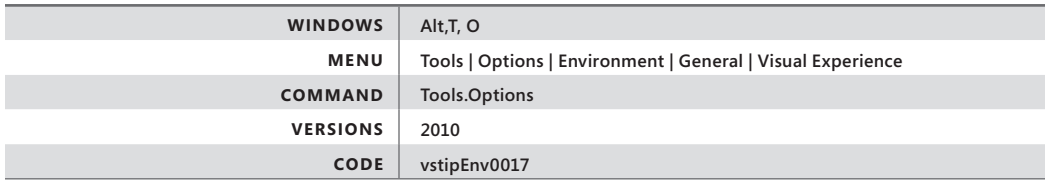

Visual Studio 2010 automatically adjusts the visual experience depending on the situation. For example, it might eliminate or reduce the use of gradients and animations when running in Remote Desktop or virtual machine environments. It also makes use of hardware graphics acceleration when that's available.

In some situations, you can improve Visual Studio's performance by changing its Visual Experience manually. To change these settings, select Tools | Options | Environment | General | Visual Experience to see the following dialog box.

Visual experience Automatically adjust visual experience based on client performance  $\overline{\mathcal{A}}$  Enable rich client visual experience Use hardware graphics acceleration if available Visual Studio is currently using hardware-accelerated rendering. The visual experience settings automatically change based on system capabilities.

Clear the Automatically Adjust Visual Experience Based On Client Performance check box.

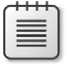

**Note** As you work with the preceding options, the message at the bottom of the dialog box does not change until you click OK to commit the changes you have made.

Following is a brief explanation of what each option does:

- **Enable Rich Client Visual Experience** This option gives you gradients and animations (also known as "eye candy") for elements such as sliding tool windows and so on. If you leave this option selected, Visual Studio uses these rich animations in all scenarios including remote sessions. You should usually turn this option off in such situations to get a bump in performance.
- **Use Hardware Graphics Acceleration If Available** This option lets you decide whether Windows Presentation Foundation (WPF) hardware acceleration is something you want. If this can benefit you, you'll notice a clear change in performance when you enable or disable this option. Make sure to test both scenarios.

**Note** If you have a system whose performance doesn't suffer when animations and gradients are turned on, a little eye candy can be a good thing, so this tip is really for those folks who are having performance issues in their Visual Studio experience, either locally or remotely.

Now that you have played with the preceding options a bit, you might be wondering whether you can actually see how much they can improve (or hurt) performance. The Windows SDK includes a tool called WPFPerf that enables you to measure WPF performance. You can find a great article on how to use it at the Microsoft WindowsClient.NET site, at *[http://](http://windowsclient.net/wpf/perf/wpf-perf-tool.aspx) [windowsclient.net/wpf/perf/wpf-perf-tool.aspx](http://windowsclient.net/wpf/perf/wpf-perf-tool.aspx)*.

Also, when using Visual Studio 2010 over remote sessions, you should definitely read the article titled "Optimizing Visual Studio 2010 and WPF Applications for Remote Desktop," at *[http://blogs.msdn.com/b/jgoldb/archive/2010/02/27/optimizing-visual-studio-2010-and-wpf](http://blogs.msdn.com/b/jgoldb/archive/2010/02/27/optimizing-visual-studio-2010-and-wpf-applications-for-remote-desktop.aspx)[applications-for-remote-desktop.aspx](http://blogs.msdn.com/b/jgoldb/archive/2010/02/27/optimizing-visual-studio-2010-and-wpf-applications-for-remote-desktop.aspx)*. This article provides important information about how to dramatically improve performance over Remote Desktop.

# **01.07 Change Tool Window Animations**

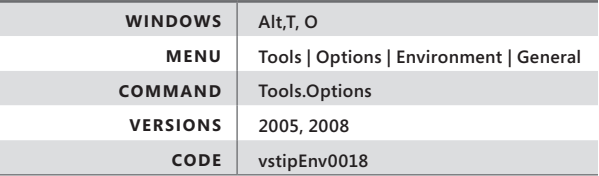

In the tip vstipEnv0017 ("Improving Performance by Changing the Visual Experience", page 14), you saw a discussion of how you can improve the visual performance of Visual Studio 2010. Now let's look at Visual Studio 2008 and 2005. You can change the animation speed of tool windows in Visual Studio 2008 and 2005, but why would you want to do this?

The answer is that you can get a performance boost by speeding up or completely turning off the animation. Select Tools | Options | Environment | General, and locate the Animate Environment Tools option.

Animate environment tools  $Speed -$ -O

I suggest you turn off this feature to begin with, to see whether you notice any performance improvements. Later, if you want your animations back, turn on the option and set the slider to the far-right side (the fastest speed). As you test the performance, you can adjust it back to the left to determine the best setting for you.

# **01.08 Importing or Changing Your Environment Settings**

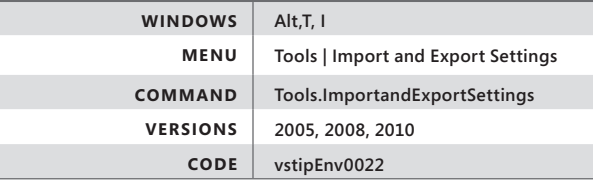

Assuming you have exported your settings (vstipEnv0021, "Exporting Your Environment Settings", page 6), you can import your settings by going to Tools | Import And Export Settings Wizard and selecting Import Selected Environment Settings:

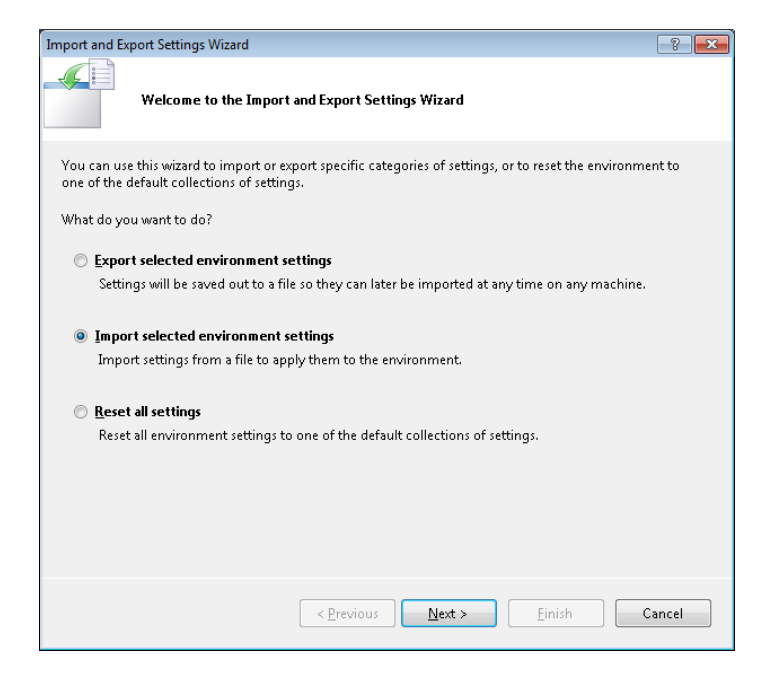

This setting enables you to import a previously exported .vssettings file.

After you click Next on the Welcome page shown in the preceding illustration, you have the option to save your existing settings (recommended) before overwriting or to just overwrite them:

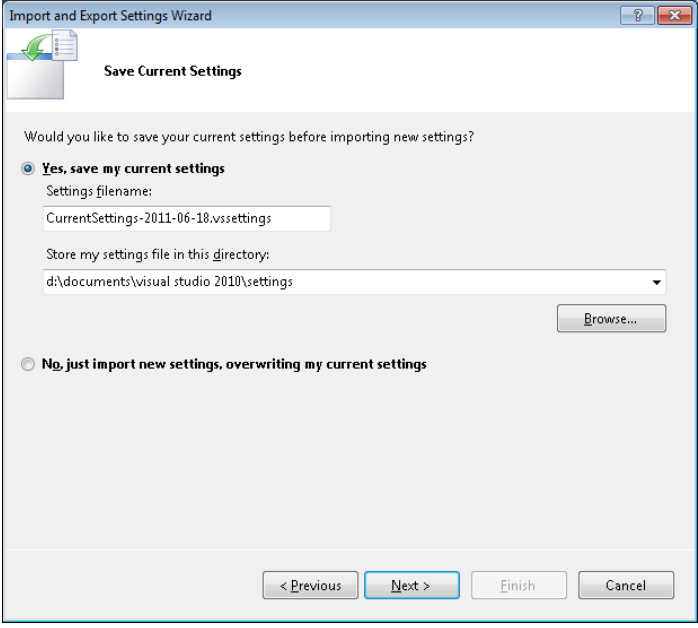

Click Next, and you can choose from the default settings, settings that have been saved previously, or you can browse for your own .vssettings file:

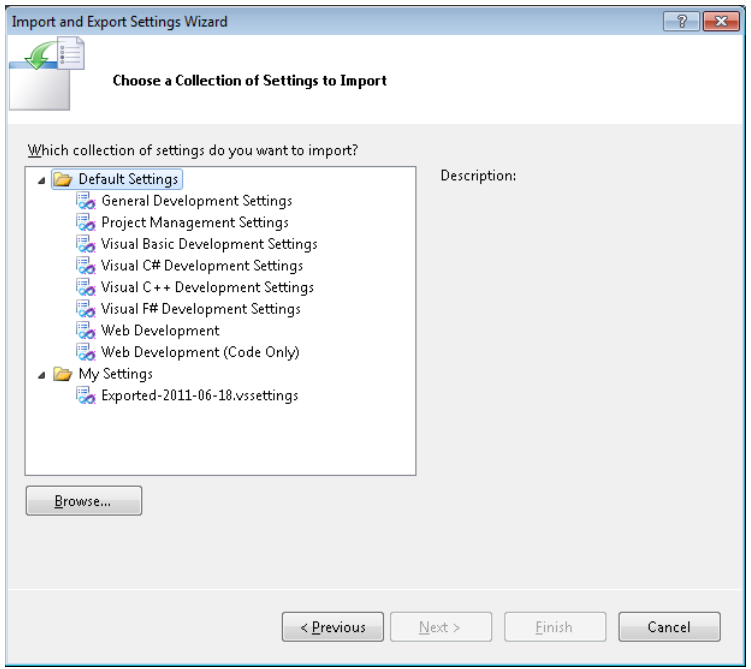

 $\blacktriangle$ 

Now click Next again to choose what settings you want to import. All the previously exported settings are selected by default except for Command Window Aliases, External Tools List, and Import and Export Settings, which are considered potentially dangerous.

**Warning** You have to determine the potentially dangerous areas for yourself, but if doing a full export or import, you would most likely check all the items in this dialog. It is not recommended that you share full exports with team members as there may be information in the file you don't want to share. Instead, just export the items you want to share with team members in a separate file.

#### Which settings do you want to import? General Settings Call Browser<br>
Class View Options<br>
Code Snippet Locations **A** Command Window Aliases Frror List Display Settings Extension Manager A External Tools List File Extension Mapping  $\overline{\bigtriangledown}$  Find Options<br>
Find Symbol Options Menu and Command Bar Customizatio V New Project Dialog Preferred Language

After you have checked (or unchecked) the items you want, click Finish to import the settings and to see the final page of the wizard:

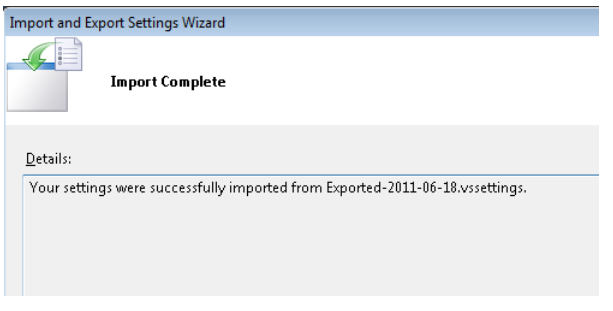

Now, just click Finish and you are done.

# **01.09 Change Your Visual Studio Color Scheme**

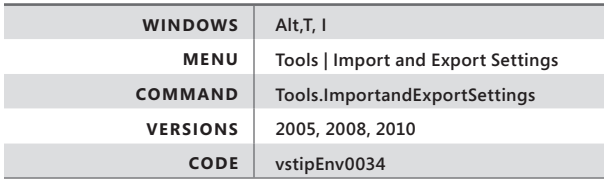

Ever see a set of colors your friend or coworker has and wish you could get it too? Ever go to *[http://studiostyles.info](http://studiostyles.info/)* and want some of those cool color schemes?

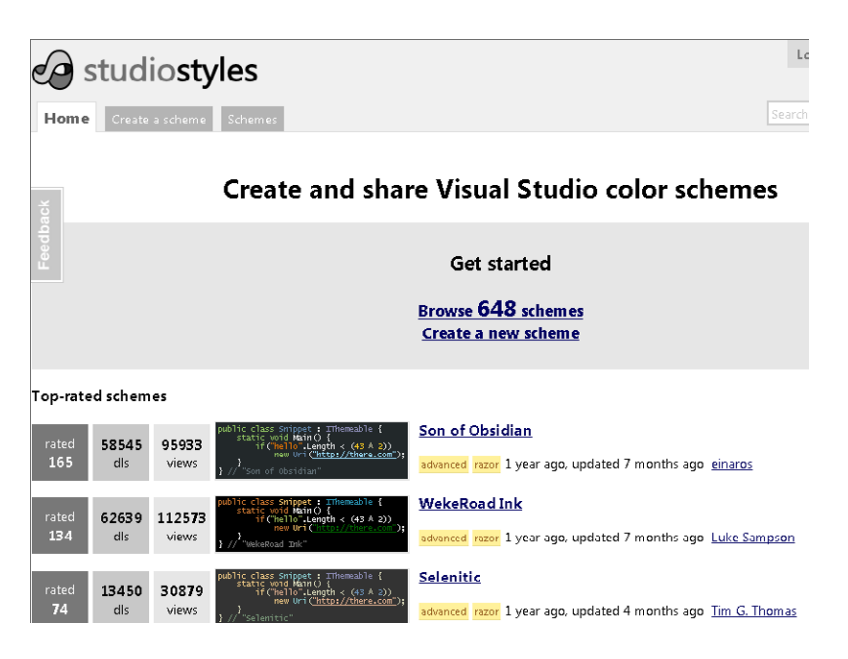

Well you can get the colors you want! Let's walk through how it's done.

### **Seeing What You Like**

First, you see a seriously cool color scheme on someone's screen or at the Studio Styles site:

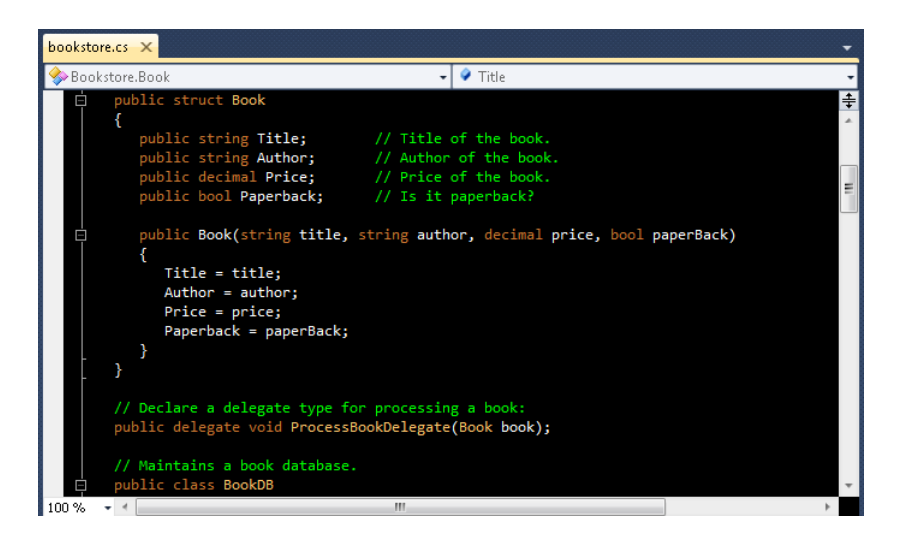

# **Getting the Goods**

#### *On someone's computer*

Now that you see what you like, get them to export their fonts and colors. Go to Tools | Import And Export Settings:

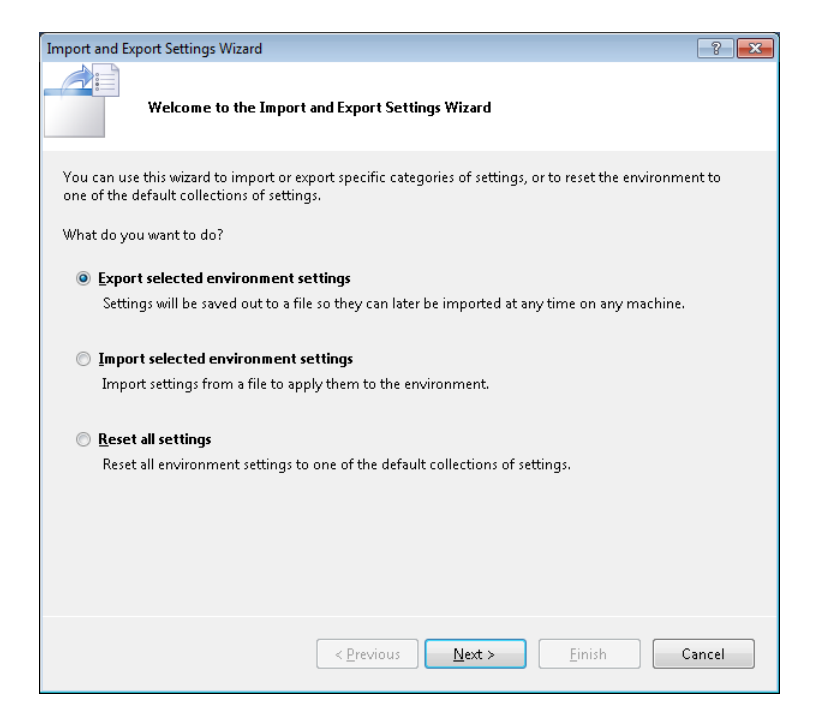

Click Next, and export *only* the fonts and colors—*nothing else*:

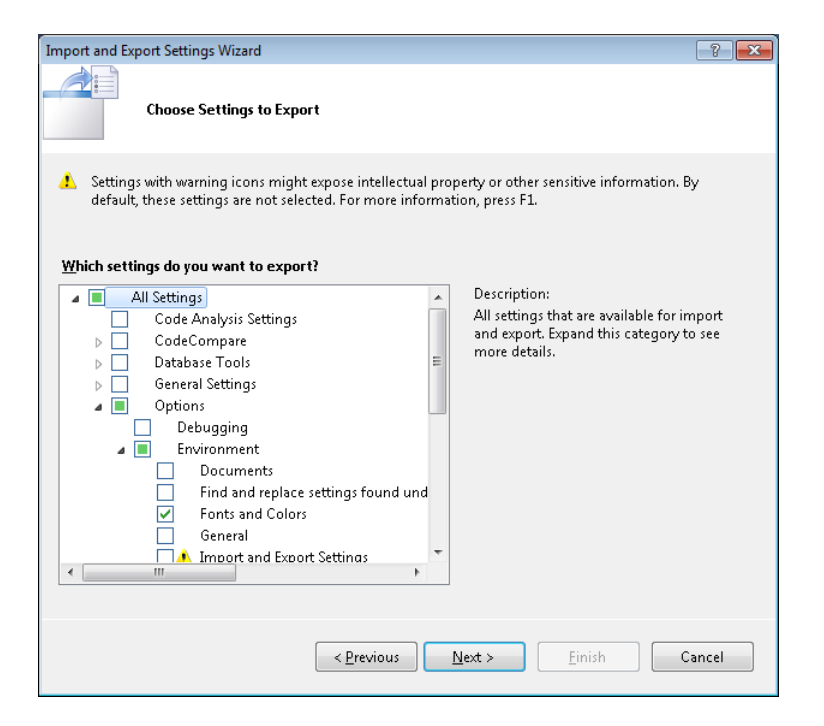

Click Next, give the settings a cool name, and click Finish:

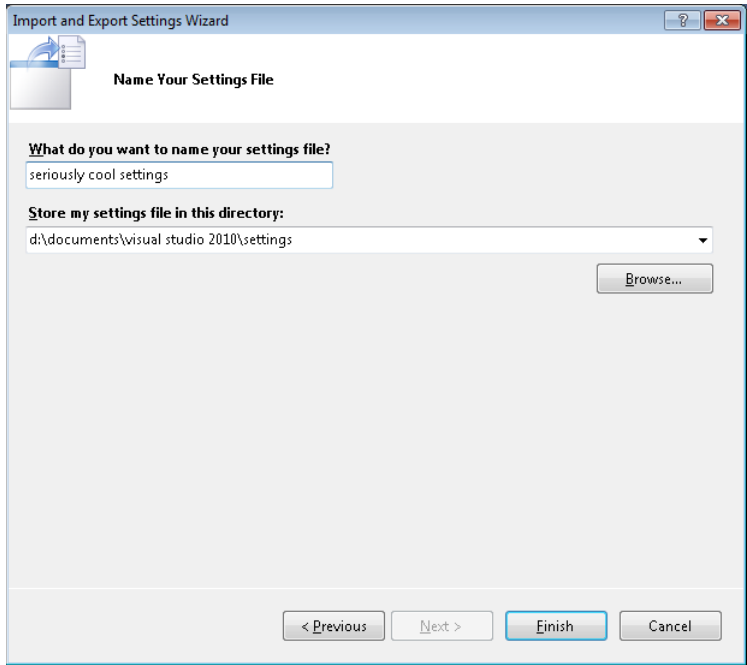

# *On the Studio Styles site*

Click the style you want:

Top-rated schemes Son of Obsidian ippet : IThemeable {<br>|Main() {<br><mark>lo".Length < (43 A 2))</mark><br>|Uri(<u>"http://there.com</u> rated<br>165 58548 95939  $dls$ dvanced razor 1 year ago, updated 7 months ago einaros views **WekeRoad Ink** ippet : IThemeable {<br>Main() {<br>O Length < (43 A 2))<br>Uni (litter/(bhorn com rated<br>134 62645 112581  $dls$ views advanced razor 1 year ago, updated 7 months ago Luke Sampson

Choose your Visual Studio version, click Download This Scheme, and follow the instructions in the next section:

# **WekeRoad Ink**

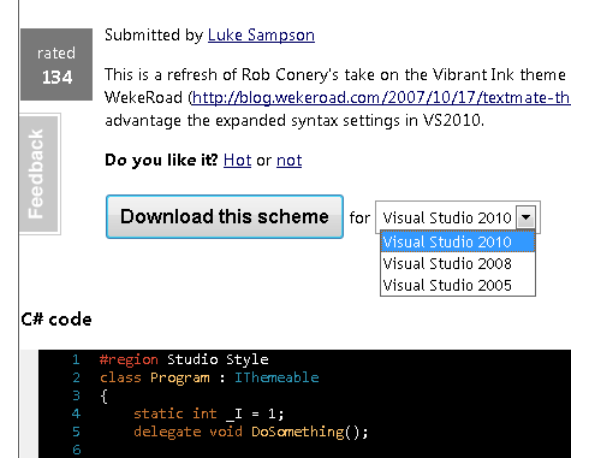

# **Changing Your Colors**

When you have a .vssettings file you want to import, copy or move the file to your computer. While you can put the file anywhere you want on your system, I prefer to put it with the other settings files located at C:\Users\<user>\Documents\Visual Studio <version>\Settings:

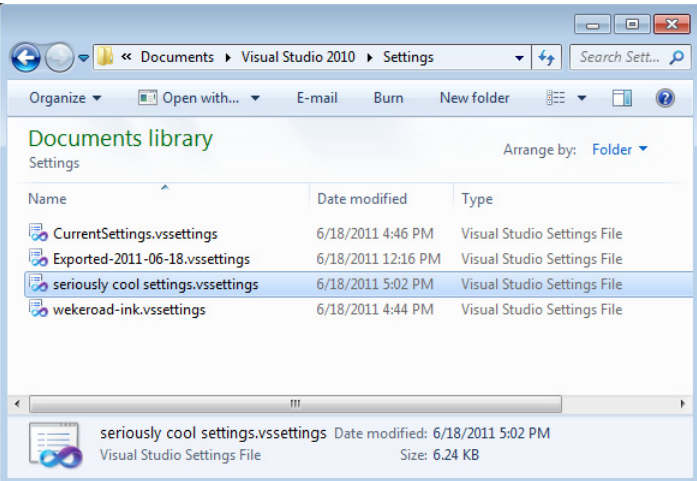

Now just go to Tools | Import And Export Settings on your computer:

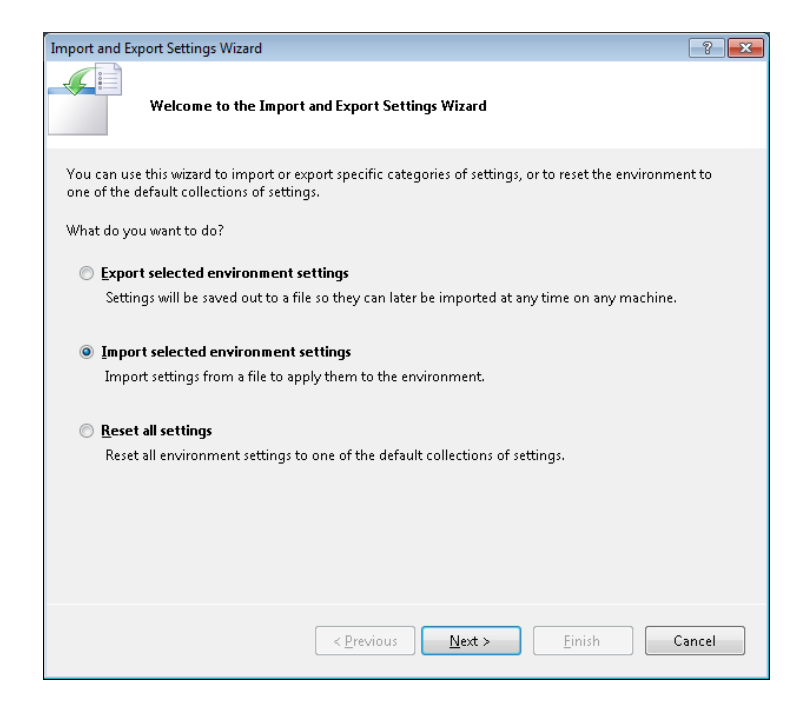

Make sure that Import Selected Environment Settings is selected, as shown in the preceding illustration, and click Next. If you haven't backed up your settings in a while, feel free to do so. Check out vstipEnv0034 ("Change Your Visual Studio Color Scheme", page 17) if you want more information on exporting your settings:

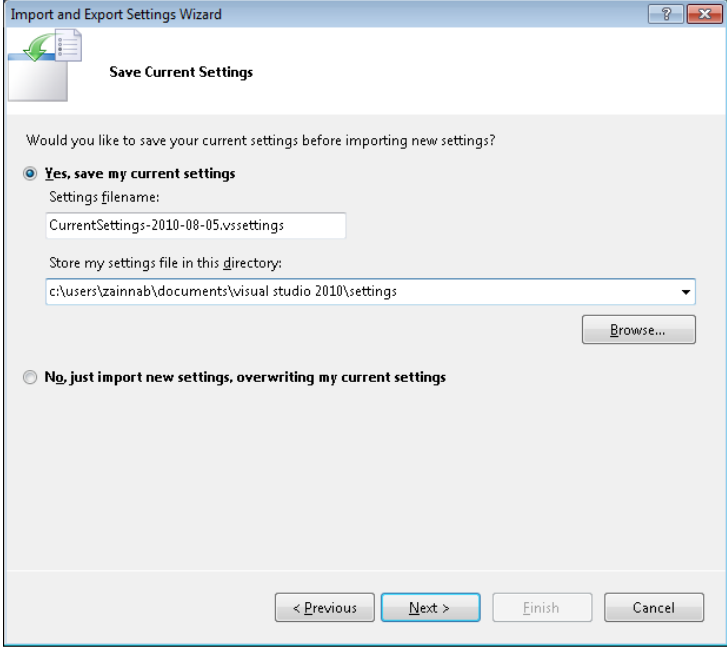

Choose the settings file that has the color scheme you want:

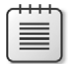

**Note** Click Browse to find your file if you didn't put it in your Settings folder.

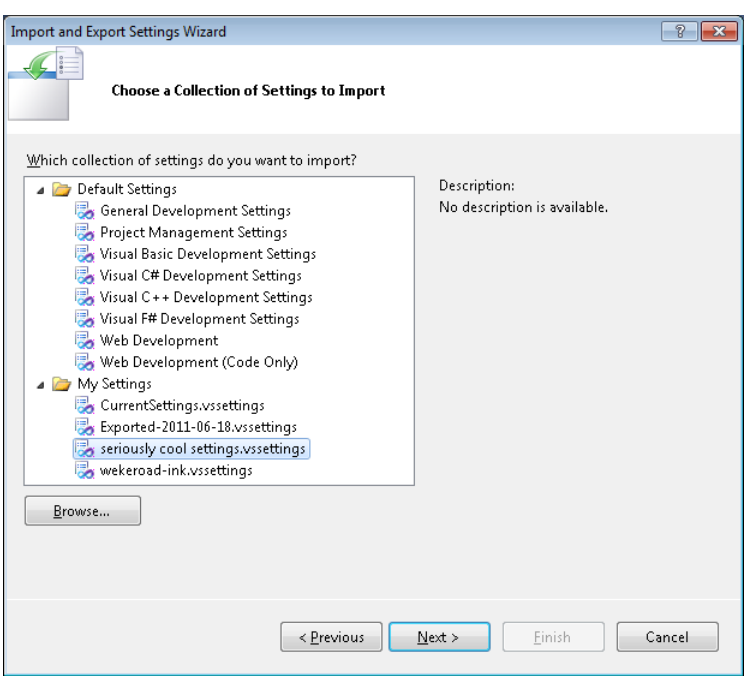

Click Next. Verify that the file is importing *only* fonts and colors, and then click Finish:

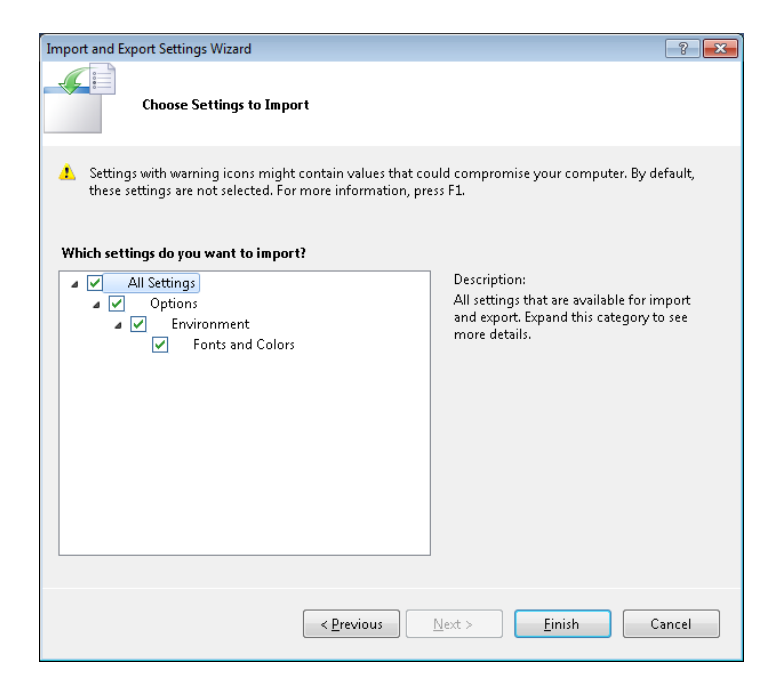

# **Resetting the Colors**

You should have your new colors. If things get bad (for example, you get colors you don't like and didn't make a backup of your old colors) and you need to get the default colors back, all you have to do is go to Tools | Options | Fonts And Colors and click Use Defaults.

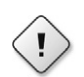

**Warning** Clicking Use Defaults is an option that wipes out any custom colors used previously.

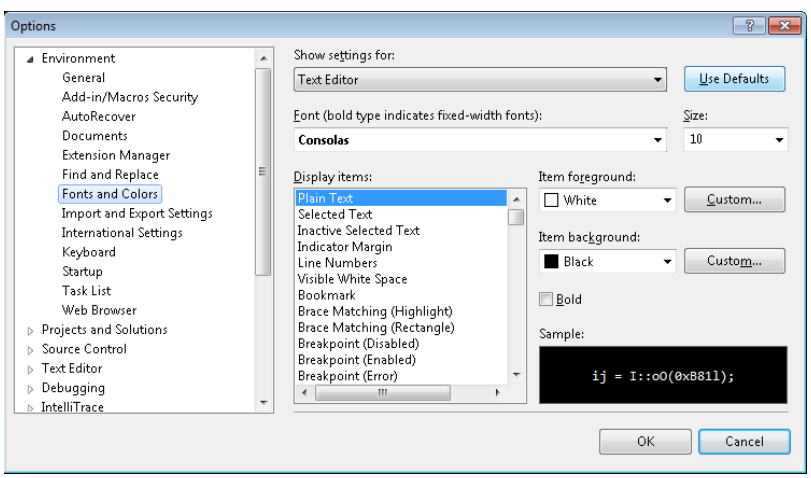

# **01.10 Reset All Your Development Settings**

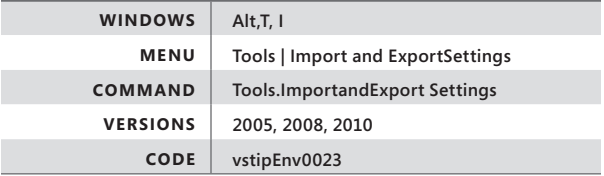

Sometimes you need to get all your settings back to their original state. You can do this with the Reset All Settings option found under Tools | Import And Export Settings:

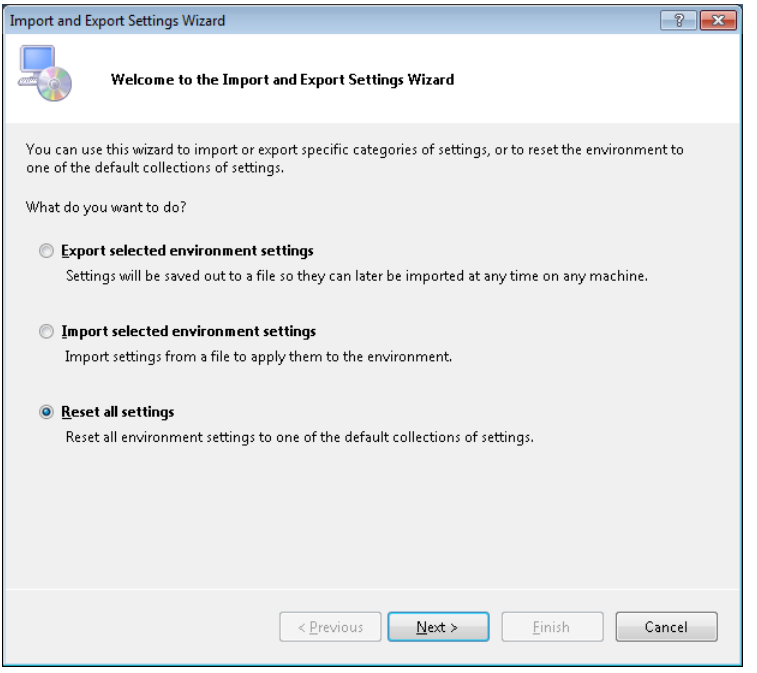

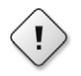

**Warning** Use the Reset All Settings option at your own risk. It *will* reset your settings, including a reset of your Toolbox, getting rid of any custom items you have put in there.

After you click Next on the Welcome page shown in the preceding illustration, you see the option to save your current settings. *You should absolutely do this.*

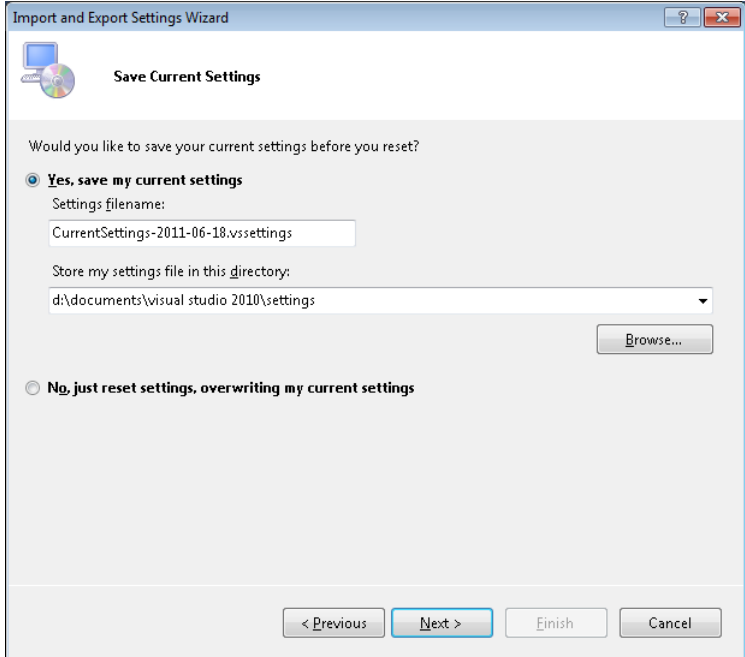

The next screen lets you choose from the list of default settings:

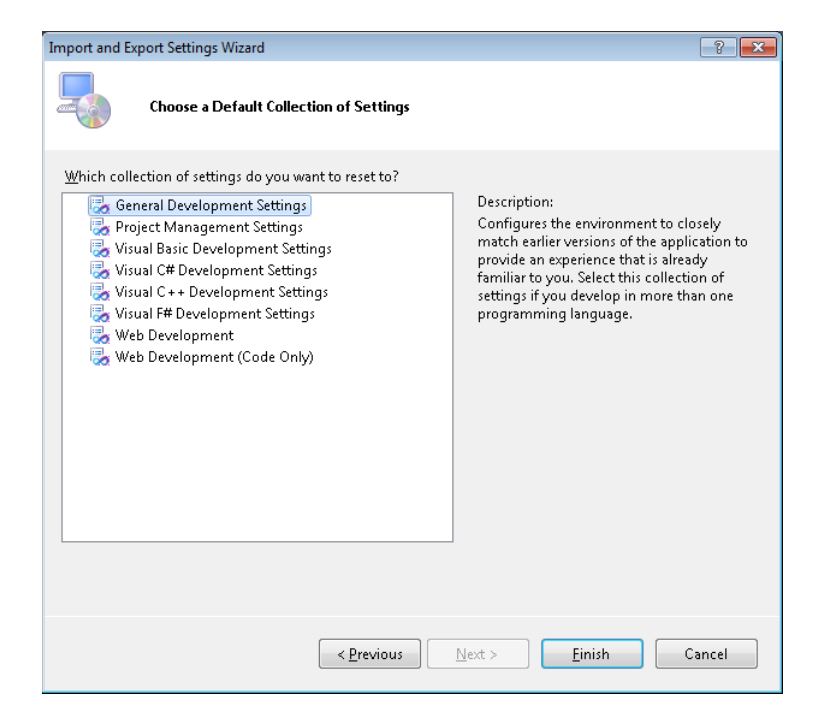

Choose your default settings, and click Finish. After the reset operation runs, it resets all your settings. This is definitely something you would do as a last resort, and remember, you can always bring back your old settings by importing settings you saved earlier (see vstipEnv0021, "Exporting Your Environment Settings", page 6).

# **01.11 Customize Your Toolbars in Visual Studio 2010: Toolbars Tab**

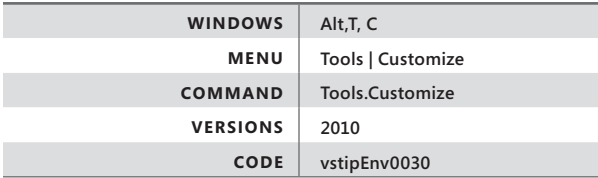

You can customize any toolbar in Visual Studio 2010. Just click the drop-down arrow to the right of any toolbar, and then click Add Or Remove Buttons:

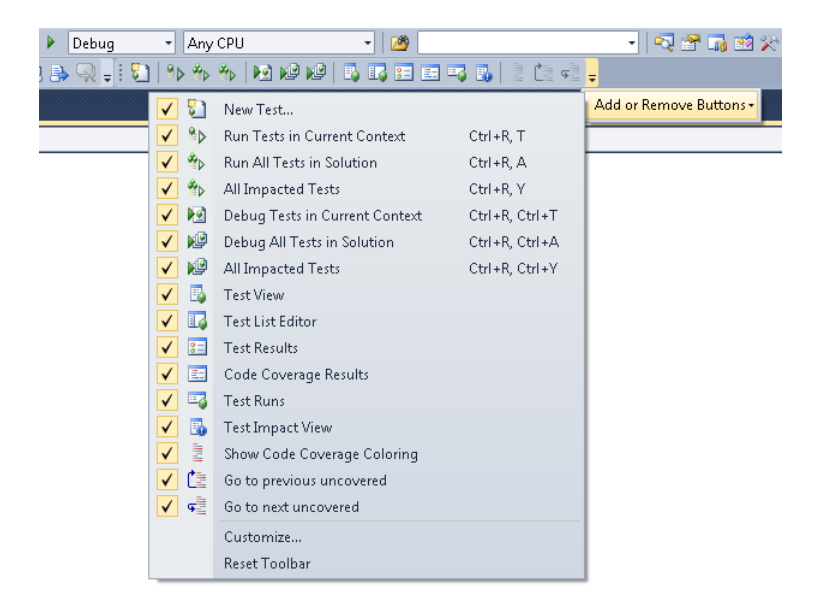

#### Then click Customize:

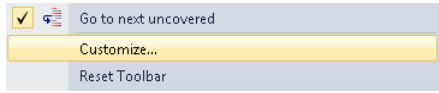

Alternatively, you can go to Tools | Customize on the menu bar. Whichever option you choose opens the Customize dialog box:

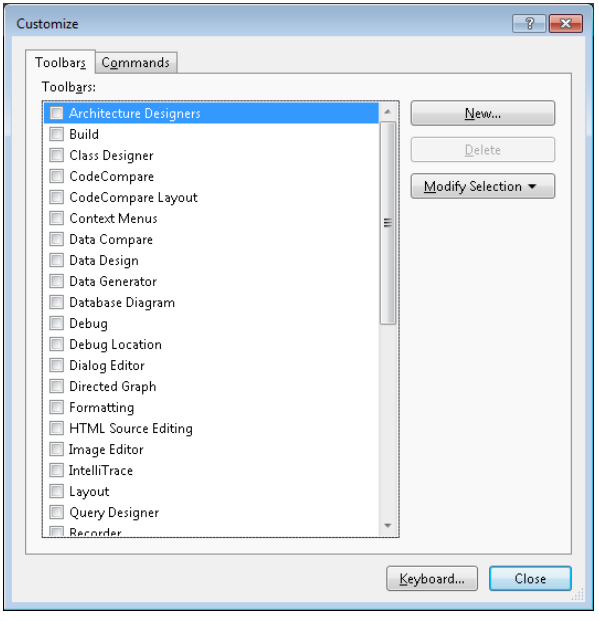

# **Custom Toolbars**

As shown in the preceding illustration, the Toolbars tab lists all the available toolbars. After you click New to create a customized toolbar, you are prompted to give the new toolbar a name:

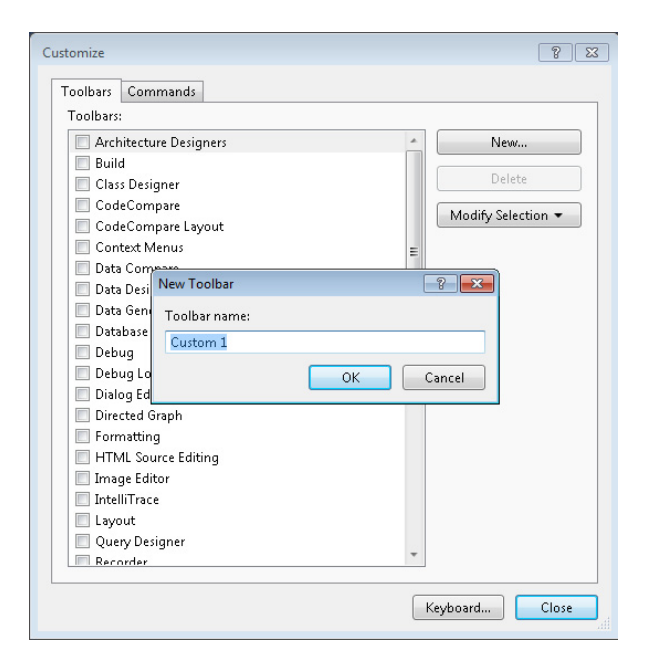

After you name it, you can delete the custom toolbar by clicking Delete, or you can change it by clicking Modify Selection to rename or relocate the toolbar:

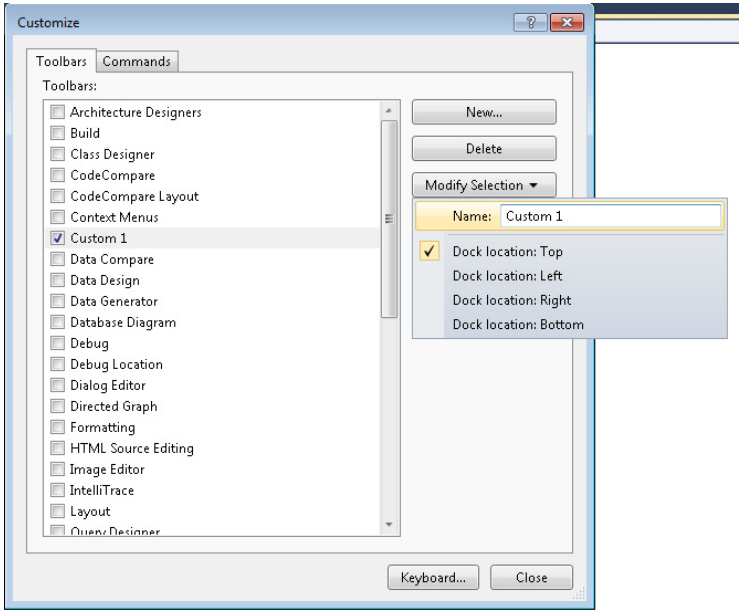

Although you can rename custom toolbars by clicking Modify Selection, default toolbars can't be changed in this way:

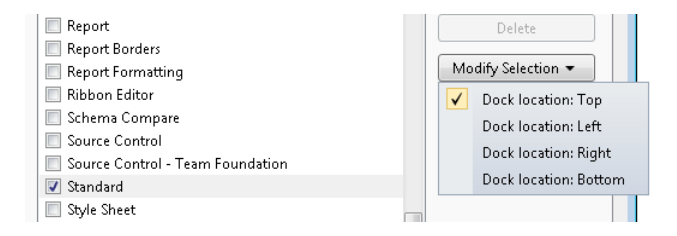

Clicking Keyboard at the bottom of the Customize dialog box takes you to the Tools | Options | Keyboard area, where you can add keyboard shortcuts for selected commands. (See vstipTool0063, "Keyboard Shortcuts: Creating New Shortcuts", page 127, for details.)

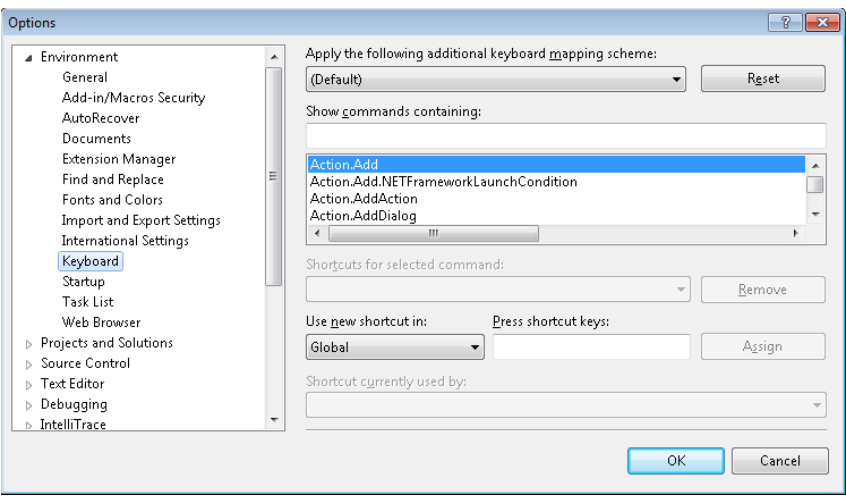

# **01.12 Customize Your Toolbars in Visual Studio 2010: Commands Tab**

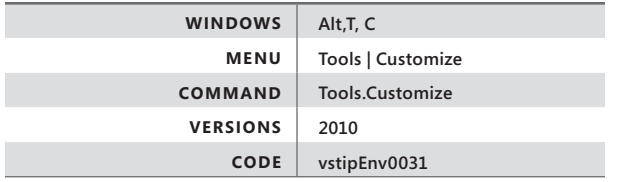

You can customize any toolbar in Visual Studio 2010. Just click the drop-down arrow to the right of any toolbar, and then click Add Or Remove Buttons:

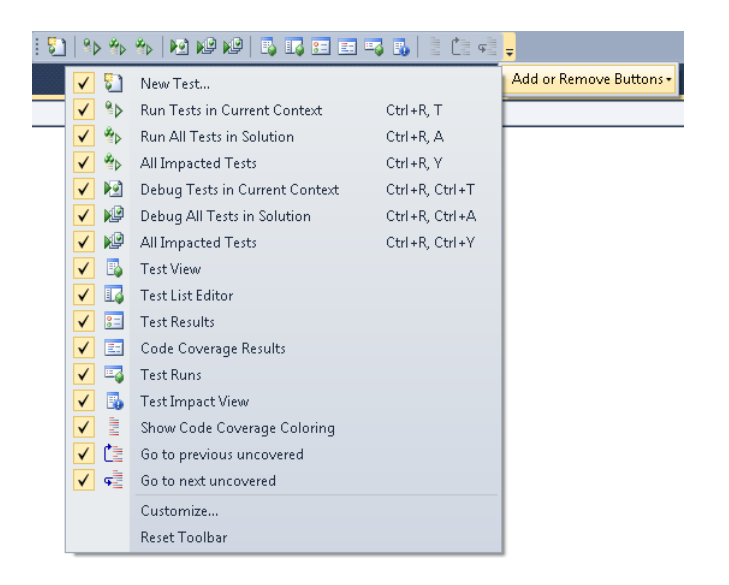

Then click Customize:

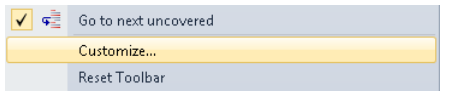

Alternatively, you can go to Tools | Customize on the menu bar.

Either option you choose opens the Customize dialog box:

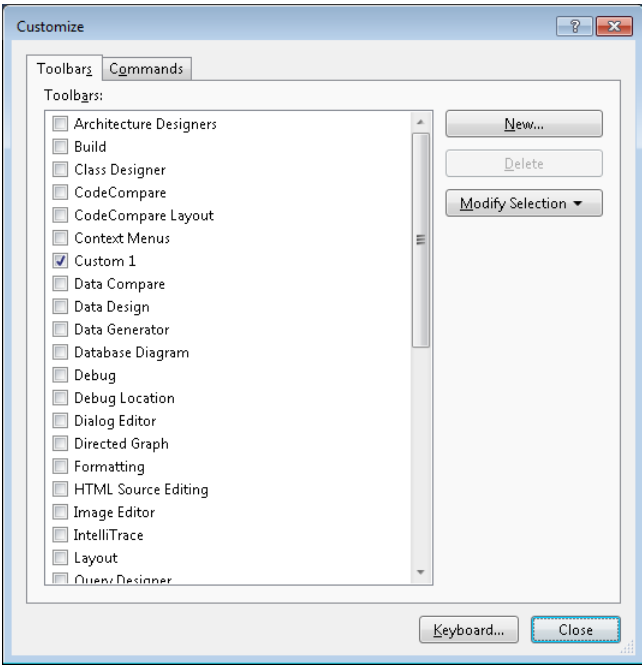

Click the Commands tab:

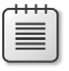

**Note** For information about the Toolbars tab, see vstipEnv0030, "Customize Your Toolbars in Visual Studio 2010 Toolbars Tab", page 27.

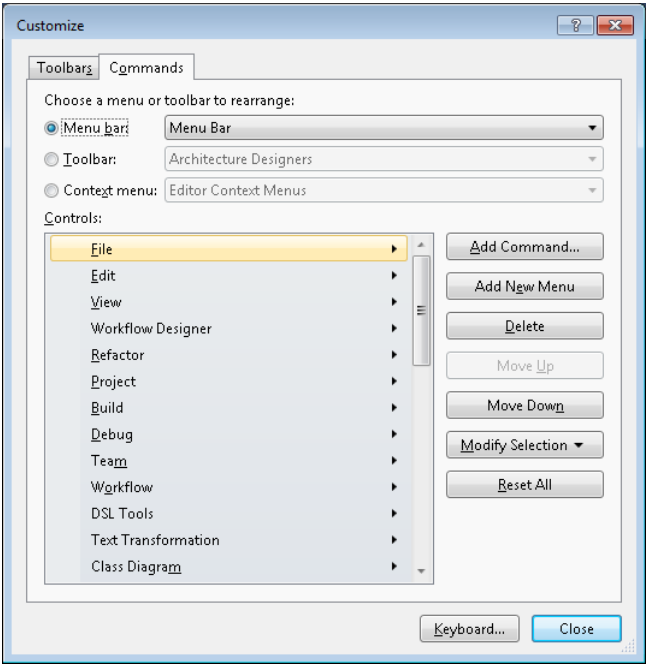

As you can see, the Customize dialog box is fairly complex, so let's break it down into its parts as we look at an example.

### **Rearrange**

First is the choice of menu or toolbar to modify. In this case, choose the Editor Context Menus | Code Window option, which is what you see when you right-click while writing code:

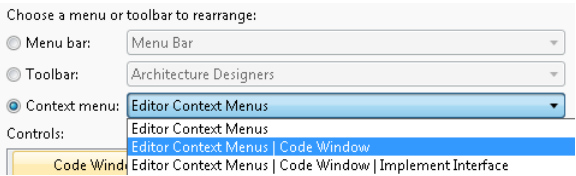

# **Controls**

Next is the Controls area that shows the items on the menu or toolbar you have chosen to modify. For this example, it shows the items available when you right-click in a code window:

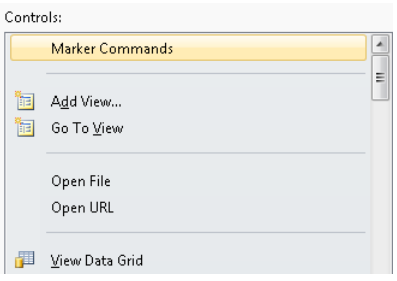

Remember that not all the items you see are available all the time because these items show up only in the proper context. So while it seems you have a large number of buttons currently available, when you right-click in your code window, this is an example of what you will currently see:

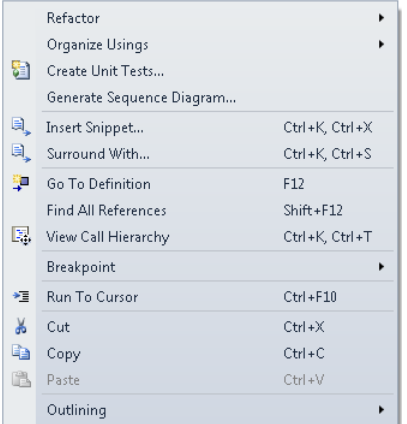

# **Buttons**

Finally, let's look at the area of the dialog box that has all the buttons that actually *perform* actions:

● **Add Command**

Lets you add a new item to the existing menu or toolbar.

● **Add New Menu**

Creates a new menu in the existing menu or toolbar.

● **Delete**

Removes the current item from the Controls area.

● **Move [Up or Down]**

Changes the location of the item in the Controls area.

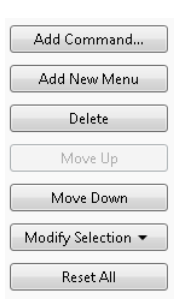

# **Modify Selection**

Choosing Modify Selection enables you to make changes to the existing item in the Controls area, such as resetting it to the default settings, changing the name, and modifying text visibility options. Modify Selection also enables you to make a new group on the menu or toolbar:

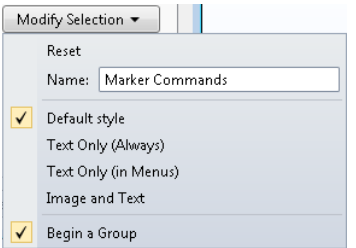

Finally, the Reset All option resets every item in the Controls area to its default settings. This capability is particularly useful if you have made a lot of changes.

Getting back to our example: Let's assume you want to add the comment and uncomment items to the context menu so that you can use them when you select some code. First, click Add Command to bring up the Add Command dialog box:

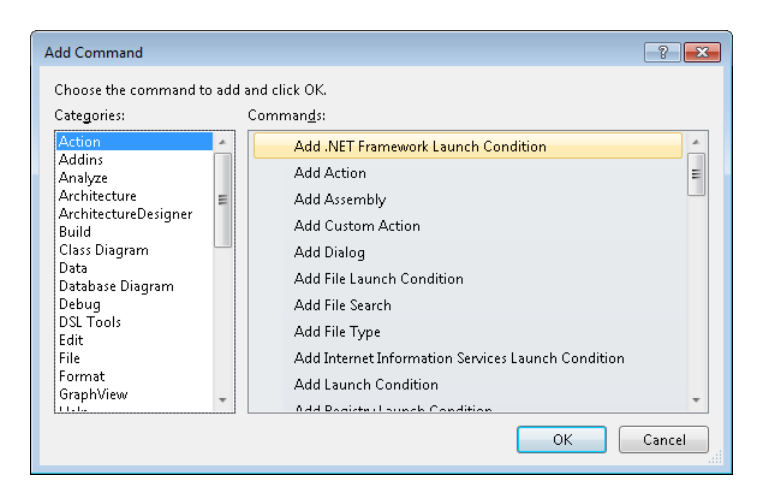

Now you need to figure out where the comment and uncomment items are located. How would you do this? Well, the best path is usually to see whether the item can be found on a menu somewhere and then use that as a clue:

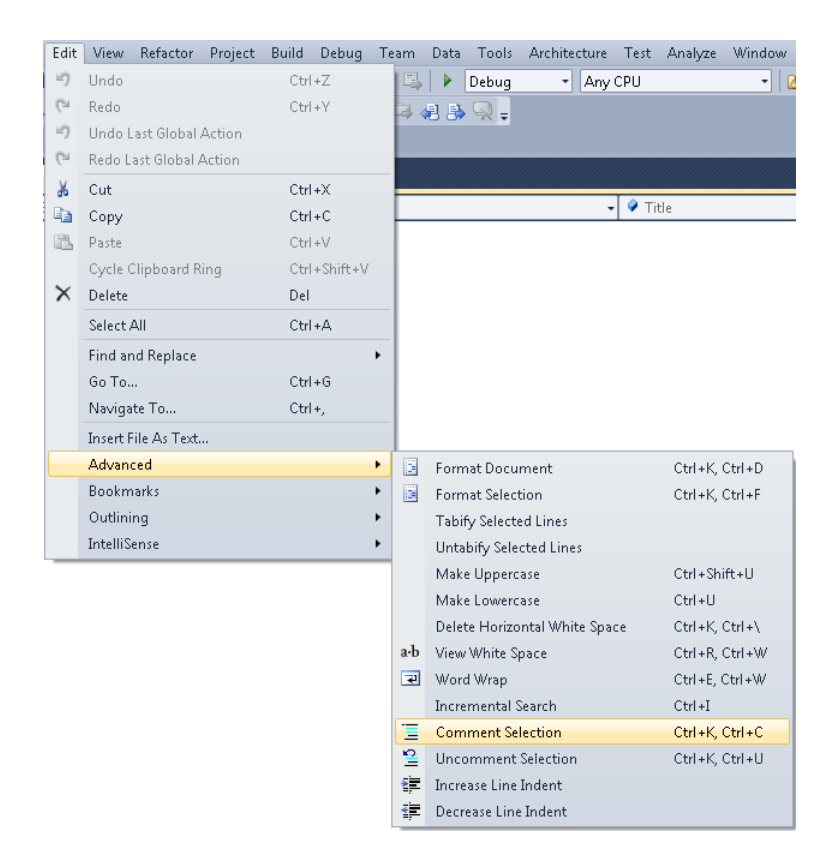

Because the items you want are off the Edit menu, you can search there first. It turns out the items you want are called Selection Comment and Selection Uncomment:

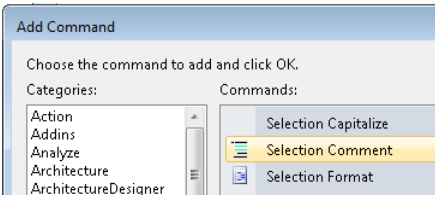

Find each one of these items, and click OK to add them to the Controls list:

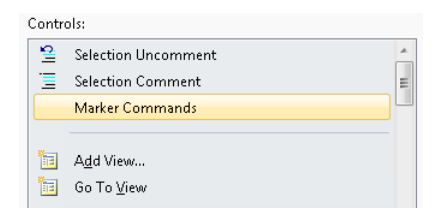

It would be nice to have these buttons in their own group, so select the item in the Controls dialog box, shown in the preceding illustration, where you would like the group line to be (Marker Commands, in this case), and then click Modify Selection and choose Begin A Group:

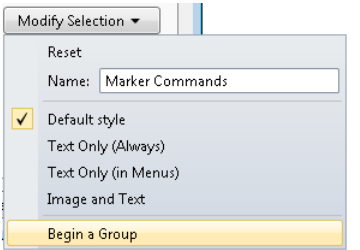

This creates a new group line, and your commands are in their own group:

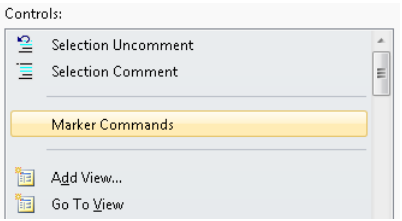

Click Close and go to any code area. Select some code, right-click, and select Comment Selection:

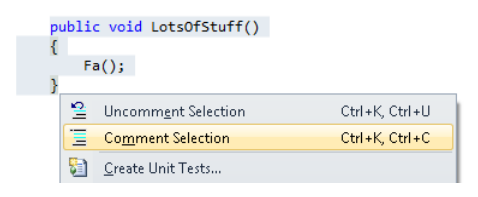

It works perfectly, and you are all set to begin making your own modifications to your environment:

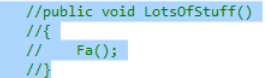

# **01.13 Visual Studio Logging**

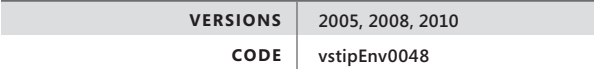

There's no doubt Visual Studio is an awesome piece of software, but occasionally you might run into a problem loading it. Did you know that it comes with a logging switch? While the documentation (*<http://msdn.microsoft.com/en-us/library/ms241272.aspx>*) is lacking, the community comment contributed by Paul Harrington on the Visual Studio team helps a great deal.

Essentially, the syntax is as follows:

devenv.exe /log [filename]

The [filename] is optional and, if not specified, the ActivityLog.xml file is called by default. The path is to the log file is:

%APPDATA%\Microsoft\VisualStudio\<version>\ActivityLog.xml

Give it a try. Go to the Visual Studio command prompt, and enter **devenv.exe /log**:

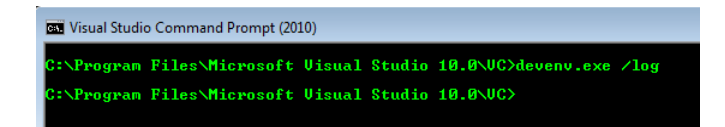

You can then navigate to the file location:

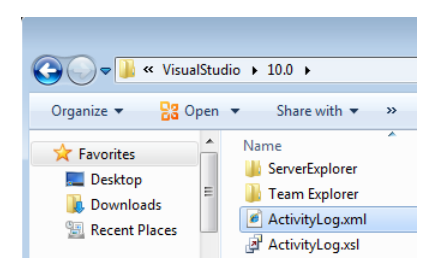

When you open the log file, the following illustration provides an example of what you might see:

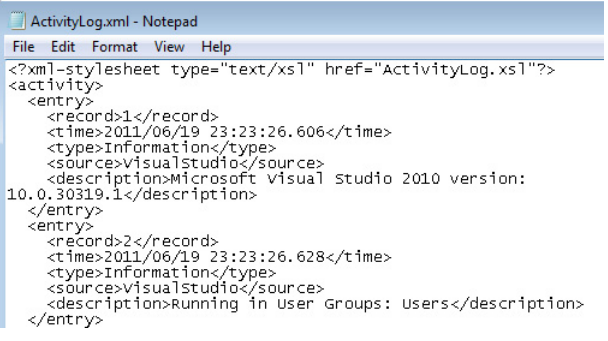

Fortunately, an XML style sheet (XSL) comes with the data, so if you view the XML file in your browser, you can see a much cleaner view:

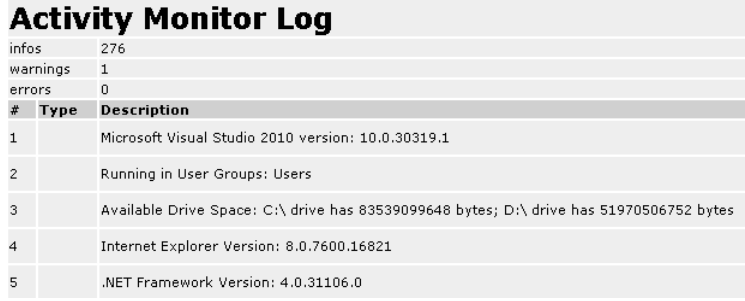

Now you can easily see the logging information and look for any issues.

### **01.14 Visual Studio Safe Mode**

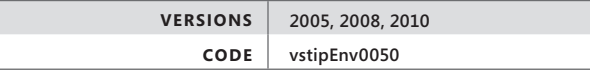

Occasionally you have a situation where Visual Studio might not start up correctly or at all. Using Visual Studio in safe mode, you can load only the default environment, services, and shipped versions of third-party packages to see whether the problem is caused by one or more third-party add-ins. Just go to the Visual Studio command prompt, and type **devenv.exe /safemode**:

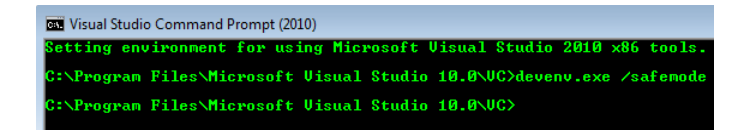
<span id="page-72-0"></span>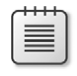

**Note** Although I don't show it here, I suggest using the Visual Studio logging feature before running safe mode to see whether it can help you determine the source of the problem. For more information, see vstipEnv0048, "Visual Studio Logging", page 37.

When Visual Studio starts up, it indicates it is running in safe mode in the title bar:

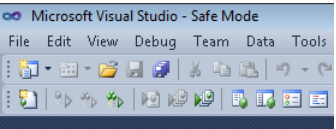

From here, you can start determining what might have caused Visual Studio to fail and remedy the issue.

#### **01.15 The ResetSettings Switch**

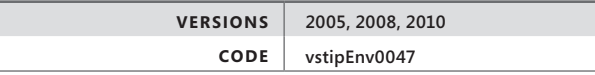

Visual Studio supports several switches. One of these is the /ResetSettings switch. When used by itself, it resets Visual Studio to the default settings you initially chose during install. That's nice, but an even better option is available that can be particularly useful for people in other scenarios.

Let's take a classic example: You might have two (or more) monitors at work, but when you get home, you work with just one monitor. Your window layouts (among other things) could be very different in each place. In vstipEnv0040, "Export Your Window Layouts" (page 134), I showed you how to export just your window layouts. Using the exported information, you could create and use two different window layouts: one for work and one for home. This tip shows you how to do this when using two different machines or the same machine at work and home.

#### **Two Different Machines**

The question is: What do you do once you have exported the window layouts? Well, now you put the .vssettings files where you can easily get to them on your machines and then you go to the Properties dialog box of the Visual Studio program icon:

<span id="page-73-0"></span>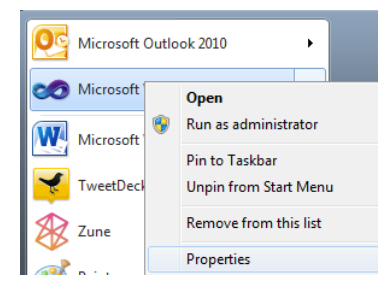

#### Click the Shortcut tab:

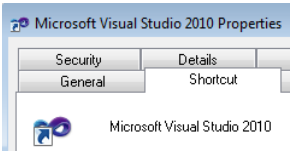

In the Target area, type **/ResetSettings [settings file]**, where [settings file] is the path to the settings file for one of your layouts:

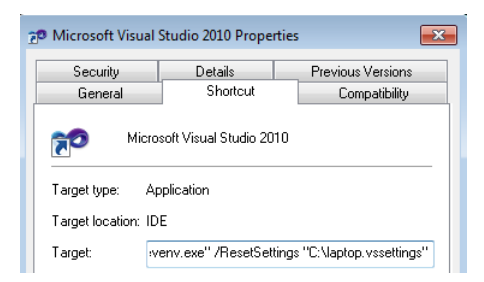

Now Visual Studio loads up with the settings appropriate for your machine.

#### **Same Machine**

What if you use the same machine for home and work, like a laptop? Just make two copies of the Visual Studio program icon, put them somewhere (on your Desktop, most likely), and give them names:

<span id="page-74-0"></span>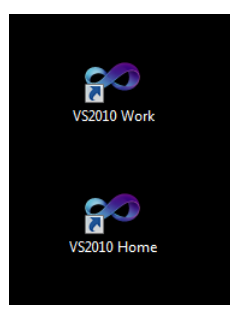

Now just follow the steps for the different machines for each icon, and you can use one icon when you are at work to get the work window layouts and the other for home with the home window layout.

# <span id="page-75-0"></span>Chapter 4 **Working with Documents**

*"He turned off the word processor, realizing just a second after he'd flicked the switch that he'd forgotten to save the document. Well, that was all right. Maybe it had even been the critic in his subconscious, telling him the document wasn't worth saving."*

*—Stephen King, "Secret Window, Secret Garden" in "Four Past Midnight"*

Documents serve as the cornerstone of your activities in Visual Studio. Writing code, debugging code, creating interfaces, or just about anything else you do is done with documents. Yet we still seem to take our documents for granted. This chapter focuses on working with documents in the File Tab Channel as well as ways to navigate better. Several advanced topics, such as creating custom file extensions and working with previous versions are covered as well.

#### **04.01 Insert Documents to the Right of Existing Tabs**

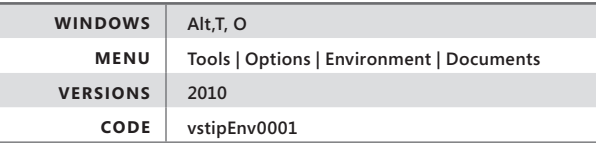

By default, Visual Studio 2010 opens up new tabs to the left of existing ones, as shown in the following illustration.

#### Program.cs X Start Page

You now have an option to put newly opened documents in the file channel to the right of existing tabs.

Just go to Tools | Options | Environment | Documents, and select the Insert Documents To The Right Of Existing Tabs option.

You should see new tabs show up to the right of existing tabs.

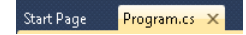

#### <span id="page-76-0"></span>**04.02 Recent Files**

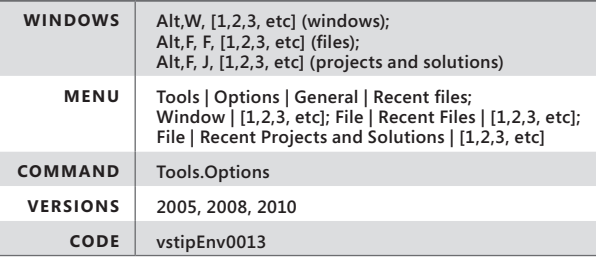

By default, the Window menu shows the 10 most recent files you had open, as shown in the illustration to the right.

Likewise, the Recent Files and Recent Projects And Solutions items on the File menu show only the last 20 entries.

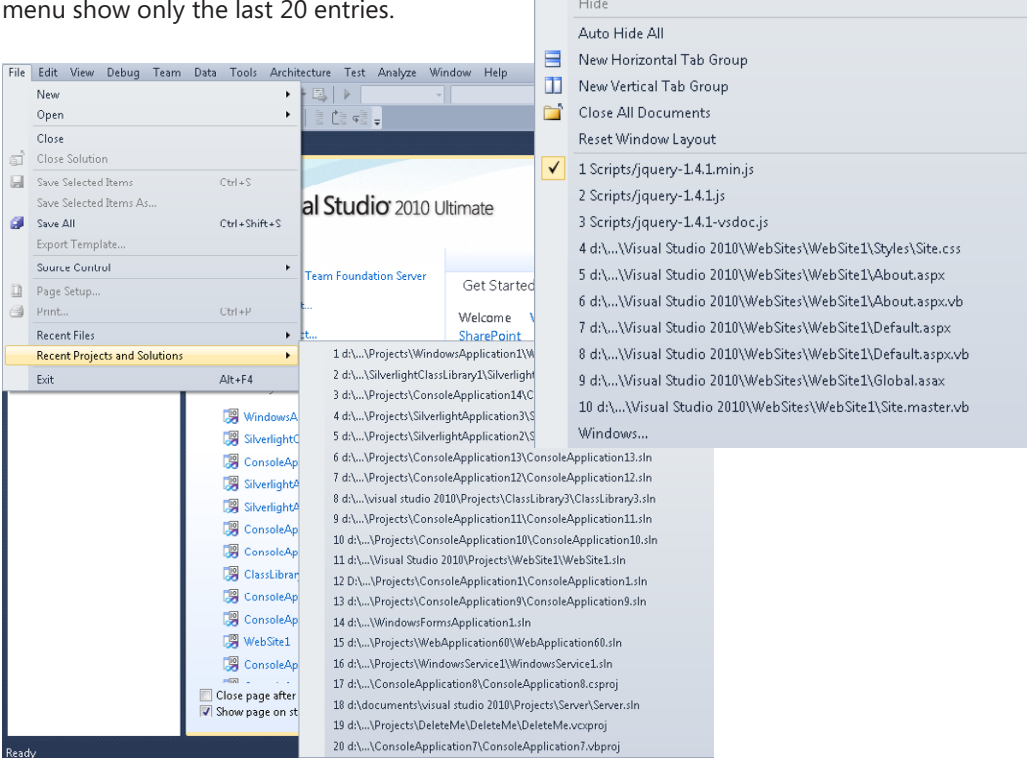

Window | Help New Window  $\Box$  Split Float Dock

Auto Hide

Dock as Tabbed Document

You can easily modify these numbers (up or down) by going to Tools | Options | General | Recent files.

<span id="page-77-0"></span>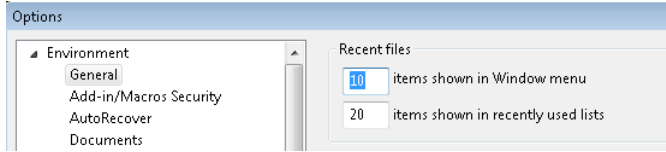

For each of these options, the minimum value is 1 and the maximum value is 24. Experiment with numbers that suit your taste.

#### **04.03 Working with Documents on Multiple Monitors**

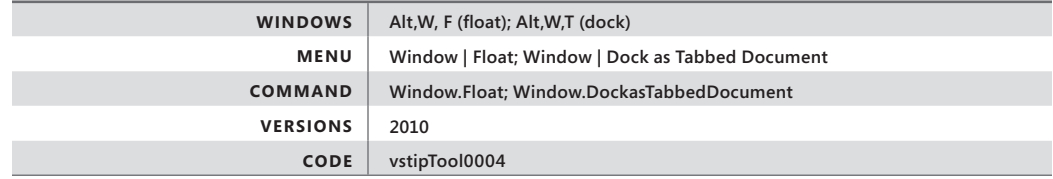

This is one we have all been wanting for a long time: detachable document windows. You can now detach document windows and put them on another monitor! You have a couple of ways to do this.

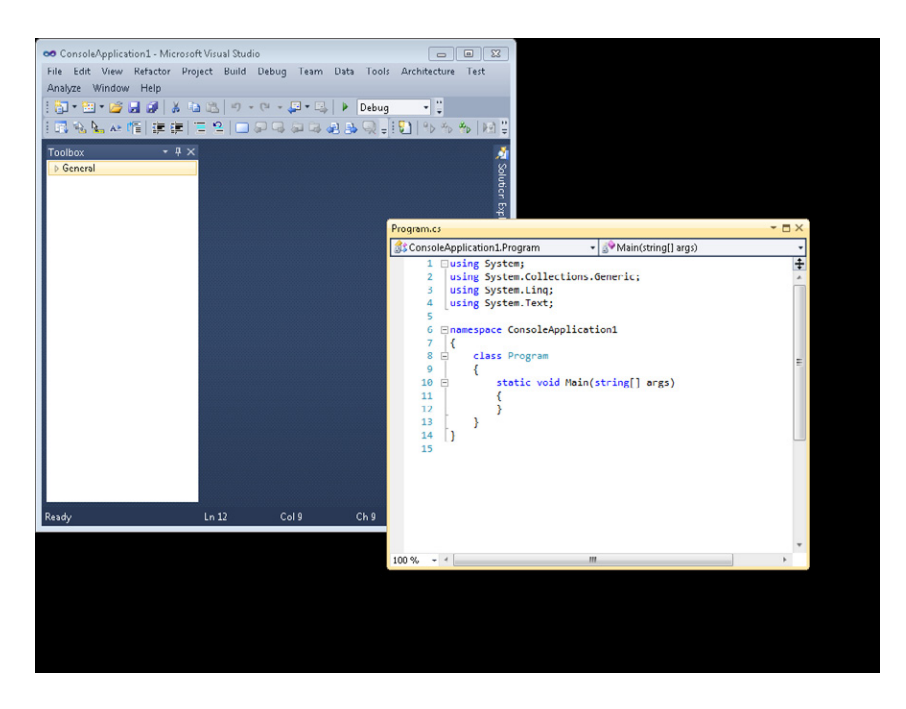

<span id="page-78-0"></span>The first way is to simply click and drag the tab for the document window out of the IDE.

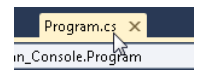

The second way is to go to Window | Float on the menu bar, as shown in the following illustration.

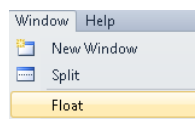

What if you want to put the window back? No worries; just right-click the title bar of the document and choose Dock As Tabbed Document.

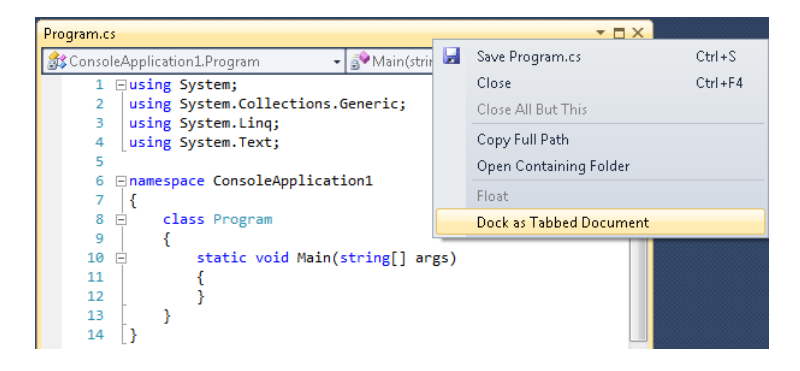

If you want an alternative method, you can go the following route: Click and drag the document window by its title bar into the IDE.

The guide diamond appears in the IDE, as shown in the following illustration.

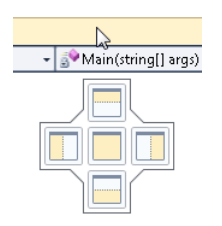

Hold down the left mouse button, and move your cursor over the middle item in the guide diamond. You should see an outline of where the window will be docked.

<span id="page-79-0"></span>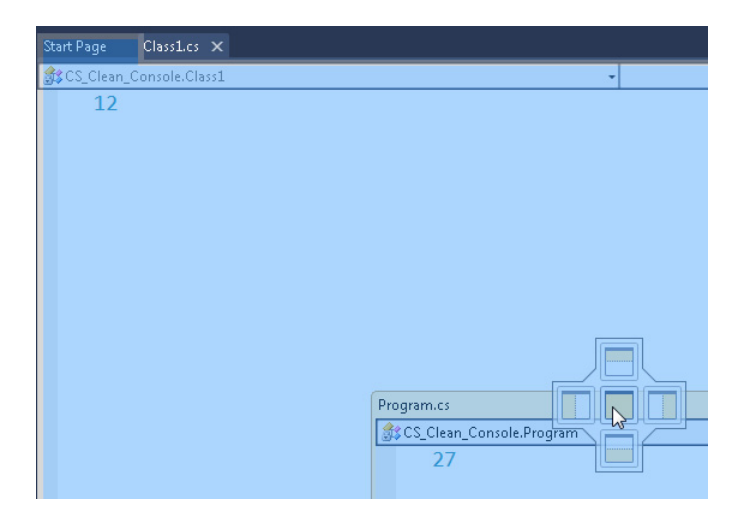

Release the mouse button, and it should dock where you want it to go.

#### **04.04 Navigate Open Document Windows**

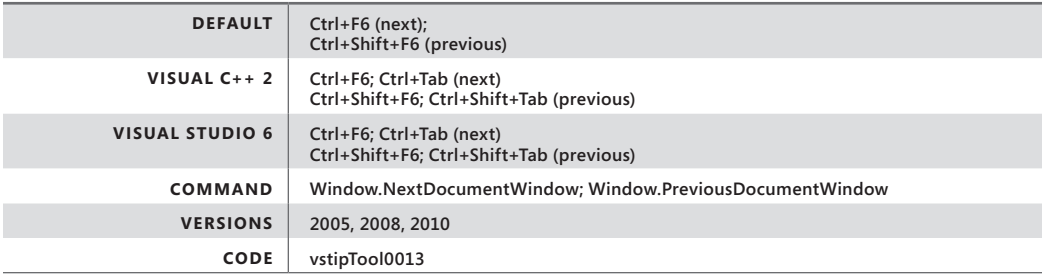

OK, so you have a lot of files open in the file channel:

Start Page Form1.cs [Design] SomethingToDo.cs X Program.cs

And you don't want to use your mouse to switch between tabs. Just press Ctrl+F6 to go forward.

Or press Ctrl+Shift+F6 to go backward.

### <span id="page-80-0"></span>**04.05 Close the Current Document Window**

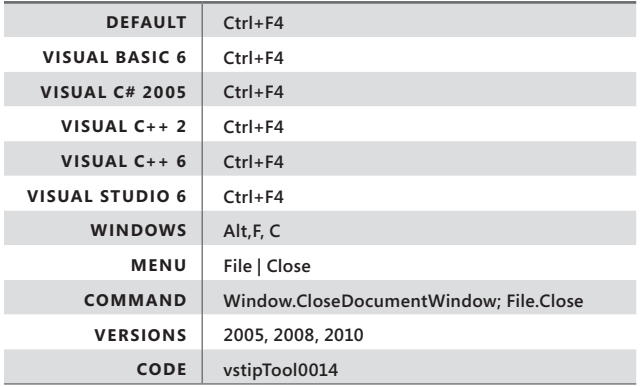

You can close the current document window from the keyboard. Just make sure you are in the document you want to close.

Start Page Form Los [Design] Something ToDo.cs X Program.cs

Then press Ctrl+F4. The current document closes, and it prompts you to save changes if you haven't already.

**04.06 Open a File Location from the File Tab**

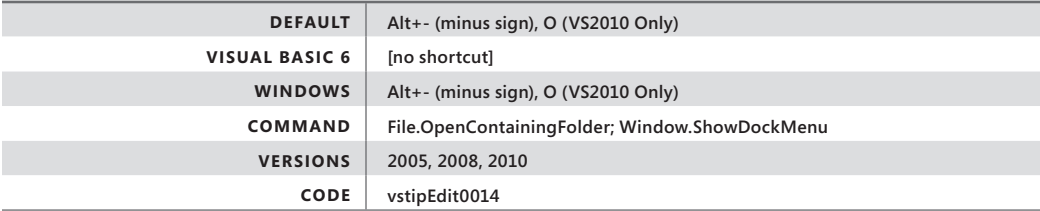

Do you often find yourself needing to go to your project location in Windows Explorer? Just right-click the file's tab, and choose Open Containing Folder.

<span id="page-81-0"></span>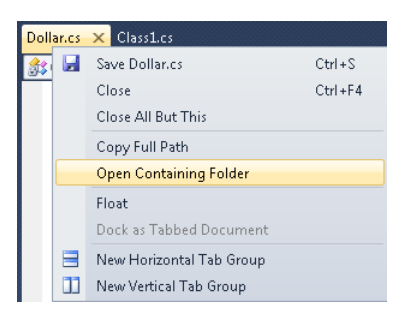

The file location opens in Windows Explorer, and you can manipulate the files from there.

#### **04.07 Open the File Menu Drop-Down List from Your Keyboard**

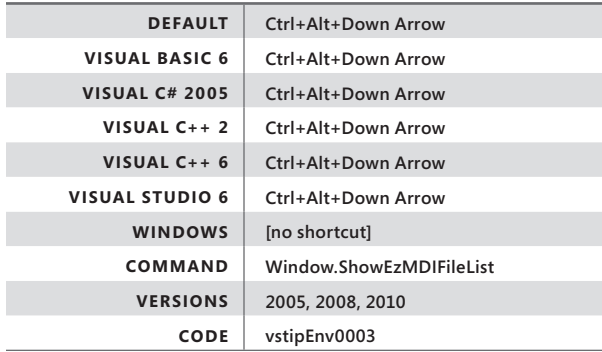

When you have a lot of files open, it is sometimes easier to view them as a list instead of tabs. The File menu drop-down list does that for you. You can click the drop-down button to the far right on the file tab, or you can simply use Ctrl+Alt+Down Arrow to activate it.

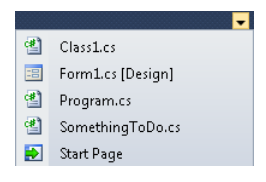

An interesting thing about this list is that it has type-ahead functionality. So, in this example, if you type the letter **S**, it automatically selects SomethingToDo.cs. Hitting **S** again results in Start Page being selected. If you have a lot of files, you can type more characters to narrow down the selection. For example, typing **ST** jumps straight to Start Page.

### <span id="page-82-0"></span>**04.08 Using the IDE Navigator**

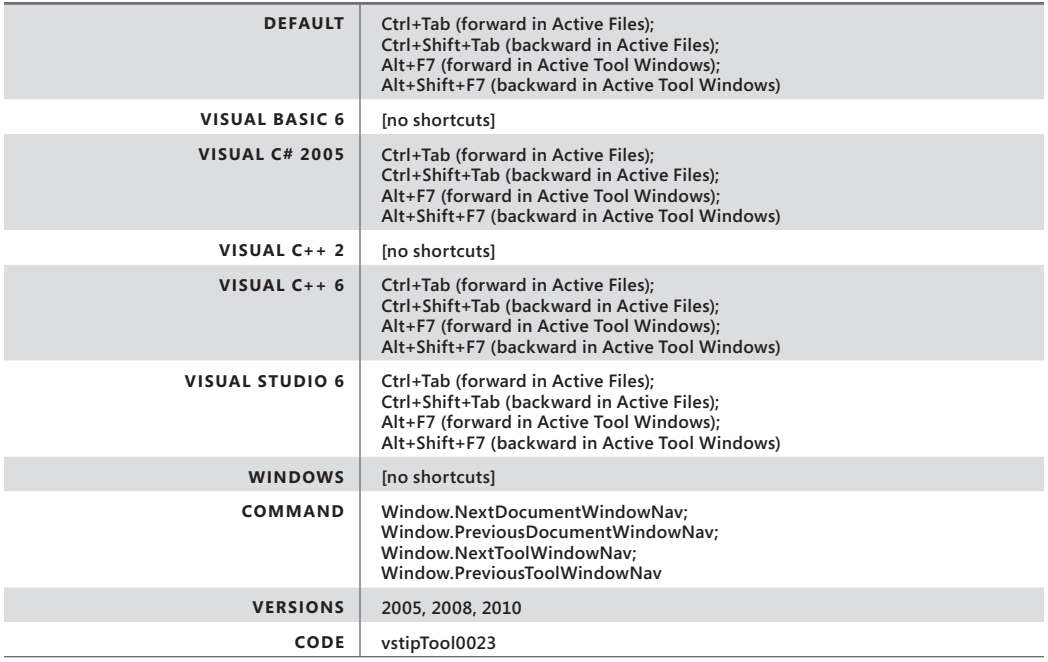

Navigating documents and tool windows in the IDE is a critical part of your development experience. You can easily move among active file and tool windows by pressing Ctrl+Tab.

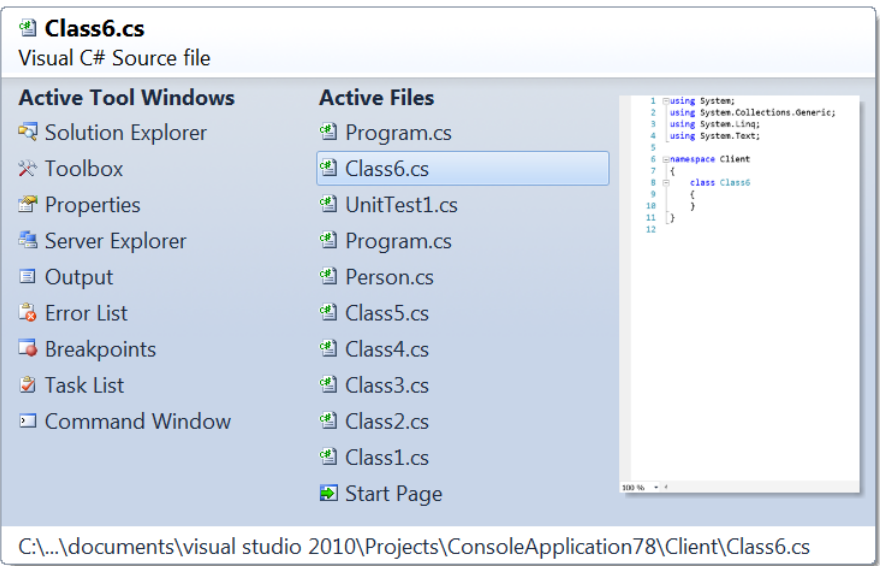

<span id="page-83-0"></span>**Note** The images in this tip show the IDE Navigator with document preview (image to the right of the lists). This feature is off by default in Visual Studio 2010, but can be turned on as shown in vstipTool0113, "Thumbnail Previews in the IDE Navigator", in Appendix B (*http://go.microsoft.com/ FWLink/?Linkid=223758*).

Some interesting things come with using this feature. For example, holding down the Ctrl key keeps the IDE Navigator showing once it is up. Also, you can select any item in this dialog box, while it is showing, by using your mouse or arrow keys.

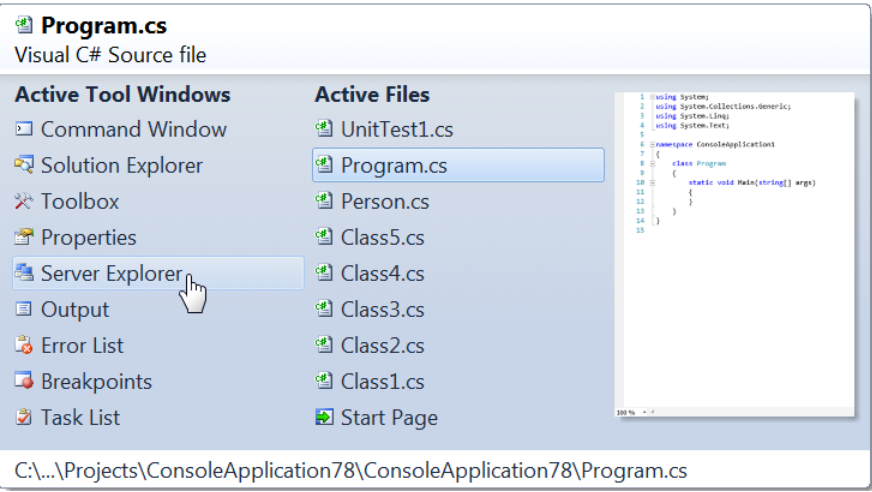

#### **Navigator Areas**

Let's take a look at the two major areas in the navigator: Active Files and Active Tool Windows.

#### *Active files*

To navigate active files, press Ctrl+Tab to go forward and Ctrl+Shift+Tab to go backward though the list. The currently selected file is highlighted, and its name is displayed at the top of the dialog box. Also, notice that the full file path is shown at the bottom of the IDE navigator.

#### *Active tool windows*

This part of the dialog box shows all your tool windows that are currently open. To get to this area, you can use Alt+F7 or Alt+Shift+F7. The interesting part is that this list changes depending on when you use it. The following illustration shows what mine looks like while I am writing code.

<span id="page-84-0"></span>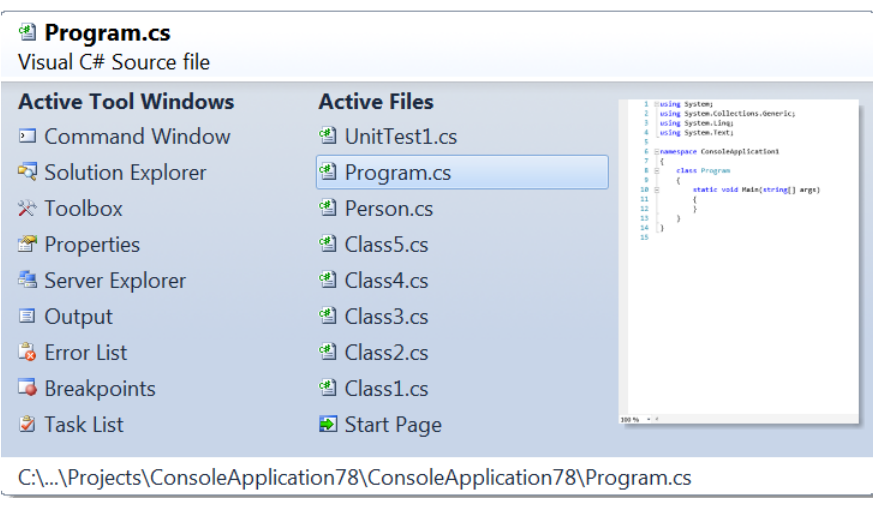

And here's what it looks like when I'm debugging:

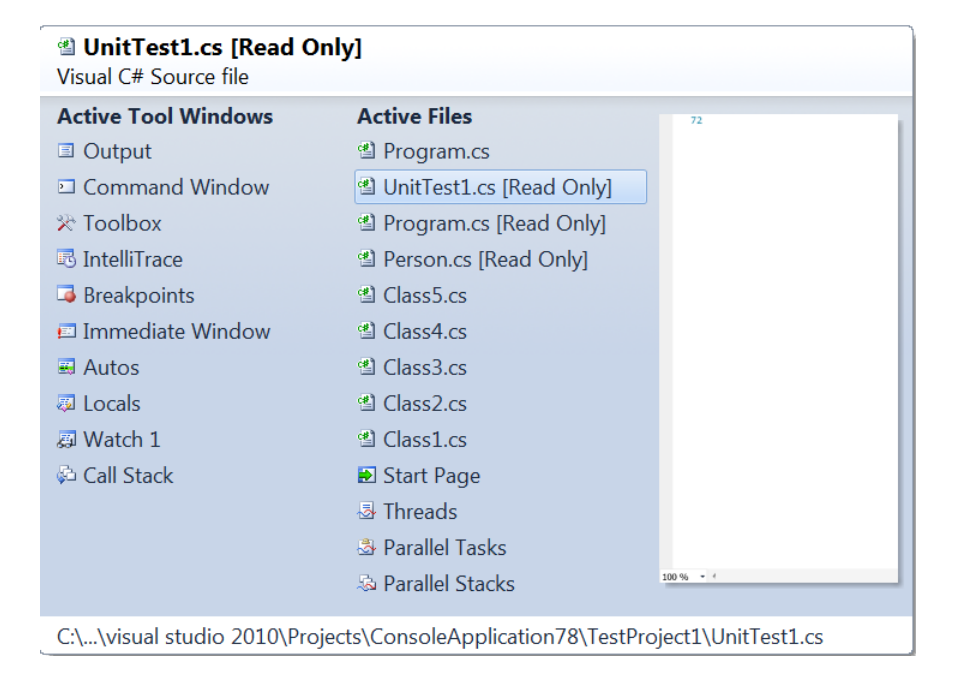

#### <span id="page-85-0"></span>**04.09 Multiple Views of the Same Document**

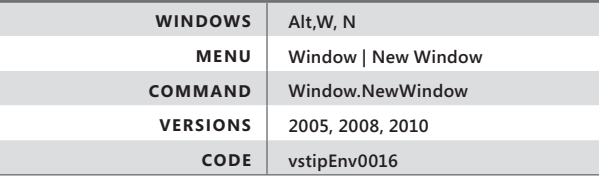

Sometimes you might want to look at a particularly large document in several different areas at the same time. For example, you might want to look at the same document on multiple monitors. This tip shows you how to make this happen.

### **Special Note for VB Users in Visual Studio 2010**

This feature is turned off by default in VB. A lot of history and reasoning is behind this, but the long and short of it is that this was fixed for 2010 but time ran out and it wasn't tested. So you can turn this on for VB, but you do so at your own risk. Special thanks to my friend Dustin Campbell for supplying the history and the fix.

To to fix this, go to "HKEY\_LOCAL\_MACHINE\SOFTWARE\Microsoft\VisualStudio\10.0\ Languages\Language Services\Basic\" and rename the Single Code Window Only registry key to something like **[your initials here] Single Code Window Only**. The following illustration shows what I did:

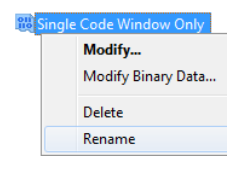

20 zn Single Code Window Only

Now restart Visual Studio, and you are good to go for the rest of this tip.

### <span id="page-86-0"></span>**Multiple Views**

I came across this while I was checking my email one day and noticed a thread started by the legendary Deborah Kurata concerning the Window | New Window menu item. The following example describes how it works.

Open a document window.

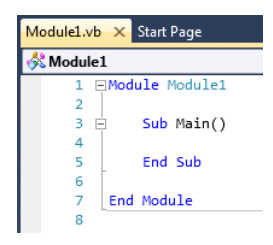

Now go to Window | New Window on the menu bar to open a duplicate window of the current document.

Module1.vb:2 X Module1.vb:1

Notice that ":1" is added to the existing document tab text and that ":2" is appended to the name on the new document tab. You can apparently do this *forever* (or at least up to 150, which is as high as I have tested this feature).

Module1.vb:150 X Module1.vb:149 Module1.vb:148

**04.10 Closing Just the Selected Files You Want**

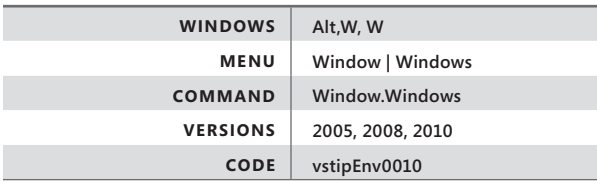

What do you do when you have a lot of files open and want to close only a few of them? Just go to Window | Windows on the menu bar, as shown in the following illustration.

<span id="page-87-0"></span>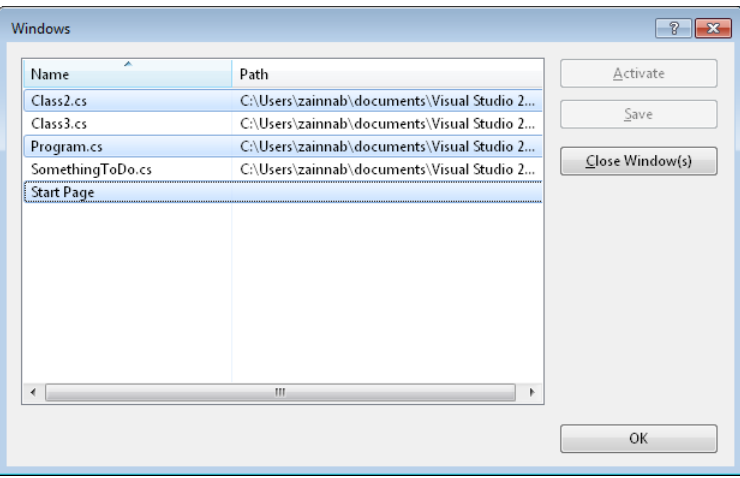

Select the files you want to close (Ctrl+Left-click), and then click Close Window(s). It closes the windows you selected and leaves the rest open.

#### **04.11 Understanding the File Open Location**

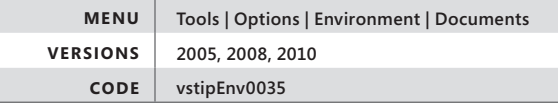

Have you ever noticed that when you go to open a file in Visual Studio (Ctrl+O) it automatically uses the directory of the current active document?

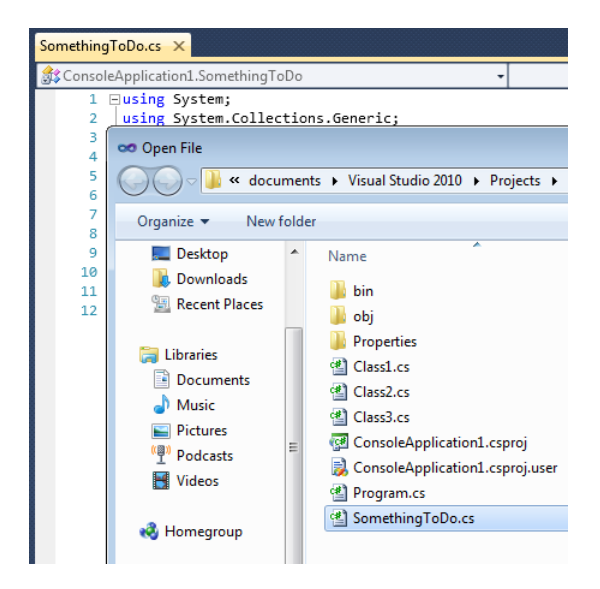

<span id="page-88-0"></span>This is controlled by the Open File Using Directory Of Currently Active Document option. You can find this at Tools | Options | Environment | Documents.

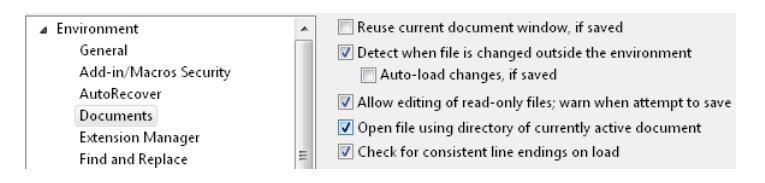

You can turn this feature off by clearing its check box, and Visual Studio then uses the DefaultFileOpenLocation from HKEY\_CURRENT\_USER\Software\Microsoft\ VisualStudio\<version> in the registry instead.

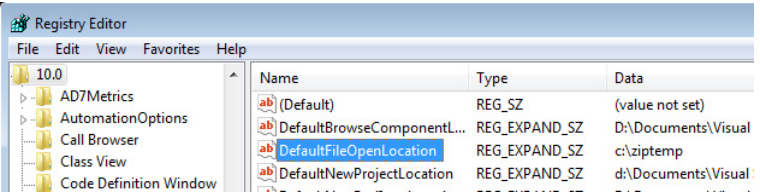

Be aware that the DefaultFileOpenLocation changes every time you successfully open a file in the Open File dialog box. However, the update is not written to the registry until you close Visual Studio.

#### **04.12 Show Previous Versions**

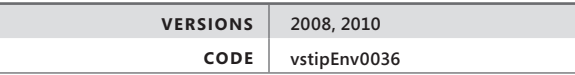

**Note** For more information about previous versions including how to activate it if you don't currently have it turned on, go to *http://windows.microsoft.com/en-US/windows-vista/Previousversions-of-files-frequently-asked-questions*.

Ever want to go back in time when you save a change to your code that you didn't want saved? If you use source control, you are usually OK, but if you don't, this tip is for you.

If you run a Windows Vista or later operating system (excluding Home Editions), you have an option you might not have noticed before called Show Previous Versions. It shows up in various applications, such as Notepad, as shown in the following illustration.

<span id="page-89-0"></span>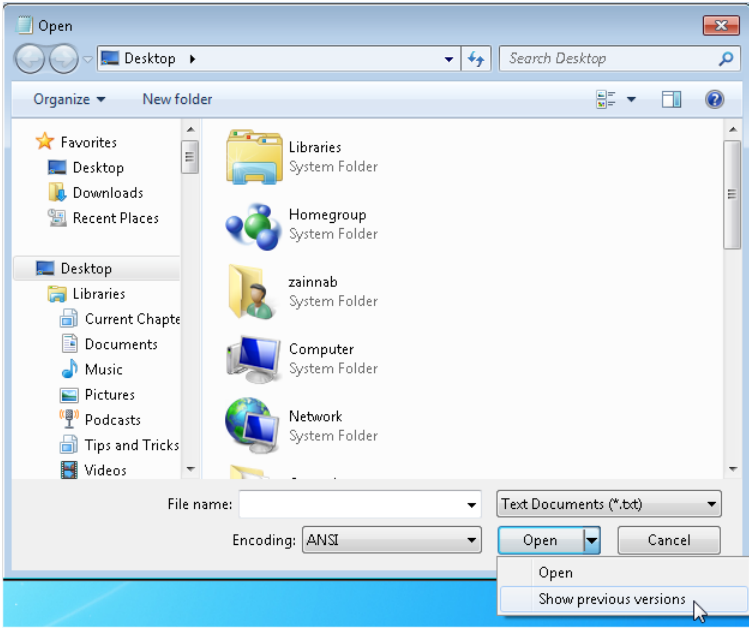

You can also see this option in the Open Project dialog box as well.

When you click Show Previous Versions, you can see prior versions of the current directory you are in, as shown in the following illustration.

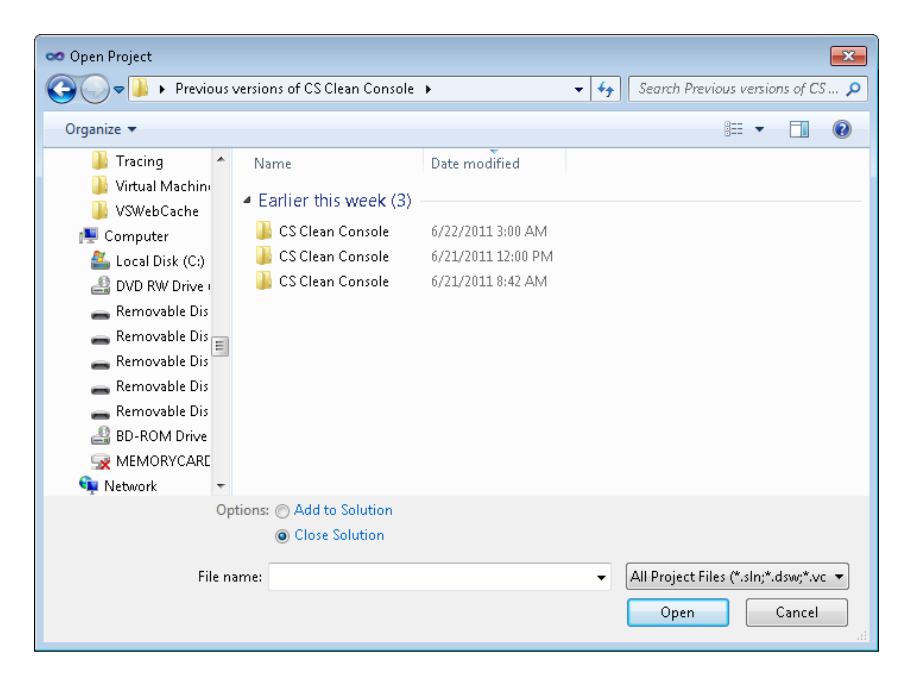

<span id="page-90-0"></span>Now you can open previous versions of solutions, projects, files, and so forth, and do what you like.

#### **04.13 Using Custom File Extension Associations**

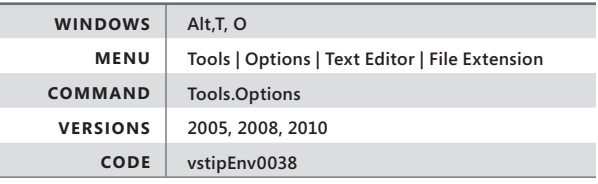

If you have a custom file extension that you would like to associate with an editing experience, just go to Tools | Options | Text Editor | File Extension to see the options shown in the following illustration.

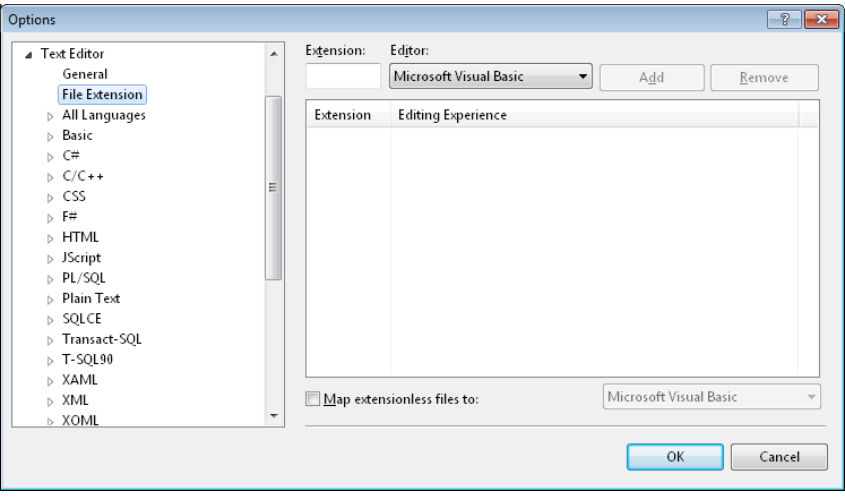

Simply type in your extension and the editing experience you want to have when it is opened. In the following example, I have a .cool extension that is associated with the Script Editor:

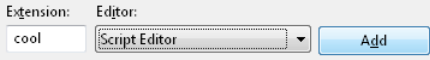

When I click Add, as shown in the preceding illustration, the following information is added to the overall list:

<span id="page-91-0"></span>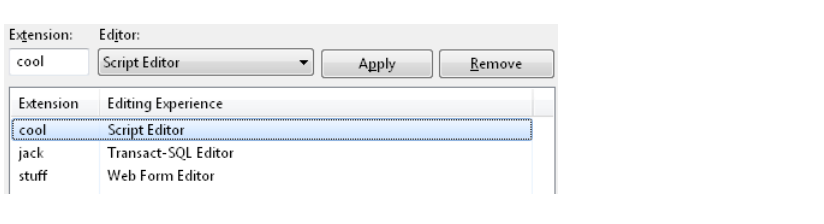

Notice that you can select any item in the list, modify the extension and/or editor, and then click Apply to save the changes. Additionally, you can click Remove to take any entry out of the list.

# **Index**

# **A**

accelerators, keyboard. *See* keyboard accelerators Actions area (Exception Assistant), [333–334](#page--1-0) Actions folder (VS Image Library), [149](#page--1-0) Active Files area (IDE navigator), [161](#page-83-0) active items, tracking in Solution Explorer, [52](#page--1-0)–[53](#page--1-0) Active Tool Windows area (IDE navigator), [161](#page-83-0) Add Command dialog box, [34](#page-67-0)[–35](#page-68-0) Add New Item dialog box, [77](#page--1-0) Add Or Remove Buttons (toolbars), [27](#page-60-0) aliases command aliases, [113–115](#page--1-0) Command Window Aliases, [143–145](#page--1-0) creating from commands, [118](#page--1-0) All Components option (Look In dialog), [197](#page--1-0) AllMargins extension (VS), [411–413](#page--1-0) All tab/Common tab in statement completion, [226](#page--1-0) ampersand (&) for accelerator keys, [142](#page--1-0) animations Animations folder (VS Image Library), [150](#page--1-0) tool window, changing, [14](#page-47-0)–[15](#page-48-0) Annotations\_Buttons folder (VS Image Library), [150–151](#page--1-0) application-level tracing, [336–339](#page--1-0) arguments and switches (commands), [115–119](#page--1-0) asterisk (\*) to expand Toolbox, [87](#page--1-0) for undoing Quick Replace, [179](#page--1-0) for wildcard searches, [105](#page--1-0) attributes, trace, [337–338](#page--1-0) auto-hide all tool windows, [99–100](#page--1-0) Auto Hide Channel, [100–101](#page--1-0) Automatically Adjust Visual Experience Based On Client Performance check box, [13](#page-46-0) auto-populating, stopping Toolbox from, [136](#page--1-0)

AutoRecover feature, [10](#page-43-0)[–13,](#page-46-0) [57](#page--1-0) Autos window, [348](#page--1-0), [379–382](#page--1-0)

## **B**

Begin A Group option (Modify Selection), [36](#page-69-0) blank lines accidentally copying, [211](#page--1-0) inserting above/below current line, [218](#page--1-0) Boolean expressions, [319](#page--1-0) Boolean logic, [323](#page--1-0) box selections pasting content between, [238–239](#page--1-0) pasting single selection into, [239](#page--1-0)–[240](#page--1-0) replacing text with, [237](#page--1-0)–[238](#page--1-0) zero-length box selection, [240](#page--1-0)–[241](#page--1-0) braces, moving/selecting between matching, [224–225](#page--1-0) Break All Processes When One Process Breaks, [374–376](#page--1-0) breakpoints adding labels to, [293–294](#page--1-0) enabling/disabling all, [295](#page--1-0)–[296](#page--1-0) hidden Breakpoints tool window, [86](#page--1-0) Hit Count, [314](#page--1-0)–[316](#page--1-0) importing/exporting, [329](#page--1-0) searching, [312–313](#page--1-0) setting complex conditions for, [321–323](#page--1-0) setting filters for, [324–325](#page--1-0) setting in Call Stack window, [367–368](#page--1-0) setting on functions, [316–317](#page--1-0) setting simple conditions of, [318–320](#page--1-0) setting with code, [291–292](#page--1-0) window, opening with Ctrl+Alt+B, [293](#page--1-0) buttons Buttons area (customize dialog box), [33](#page-66-0)[–34](#page-67-0) Code Snippets Manager, [264](#page--1-0) Quick Find, [176](#page--1-0) Replace in Files, [193–194](#page--1-0)

## **C**

Call Hierarchy window, [310–312](#page--1-0) call stacks, unwinding on unhandled exceptions, [334](#page--1-0) Call Stack window setting breakpoints in, [367–368](#page--1-0) setting tracepoints in, [369](#page--1-0)–[371](#page--1-0) characters, transposing, [219–220](#page--1-0) Char variables (customizing search results), [208](#page--1-0) Choose Search Folders option (Find What combo box), [189](#page--1-0) Choose Settings To Export dialog box, [7](#page-40-0) circling arrows icon, [347](#page--1-0) C# language setting breakpoints in, [292](#page--1-0) TODO comments in, [296](#page--1-0) C++ language setting breakpoints in, [292](#page--1-0) TODO comments in, [296](#page--1-0) Class Diagrams, [125](#page--1-0) Classic view (Visual Studio 2010 Online Help), [5–](#page-38-0)[6](#page-39-0) Class View "Class View and Object Browser Icons", [199](#page--1-0) creating folders in, [350–352](#page--1-0) searching in, [353](#page--1-0)–[355](#page--1-0) synchronizing, [355](#page--1-0) Clear All command (Find Symbol), [203](#page--1-0) Clear All option (Find Results window), [191](#page--1-0) click and drag for docking/undocking tool windows, [107–109](#page--1-0) client projects, launching, [50](#page--1-0) Clipboard Ring, cycling through, [220–221](#page--1-0) Close On Exit option (Initial Directory), [140](#page--1-0) closing current document window, [158](#page-80-0) closing tool windows, [87](#page--1-0) code adding visual guidelines to, [394](#page--1-0)–[396](#page--1-0) CodeCompare extension (VS), [402](#page--1-0)–[404](#page--1-0) Code Definition window, [301](#page--1-0) Code view, [236](#page--1-0)

code *(continued)* Code Window option (Editor Context Menu), [32](#page-65-0) collapsing with outlining, [242–243](#page--1-0) commenting/uncommenting in web pages, [217](#page--1-0)–[218](#page--1-0) creating Regular Expressions within, [415](#page--1-0)–[416](#page--1-0) documenting with 3 keystrokes, [419–421](#page--1-0) drag and drop into Toolbox, [229](#page--1-0) Hide Selection, [244–246](#page--1-0) inserting images into, [391–393](#page--1-0) setting breakpoints with, [291–292](#page--1-0) spell-checking, [407](#page--1-0)–[408](#page--1-0) Task Lists, creating code shortcuts in, [300–301](#page--1-0) viewing code blocks with vertical lines, [409–411](#page--1-0) code snippets Code Snippets Manager, [261–263](#page--1-0) HTML, [259–260](#page--1-0) inserting, [253–256](#page--1-0) JavaScript, [260–261](#page--1-0) new, creating from existing, [271–273](#page--1-0) Snippet Designer, [418–419](#page--1-0) surrounding existing code with, [256–257](#page--1-0) using, [258](#page--1-0)–[259](#page--1-0) codes, vstip arguments and switches (commands), [115](#page--1-0) auto-hide all tool windows, [99](#page--1-0) auto-populating, stopping Toolbox from, [136](#page--1-0) AutoRecover function, [10](#page-43-0)–[13](#page-46-0) Autos window, [379](#page--1-0) blank lines, accidentally copying, [211](#page--1-0) blank lines, inserting above/below current line, [218](#page--1-0) box selections, pasting content between, [238](#page--1-0) box selections, zero-length, [240](#page--1-0) Break All Processes When One Process Breaks, [374](#page--1-0) breakpoint filters, setting, [324](#page--1-0) breakpoint Hit Count, [314–316](#page--1-0) breakpoints, adding labels to, [293–294](#page--1-0) breakpoints, enabling/disabling all, [295–296](#page--1-0) breakpoints, importing/ exporting, [329](#page--1-0) breakpoints, setting in Call Stack window, [367](#page--1-0) breakpoints, setting on functions, [316](#page--1-0)

breakpoints, setting with code, [291–292](#page--1-0) breakpoints window, opening, [293](#page--1-0) browsers for web development, [96](#page--1-0) Call Hierarchy window, [310](#page--1-0) Call Stack window, setting tracepoints in, [369](#page--1-0) changing templates in New Project/Items dialogs, [80](#page--1-0) changing visual experience in Visual Studio 2010, [12](#page-45-0) changing Visual Studio color schemes, [17](#page-50-0) Class View, creating folders in, [350](#page--1-0) Class View, searching in, [353](#page--1-0) Class View, synchronizing, [355](#page--1-0) Clipboard Ring, cycling through, [220–221](#page--1-0) closing current document window, [158](#page-80-0) closing only specified files, [164](#page-86-0) closing tool windows, [87](#page--1-0) Code Definition window, [301](#page--1-0) code snippets, creating new from existing, [271–273](#page--1-0) code snippets, inserting, [253](#page--1-0) Code Snippets Manager, [261](#page--1-0) code snippets, surrounding existing code with, [256](#page--1-0) code snippets, using, [258](#page--1-0) Collapse To Definitions with outlining, [246](#page--1-0) column ordering in tools window, [304](#page--1-0) command aliases, [113](#page--1-0) command prompt history, [104](#page--1-0) command prompt tab completion, [105](#page--1-0)–[107](#page--1-0) commands, simple, [110–113](#page--1-0) Commands tab, customizing (toolbars), [30](#page-63-0) commenting/uncommenting code in web pages, [217–218](#page--1-0) comments, adding to DataTips, [307–308](#page--1-0) Common tab/All tab in statement completion, [226](#page--1-0) conditional breakpoints, setting, [318](#page--1-0) conditional breakpoints, setting complex, [321](#page--1-0) creating Web Applications/Virtual Directories in IIS, [46–47](#page--1-0) CSS versions, choosing, [283](#page--1-0) current line, cutting/deleting, [213](#page--1-0)

custom file extension associations, [168](#page-90-0) custom item templates, organizing, [68](#page--1-0) custom project templates, organizing, [71–74](#page--1-0) cut/copy/paste collapsed code with outlining, [247](#page--1-0) cycling through open tool windows, [86](#page--1-0) DataPoints, importing/ exporting, [309](#page--1-0) DataTips, editing values with, [308](#page--1-0) DataTips, pinning to source code, [305–306](#page--1-0) DataTip values, viewing from last debug session, [309](#page--1-0) default item templates, reorganizing, [74](#page--1-0) default New Project location, [50](#page--1-0) default project templates, reorganizing, [77](#page--1-0) default view in HTML editor, changing, [236](#page--1-0) Design and Source views in web projects, [235](#page--1-0) Design view, toggling, [236](#page--1-0) development servers, using specific port for, [335](#page--1-0) displaying HTML/CSS warnings as errors, [268](#page--1-0) docking floating tool windows to previous location, [85](#page--1-0) docking/undocking tool windows, [107](#page--1-0) Document Outline (web projects), [251](#page--1-0) documents on multiple monitors, [155](#page-77-0)–[156](#page-78-0) editing read-only files, [282–283](#page--1-0) Esc for returning to Editor return to, [237](#page--1-0) Exception Assistant, [331–333](#page--1-0) Exceptions dialog box, [365](#page--1-0) exporting environment settings, [6](#page-39-0) exporting external tools list, [143](#page--1-0) exporting window layouts, [134](#page--1-0) Export Template Wizard, [64](#page--1-0) external tools, running, [136](#page--1-0)–[140](#page--1-0) file open location, [165](#page-87-0) Find Combo box keyboard shortcuts, [182](#page--1-0) Find in Files, [186](#page--1-0), [190](#page--1-0) Find in Files search results, customizing, [206](#page--1-0) finding keyboard shortcuts in Visual Studio, [122](#page--1-0) Find Symbol, [196–200](#page--1-0)

Find Symbol results shortcuts, [200](#page--1-0) floating DataTips, [306](#page--1-0)–[307](#page--1-0) formatting documents/selections for HTML, [265](#page--1-0) formatting on HTML paste, [268](#page--1-0) Go Back markers, navigating with, [277](#page--1-0) Go To Definition for CSS, [194](#page--1-0) Guide Diamond, rearranging windows in Visual Studio 2010 with, [83](#page--1-0) Hide Selection, [244](#page--1-0) HTML code snippets, [259](#page--1-0) HTML Editor tag navigation, [267](#page--1-0)–[268](#page--1-0) IDE navigator, [160](#page-82-0) Image Library (Visual Studio), [147](#page--1-0) importing/changing environment settings, [14](#page-47-0) incremental search, [184](#page--1-0) inserting documents to right of existing tabs, [153](#page-75-0) inserting quotes when typing attribute values, [264](#page--1-0) Intellisense keywords, [215–216](#page--1-0) Intellisense, making transparent, [212](#page--1-0) invoke statement completion, [225](#page--1-0) item templates, creating, [57](#page--1-0) JavaScript code snippets, [260](#page--1-0) JScript Intellisense, updating, [269](#page--1-0) JScript libraries, using in JScript files, [270](#page--1-0) keyboard accelerators for external tools, [141](#page--1-0) keyboard access to tool window toolbar, [103](#page--1-0) Keyboard Mapping Schemes, [125](#page--1-0) Locals window, changing context in, [376](#page--1-0) logging commands, [132](#page--1-0) macros, creating/using, [144–146](#page--1-0) matching braces, selecting/moving between, [224](#page--1-0) moving tool windows with keyboard, [102](#page--1-0) multiple start-up projects, [48–50](#page--1-0) multiple views of same document, [163](#page-85-0) Navigate To dialog, [195](#page--1-0) navigating among tabs in Toolbox, [89](#page--1-0) navigating errors in Errors List, [303](#page--1-0) navigating open document windows, [157](#page-79-0) navigating property tabs in project properties, [55](#page--1-0)

Navigation Bar, using, [266](#page--1-0) navigation stack, [275](#page--1-0) Object Browser navigation/ references, [362](#page--1-0) Object Browser overview, [356](#page--1-0) Object Browser scope settings, [359](#page--1-0) opening file location from file tab, [158](#page-80-0) outlining, collapsing code with, [242](#page--1-0) parameter information, [227](#page--1-0) Pascal case (Intellisense), [216](#page--1-0) pasting single selection into box selections, [239](#page--1-0) pinning projects to Recent Projects list, [56](#page--1-0) Properties window, [249](#page--1-0) Quick Find, [172](#page--1-0) Quick Info option, [228](#page--1-0) Quick Replace (searching), [176](#page--1-0)–[178](#page--1-0) QuickWatch, [343–345](#page--1-0) recent files, [154](#page-76-0) Recent Project templates in New Project dialog, [44](#page--1-0) reference highlighting, [223](#page--1-0) removing projects from Recent Projects list, [9](#page-42-0) repeating last search in VS, [171–172](#page--1-0) Replace in Files basic options, [192](#page--1-0) ResetSettings switch, [39](#page-72-0)–[41](#page-74-0) resetting all keyboard shortcuts, [131](#page--1-0) running commands, [121](#page--1-0) running multiple versions of Visual Studio side-by-side, [3](#page-36-0) Run To Cursor, [330](#page--1-0) saving changes before building, [302](#page--1-0) searching breakpoints, [312–313](#page--1-0) searching currently selected string without Find window, [185](#page--1-0) searching for project templates, [43–45](#page--1-0) searching in Toolbox, [88](#page--1-0) selecting from current cursor to last Go Back marker, [278](#page--1-0) shortcuts, creating new, [127](#page--1-0) showing hidden tool windows with Auto Hide Channel, [100–101](#page--1-0) show previous file versions, [166](#page-88-0) Solution Folders, [54](#page--1-0) tagged expressions (Replace in Files), [203–206](#page--1-0) Tag Specific options, [285](#page--1-0) Task Lists, creating code shortcuts in, [300](#page--1-0)

Task Lists, creating custom tokens for, [297–300](#page--1-0) temporary projects, creating, [56](#page--1-0) testing commands, [119](#page--1-0) text, replacing text with box selection, [237](#page--1-0) TODO comments in Task List, [296](#page--1-0) Toolbars tab, customizing, [27](#page-60-0) tabs in Toolbox, [93](#page--1-0) Toolbox, drag and drop into, [229–230](#page--1-0) Toolbox, expanding/collapsing all in, [87](#page--1-0) tool window animations, changing, [14](#page-47-0) tracepoints, setting in source code, [325](#page--1-0) tracing, application/page level, [336–339](#page--1-0) tracking active items in Solution Explorer, [52](#page--1-0) tracking changes in Editor, [280–281](#page--1-0) transposing lines/words/ characters, [219–220](#page--1-0) type-ahead selection support in Solution Explorer, [52–53](#page--1-0) Undo Quick Replace/Replace in Files, [179](#page--1-0) Undo/Redo global actions, [222](#page--1-0) Undo/Redo stack, [221](#page--1-0) using older frameworks with multi-targeting, [46](#page--1-0) using smart tags from keyboards, [231–232](#page--1-0) using statements, organizing (C#), [232](#page--1-0) visualizers (Watch windows), [345](#page--1-0) Visual Studio logging, [37–](#page-70-0)[38](#page-71-0) Visual Studio Online Help, table of contents in, [4](#page-37-0) watches, adding from variable windows, [348](#page--1-0) Watch window, [340](#page--1-0) white space, viewing, [241](#page--1-0) window layouts, [90](#page--1-0), [91](#page--1-0) word completion, [229](#page--1-0) word wrap, [248–249](#page--1-0) WPF Tree Visualizer, [371–373](#page--1-0) zoom in/out of text with Editor, [209](#page--1-0) code, writing blank lines, avoiding copying, [211–212](#page--1-0) blank lines, inserting above/below current line, [218](#page--1-0) Clipboard Ring, cycling through, [220–221](#page--1-0) code snippets. *See* code snippets

code, writing *(continued)* Collapse to Definitions with outlining, [246–247](#page--1-0) collapsing code with outlining, [242–243](#page--1-0) commenting/uncommenting in web pages, [217](#page--1-0)–[218](#page--1-0) CSS versions, choosing, [283–285](#page--1-0) current line, cutting/ deleting, [213–214](#page--1-0) cut/copy/paste collapsed code with outlining, [247](#page--1-0) default view, changing in HTML editor, [236–237](#page--1-0) Design and Source views, switching between, [235](#page--1-0) Design view, toggling, [236](#page--1-0) Document Outline (web projects), [251–253](#page--1-0) documents/selections, formatting for HTML, [265–266](#page--1-0) drag and drop into Toolbox, [229](#page--1-0)–[230](#page--1-0) editing read-only files, [282–283](#page--1-0) Esc to return to Editor, [237](#page--1-0) formatting HTML on paste, [268](#page--1-0) Hide Selection, using, [244–246](#page--1-0) HTML/CSS warnings, displaying as errors, [268–269](#page--1-0) HTML Editor tag navigation, [267](#page--1-0)–[268](#page--1-0) inserting quotes when typing attribute values, [264](#page--1-0) JScript Intellisense, updating, [269](#page--1-0) JScript libraries, [270–271](#page--1-0) keywords (Intellisense), [215](#page--1-0) matching braces, moving/selecting between, [224–225](#page--1-0) moving between Common tab/All tab in statement completion, [226](#page--1-0) navigating backwards/ forwards with Go Back markers, [277–278](#page--1-0) Navigation Bar, using, [266–267](#page--1-0) navigation stack, [275–276](#page--1-0) parameter information, using, [227–228](#page--1-0) Pascal case (Intellisense), [216](#page--1-0) pasting contents between box selections, [238](#page--1-0)–[239](#page--1-0) pasting single selections into box selection, [239](#page--1-0)–[240](#page--1-0) Properties window keyboard shortcuts, [249–250](#page--1-0) Quick Info, using, [228](#page--1-0)–[229](#page--1-0) reference highlighting, [223–225](#page--1-0)

replacing text with box selection, [237–238](#page--1-0) selecting from current cursor to last Go Back marker, [278–279](#page--1-0) smart tags, using from keyboard, [231–232](#page--1-0) statement completion, invoking, [225–226](#page--1-0) Tag Specific options. *See* Tag Specific Options dialog box text, zooming in/out in Editor, [209–211](#page--1-0) tracking changes in Editor, [280–281](#page--1-0) transposing lines/words/ characters, [219–220](#page--1-0) Undo/Redo global actions, [222](#page--1-0) Undo/Redo stack, using, [221](#page--1-0)–[222](#page--1-0) using statements, organizing, [232–235](#page--1-0) white space, viewing, [241–242](#page--1-0) word completion, [229](#page--1-0) word wrap, [248–249](#page--1-0) zero-length box selection, [240](#page--1-0)–[241](#page--1-0) collapsing code collapse to definitions with outlining, [246–247](#page--1-0) cut/copy/paste with outlining, [247](#page--1-0) with outlining, [242–243](#page--1-0) colors Color Theme Editor extension (Visual Studio), [389](#page--1-0)–[391](#page--1-0) importing, [17–](#page-50-0)[21](#page-54-0) color schemes, changing colors, importing, [21](#page-54-0)–[24](#page-57-0) obtaining fonts and colors, [17](#page-50-0)[–21](#page-54-0) resetting colors, [24](#page-57-0) column ordering in tools window, [304–305](#page--1-0) combo box, Zoom, [210](#page--1-0) command prompt history, [104–105](#page--1-0) tab completion, [105](#page--1-0)–[107](#page--1-0) commands aliases, [113–115](#page--1-0) arguments and switches, [115–119](#page--1-0) Commands tab, customizing (toolbars), [30](#page-63-0)–[31](#page-64-0) hidden Command tool window, [86](#page--1-0) logging, [132–134](#page--1-0) running, [121–123](#page--1-0) simple, [110–113](#page--1-0) testing, [119](#page--1-0)–[121](#page--1-0) "Understanding Commands: Aliases", [119](#page--1-0)

"Understanding Commands: Running Commands", [120](#page--1-0) Command Window aliases, exporting, [143–145](#page--1-0) aliases, setting, [16](#page-49-0) defined, [122](#page--1-0) comments adding to DataTips, [307](#page--1-0)–[308](#page--1-0) commenting/uncommenting code in web pages, [217–218](#page--1-0) Comment/Uncomment items (Modify Selection), [35](#page-68-0) Common Elements source files (VS Image Library), [148–149](#page--1-0) Common tab/All tab in statement completion, [226](#page--1-0) %comspec% variable, [138](#page--1-0) conditional breakpoints, [318–320,](#page--1-0) [321–323](#page--1-0) controls Control box (Visual Studio 2010), [108](#page--1-0) Controls area for modifying menus/toolbars, [32–](#page-65-0)[33](#page-66-0) Controls dialog box (Commands tab), [36](#page-69-0) custom (Toolbox), [95](#page--1-0) copying blank lines accidentally, [211](#page--1-0) Copy (Ctrl+C) command (Find Symbol), [203](#page--1-0) Copy Exception Detail To The Clipboard link (Exception Assistant), [333](#page--1-0) cut/copy/paste collapsed code with outlining, [247](#page--1-0) "Create a Shortcut Key for a Macro", [146](#page--1-0) CSS (Cascading Style Sheets) Go To Definition for, [194](#page--1-0) versions, choosing, [283–285](#page--1-0) warnings, displaying as errors, [268–269](#page--1-0) current and previous statements (Autos window), [379](#page--1-0) Current Project action Find What combo box, [189](#page--1-0) Quick Find, [173](#page--1-0) Custom Component Set editing, [360](#page--1-0)–[362](#page--1-0) options (Look In dialog), [198](#page--1-0) customizing Commands tab, [30](#page-63-0)–[37](#page-70-0) custom controls (Toolbox), [95](#page--1-0) custom file extension associations, [168](#page-90-0)–[169](#page-91-0) custom item templates, organizing, [68](#page--1-0)–[71](#page--1-0)

"Customize How Find In Files Results Are Displayed in the Find Results Window", [191](#page--1-0) Customize dialog box, [29](#page-62-0) custom project templates, organizing, [71–74](#page--1-0) Document Tab Well user interface, [417–418](#page--1-0) Find in Files search results, [206](#page--1-0)–[208](#page--1-0) GhostDoc extension (VS), [421](#page--1-0) StructureAdornment extension (VS), [410](#page--1-0)–[411](#page--1-0) StudioShell module, [423](#page--1-0) Toolbars tab, [27](#page-60-0)–[29](#page-62-0) Visual Studio with Windows PowerShell, [421](#page--1-0)–[423](#page--1-0) cutting current line, [213](#page--1-0)–[214](#page--1-0) cut/copy/paste collapsed code with outlining, [247](#page--1-0) cycling through Clipboard Ring, [220–221](#page--1-0)

# **D**

data, refreshing (Watch window), [346–347](#page--1-0) DataTips adding comments to, [307](#page--1-0)–[308](#page--1-0) creating floating, [306–307](#page--1-0) editing values with, [308](#page--1-0) importing/exporting, [309](#page--1-0) pinning to source code, [305](#page--1-0)–[306](#page--1-0) values, viewing from last debug session, [309](#page--1-0) debugging application-level/page-level tracing, [336–339](#page--1-0) Autos window, [379](#page--1-0)–[382](#page--1-0) Break All Processes When One Process Breaks, [374–376](#page--1-0) breakpoints. *See* breakpoints Call Hierarchy window, [310–312](#page--1-0) Call Stack window, setting breakpoints in, [367–368](#page--1-0) changing context in Locals window, [376–379](#page--1-0) Class View, creating folders in, [350–352](#page--1-0) Class View, synchronizing, [355](#page--1-0) Code Definition window, [301](#page--1-0) column ordering in tools window, [304–305](#page--1-0) Debug.AddWatch command, [349](#page--1-0) Debug Location toolbar, [377](#page--1-0) Debug Mode (window layouts), [90](#page--1-0), [92](#page--1-0)

development server, using specific port for, [335](#page--1-0) Exception Assistant, [331–333](#page--1-0) Exceptions dialog box, [365–367](#page--1-0) multicolumn sorting, [305](#page--1-0) navigating errors in Errors List, [303–304](#page--1-0) Object Browser. *See* Object Browser QuickWatch, [343–345](#page--1-0) refreshing data (Watch window), [346–347](#page--1-0) Run To Cursor, [330](#page--1-0) saving changes before building, [302–303](#page--1-0) searching in Class View, [353–355](#page--1-0) setting tracepoints in source code, [325](#page--1-0)–[328](#page--1-0) Task Lists, creating code shortcuts in, [300–301](#page--1-0) Task Lists, creating custom tokens for, [297–300](#page--1-0) TODO comments in Task List, [296–297](#page--1-0) tracepoints, setting in Call Stack window, [369](#page--1-0)–[371](#page--1-0) visualizers (Watch windows), [345–346](#page--1-0) watches, adding from variable windows, [348–350](#page--1-0) Watch window, [340–343](#page--1-0) WPF Tree Visualizer, [371–373](#page--1-0) dedicated style sheets (CSS), [283](#page--1-0) default browsers, changing, [97](#page--1-0) default development settings, [26](#page-59-0) DefaultFileOpenLocation (registry), [166](#page-88-0) default item templates, reorganizing, [74–78](#page--1-0) default New Project location, changing, [50–51](#page--1-0) default project templates, reorganizing, [77](#page--1-0)–[80](#page--1-0) default toolbars, [29](#page-62-0) DefaultTracepointMessage string value, [329](#page--1-0) deleting aliases (commands), [115](#page--1-0) browsers, [98](#page--1-0) current line, [213](#page--1-0)–[214](#page--1-0) custom toolbars, [29](#page-62-0) folders in Class View, [352](#page--1-0) projects from Recent Projects list, [9](#page-42-0) Solution Folders, [55](#page--1-0) tabs (Toolbox), [95](#page--1-0) unused using directives, [232](#page--1-0)–[234](#page--1-0) <deployment retail=true> setting, [336](#page--1-0)

design Designer, viewing code in, [124](#page--1-0)–[125](#page--1-0) Design Mode (window layouts), [91](#page--1-0) Design View toggling, [236](#page--1-0) window layouts, [90](#page--1-0) detachable document windows, [155](#page-77-0) development servers, using specific port for, [335](#page--1-0) development settings, resetting, [25–](#page-58-0)[28](#page-61-0) devenv.com command, [76](#page--1-0), [79](#page--1-0) "Disable Mouse Wheel Zoom" extension, [210](#page--1-0) Display File Names Only (Find Results window), [191](#page--1-0) /doc or /d switch, [117](#page--1-0) docking Dock As Tabbed Document option, [156](#page-78-0) docking floating tool window to previous location, [85](#page--1-0) docking/undocking tool windows, [107–110](#page--1-0) Dock menu, [102](#page--1-0) documents closing current document window, [158](#page-80-0) closing only specified, [164](#page-86-0)[–165](#page-87-0) custom document extension associations, [168](#page-90-0)–[169](#page-91-0) "Document Outline: Web Project", [267](#page--1-0) document open location, [165](#page-87-0)[–166](#page-88-0) Document Outline (web projects), [251–253](#page--1-0) Document Tab Well user interface, [417–418](#page--1-0) Document This command, [419](#page--1-0) editing read-only, [282–283](#page--1-0) formatting for HTML, [265–266](#page--1-0) IDE navigator, [160–](#page-82-0)[162](#page-84-0) inserting to right of existing tabs, [153](#page-75-0)–[154](#page-76-0) multiple views of same document, [163](#page-85-0)–[164](#page-86-0) navigating open document windows, [157](#page-79-0)[–158](#page-80-0) on multiple monitors, [155](#page-77-0)[–156](#page-78-0) recent, [154](#page-76-0)[–155](#page-77-0) saving changes to open, [302](#page--1-0) show previous versions, [166](#page-88-0)–[167](#page-89-0) drag and drop code into Toolbox, [229](#page--1-0)–[230](#page--1-0) Dynamic Tab Wells, [417](#page--1-0)

#### **E**

editing Custom Component Set, [360–362](#page--1-0) Edit Custom Component Set dialog box, [198](#page--1-0) Edit.Find command, [116–117](#page--1-0) read-only files, [282–283](#page--1-0) values with DataTips, [308](#page--1-0) Editor Editor Context Menu (toolbars), [32](#page-65-0) Editor Guideline extension (VS), [394–396](#page--1-0) running VIM commands in, [406–407](#page--1-0) tracking changes in, [280–281](#page--1-0) using Emac commands in, [400–401](#page--1-0) using Esc to return to, [237](#page--1-0) zoom in/out of text with, [209–211](#page--1-0) Emacs Commands extension (VS), [400](#page--1-0)–[401](#page--1-0) embedded styles (HTML), [284–285](#page--1-0) Enable Rich Client Visual Experience option, [13](#page-46-0) environment settings exporting, [6–](#page-39-0)[9](#page-42-0) importing/changing, [14–](#page-47-0)[16](#page-49-0) errors displaying HTML/CSS warnings as, [268](#page--1-0)–[269](#page--1-0) Error List tool window, [86](#page--1-0) navigating in Errors List, [303–304](#page--1-0) Esc for returning to Editor, [237](#page--1-0) Exception Assistant, [331–333](#page--1-0) Exceptions dialog box, [365–367](#page--1-0) exporting breakpoints, [329](#page--1-0) Command Window aliases, [143–145](#page--1-0) DataPoints, [309](#page--1-0) environment settings, [6](#page-39-0)–[9](#page-42-0) "Export Your Window Layouts", [39](#page-72-0) "Exporting Your Environment Settings", [27](#page-60-0) Export Selected Environment Settings, [134](#page--1-0), [143](#page--1-0) Export Template Wizard, [58–60](#page--1-0), [64–67](#page--1-0) external tools list, [143–145](#page--1-0) Import and Export Settings Wizard, [25](#page-58-0) Window Layouts, [134–136](#page--1-0) expressions Expression Builder, [174](#page--1-0), [204](#page--1-0) Regular Expressions. *See* Regular Expressions

"Side Effects and Expressions", [347](#page--1-0) tagged (Replace in Files), [203–206](#page--1-0) watch, [340](#page--1-0)–[343](#page--1-0) extensions file, [168](#page-90-0)–[169](#page-91-0) Visual Studio. *See* Visual Studio extensions external tools creating keyboard accelerators for, [141–142](#page--1-0) exporting list, [143](#page--1-0)–[145](#page--1-0) External Tools List setting, [16](#page-49-0) running, [136–140](#page--1-0) "Using External Tools", [141](#page--1-0)

## **F**

files closing only specified, [164](#page-86-0)[–165](#page-87-0) current, syncing Solution Explorer to, [396](#page--1-0)–[397](#page--1-0) custom file extension associations, [168](#page-90-0)–[169](#page-91-0) Display File Names Only (Find Results window), [191](#page--1-0) editing read-only, [282–283](#page--1-0) File menu, [154](#page-76-0) filename argument (logging), [133–134](#page--1-0) file open location, [165](#page-87-0)[–166](#page-88-0) File variables (customizing search results), [207](#page--1-0) File View (window layouts), [90](#page--1-0) Find In Files, [190–191](#page--1-0) Go To File (Find/Command box), [183](#page--1-0) opening file menu drop-down list from keyboard, [159](#page-81-0) opening location from file tab, [158](#page-80-0) recent, [154](#page-76-0)[–155](#page-77-0) recovered. *See* AutoRecover feature Replace in Files, [180](#page--1-0)–[182](#page--1-0), [192–](#page--1-0) [194](#page--1-0), [203–206](#page--1-0) show previous versions, [166](#page-88-0)–[167](#page-89-0) Skip File button (Replace in Files), [193](#page--1-0) Visual Studio Image Library, [147–148](#page--1-0) filters, setting for breakpoints, [324–325](#page--1-0) finding. *See also* searching "Find Command" documentation, [116](#page--1-0) "Find Keyboard Shortcuts", [121](#page--1-0) Find All option (Find Symbol), [199](#page--1-0)

Find And Replace dialog box, [116](#page--1-0) Find Combo box, [120](#page--1-0), [122](#page--1-0), [171](#page--1-0), [182–184](#page--1-0) Find/Command box, [182](#page--1-0) Find In Files, [186–190, 190](#page--1-0)–[191](#page--1-0) Find In Files search results, customizing, [206–208](#page--1-0) finding keyboard shortcuts (Visual Studio), [122–125](#page--1-0) Find Next button (Quick Find), [176](#page--1-0) Find Next button (Quick Replace), [178](#page--1-0) Find Next button (Replace in Files), [193](#page--1-0) Find options (Find Symbol), [199](#page--1-0) Find options (Replace in Files), [192](#page--1-0) Find Result Format string (registry), [207](#page--1-0) Find Results windows, [190](#page--1-0) Find What area (Quick Replace), [177](#page--1-0) Find What combo box, [187–190](#page--1-0) Find What field, [197](#page--1-0) Quick Find. *See* Quick Find Find Symbol basics, [196](#page--1-0)–[200](#page--1-0) results shortcuts, [200](#page--1-0)–[203](#page--1-0) floating DataTips, [306](#page--1-0)–[307](#page--1-0) floating tool window, docking to previous location, [85](#page--1-0) folders creating in Class View, [350](#page--1-0)–[352](#page--1-0) Solution Folders, [54–55](#page--1-0) fonts, importing, [17](#page-50-0)[–21](#page-54-0) Ford, Sara, [402](#page--1-0) Foreground And Background Colors In A Console Window snippet, [263](#page--1-0) formatting documents/selections for HTML, [265–266](#page--1-0) HTML on paste, [268](#page--1-0) forward slash (/) to collapse Toolbox, [87](#page--1-0) frameworks Framework X/Silverlight X option (Look In dialog), [198](#page--1-0) older, using with multi-targeting, [46](#page--1-0) Friendly Name field (browsers), [97](#page--1-0) Full Screen Mode (window layouts), [93](#page--1-0) Full Screen View (window layouts), [90](#page--1-0) functions, setting breakpoints on, [316–317](#page--1-0)

## **G**

GhostDoc tool (VS), [419–421](#page--1-0) global actions, Undo/Redo, [222](#page--1-0) Go Back markers, [277–278,](#page--1-0) [278–279](#page--1-0) Gopp, Benjamin, [408](#page--1-0) Go To Declaration (Ctrl+F12), [201](#page--1-0) Go To Definition (F12), [200](#page--1-0) Go To Definition for CSS, [194](#page--1-0) Go To File (Find/Command box), [183](#page--1-0) Go To Line (Find/Command box), [183](#page--1-0) Go To Reference (Shift+F12), [201–202](#page--1-0) Granger, Chris, [407](#page--1-0) Guide Diamond, [83–84](#page--1-0) guidelines, adding to code, [394–396](#page--1-0)

# **H**

Harrington, Paul, [37,](#page-70-0) [394](#page--1-0) Has Changed condition (breakpoints), [319](#page--1-0)–[320](#page--1-0) Help Library Manager, [4](#page-37-0) Help Online area (Exception Assistant), [332–333](#page--1-0) Hide External Items option (Navigate To), [196](#page--1-0) Hide Selection (code), [244–246](#page--1-0) highlighting, reference, [223](#page--1-0)–[225](#page--1-0) history, command prompt, [104–105](#page--1-0) Hit Count, breakpoint, [314–316](#page--1-0) Horst, Bill, [334](#page--1-0) "How to Customize What Files to Search with Find In Files", [189](#page--1-0) HTML (Hypertext Markup Language) code snippets, [259](#page--1-0)–[260](#page--1-0) editor, changing default view in, [236–237](#page--1-0) embedded styles, [284–285](#page--1-0) formatting documents/selections for, [265](#page--1-0)–[266](#page--1-0) formatting on paste, [268](#page--1-0) HTML Editor tag navigation, [267](#page--1-0)–[268](#page--1-0) HTML Visualizers, [345](#page--1-0) warnings, displaying as errors, [268–269](#page--1-0)

# **I**

Icon Image field (Export Template Wizard), [61, 66](#page--1-0) icons, refresh, [347–348](#page--1-0) IDE navigator, [160–](#page-82-0)[162](#page-84-0)

#If DEBUG compiler option, [292](#page--1-0) IIS (Internet Information Services), [46](#page--1-0)–[47](#page--1-0) illustrations 4 modes of window layouts, [90](#page--1-0) Add New Item dialog box, [77](#page--1-0) AllMargins extension, [411](#page--1-0)–[412](#page--1-0) animating environment tools, [14](#page-47-0) auto-hide all tool windows, [99–100](#page--1-0) AutoRecover, [10](#page-43-0)[–11](#page-44-0) Autos window, [379](#page--1-0)–[381](#page--1-0) blank lines, accidentally copying, [211](#page--1-0) blank lines, inserting above/below current line, [218](#page--1-0) box selections, pasting content between, [238–239](#page--1-0) box selections, pasting single selection into, [239–240](#page--1-0) box selections, replacing text with, [238](#page--1-0) box selections, zero-length, [240–241](#page--1-0) Break All Processes When One Process Breaks, [374–375](#page--1-0) breakpoint filters, setting, [324](#page--1-0) breakpoint Hit Count, [314–315](#page--1-0) breakpoints, adding labels to, [294](#page--1-0) breakpoints, enabling/disabling all, [295–296](#page--1-0) breakpoints, importing/ exporting, [329](#page--1-0) breakpoints, setting in Call Stack window, [368](#page--1-0) breakpoints, setting on functions, [316](#page--1-0)–[317](#page--1-0) breakpoint windows, opening, [293](#page--1-0) browsers for web development, [96–98](#page--1-0) Call Hierarchy, [310–311](#page--1-0) Call Stack window, setting tracepoints in, [369](#page--1-0) Choose Settings To Export dialog box, [7](#page-40-0) Classic view (VS 2010 Online Help), [5–](#page-38-0)[6](#page-39-0) Class View, creating folders in, [350–352](#page--1-0) Class View, searching in, [353–354](#page--1-0) Class View, synchronizing, [355](#page--1-0) Clipboard Ring, cycling through, [220–221](#page--1-0) CodeCompare extension (VS), [403](#page--1-0) Code Definition Window, [301](#page--1-0) code snippets, creating new from existing, [272–273](#page--1-0)

Code Snippets, inserting, [253–255](#page--1-0) Code Snippets Manager, [262–263](#page--1-0) code snippets, surrounding existing code with, [256–257](#page--1-0) color schemes, resetting, [24](#page-57-0) column ordering in tools window, [304–305](#page--1-0) commands, running, [118–119](#page--1-0) Commands tab, customizing (toolbars), [30](#page-63-0)–[37](#page-70-0) Command Window, [113](#page--1-0) commenting/uncommenting code in web pages, [217–218](#page--1-0) comments, adding to DataTips, [307](#page--1-0) conditional breakpoints, setting, [318](#page--1-0)–[320](#page--1-0) conditional breakpoints, setting complex, [321–323](#page--1-0) custom file extension associations, [168](#page-90-0) custom item templates, organizing, [68](#page--1-0)–[70](#page--1-0) custom project templates, organizing, [71–72](#page--1-0) DataTips, pinning to source code, [305–306](#page--1-0) DataTip values, viewing from last debug session, [309](#page--1-0) Debug Mode (windows layouts), [92](#page--1-0) default item templates, reorganizing, [74–76](#page--1-0) default project templates, reorganizing, [78–80](#page--1-0) default view in HTML editor, changing, [236–237](#page--1-0) Design and Source views in web projects, [235–236](#page--1-0) Design Mode, [91](#page--1-0) development servers, using specific port for, [335](#page--1-0) development settings, resetting, [25–](#page-58-0)[28](#page-61-0) docking floating tool window to previous location, [85](#page--1-0) Document Outline (web projects), [252–253](#page--1-0) documents on multiple monitors, [155](#page-77-0)–[156](#page-78-0) document window, closing current, [158](#page-80-0) editing read-only files, [282–283](#page--1-0) Editor Guidelines extension (VS), [394–395](#page--1-0) Exception Assistant, [331–333](#page--1-0) Exceptions dialog box, [365–366](#page--1-0)

illustrations *(continued)* exporting Command Window Aliases/External Tools List, [143](#page--1-0)–[145](#page--1-0) exporting environment settings, [6](#page-39-0)–[8](#page-41-0) Export Template Wizard, [58,](#page--1-0) [65](#page--1-0)–[67](#page--1-0) external tools, running, [136](#page--1-0)–[140](#page--1-0) file menu drop-down list, opening from keyboard, [159](#page-81-0) file open location, [165](#page-87-0)[–166](#page-88-0) files, closing only specified, [164](#page-86-0)[–165](#page-87-0) files, recent, [154](#page-76-0)[–155](#page-77-0) Find And Replace dialog box, [116](#page--1-0) Find in Files, [186–190](#page--1-0) Find in Files search results, customizing, [206–208](#page--1-0) finding keyboard shortcuts, [122–125](#page--1-0) Find Symbol, [197](#page--1-0) Find Symbols results shortcuts, [200–202](#page--1-0) floating DataTips, [306](#page--1-0)–[307](#page--1-0) Guide Diamond, [84](#page--1-0) Help Library Manager, [4–](#page-37-0)[6](#page-39-0) Hide Selection, [244–245](#page--1-0) HTML code snippets, [259](#page--1-0)–[260](#page--1-0) HTML/CSS warnings, displaying as errors, [268](#page--1-0) HTML Editor tag navigation, [267](#page--1-0)–[268](#page--1-0) IDE navigator, [160–](#page-82-0)[162](#page-84-0) Image Insertion tool (Visual Studio), [392](#page--1-0)–[393](#page--1-0) Import And Export Settings Wizard, [6](#page-39-0)[–7](#page-40-0) importing/changing environment settings, [14](#page-47-0)–[16](#page-49-0) importing colors, [21](#page-54-0)–[24](#page-57-0) incremental search, [184–185](#page--1-0) inserting documents to right of existing tabs, [153](#page-75-0)[–154](#page-76-0) Intellisense keywords, [215–216](#page--1-0) Intellisense, making transparent, [212](#page--1-0) invoke statement completion, [226](#page--1-0) item templates, [63](#page--1-0) JavaScript code snippets, [260–261](#page--1-0) JScript Intellisense, updating, [269](#page--1-0) JScript libraries, [270–271](#page--1-0) keyboard accelerators for external tools, [141–142](#page--1-0) Keyboard Mapping Schemes, [125–127](#page--1-0) keyboard shortcuts, resetting, [131–133](#page--1-0)

Local Internet Information Server dialog, [46](#page--1-0) Locals window, changing context in, [376](#page--1-0)–[378](#page--1-0) logging commands, [133–134](#page--1-0) macros, creating/using, [144–146](#page--1-0) multiple Startup Projects, [48](#page--1-0)–[49](#page--1-0) multiple versions of Visual Studio, running side-by-side, [3](#page-36-0) multiple views of same document, [163](#page-85-0)–[164](#page-86-0) navigating errors in Errors List, [304](#page--1-0) navigating open document windows, [157](#page-79-0)[–158](#page-80-0) Navigation Bar, using, [266–267](#page--1-0) navigation stack, [275–276](#page--1-0) New Item dialog box, [74](#page--1-0) New Project dialog box, [44–46](#page--1-0), [72](#page--1-0) New Project locations, changing default, [51](#page--1-0) Object Browser navigation/ references, [362–364](#page--1-0) Object Browser overview, [357–358](#page--1-0) Object Browser scope settings, [359](#page--1-0)–[362](#page--1-0) outlining, collapsing code with, [242–243](#page--1-0) parameter information, [227](#page--1-0) Pascal case (Intellisense), [216](#page--1-0) Quick Find, [172](#page--1-0)–[176](#page--1-0) Quick Replace, [176](#page--1-0)–[178](#page--1-0) Quickwatch, [343–345](#page--1-0) quotes, inserting when typing attribute values, [264](#page--1-0) Recent Projects list, [56](#page--1-0) Recent Projects list, removing projects from, [9](#page-42-0) reference highlighting, [223–224](#page--1-0) Regex Editor, [415](#page--1-0) repeating last search in VS, [171–172](#page--1-0) Replace in Files basic options, [192–194](#page--1-0) /ResetSettings switch, [39](#page-72-0)–[40](#page-73-0) Run To Cursor, [330](#page--1-0) safe mode (Visual Studio), [38](#page-71-0) saving changes before building, [302–303](#page--1-0) searching breakpoints, [312–313](#page--1-0) searching currently selected string without Find window, [185](#page--1-0) searching in Toolbox, [88](#page--1-0) selecting from current cursor to last Go Back marker, [278–279](#page--1-0) selecting/moving between matching braces, [224–225](#page--1-0)

Settings To Export dialog box, [7](#page-40-0) shortcuts, creating new, [128–130](#page--1-0) Show Previous Versions option (documents), [166–](#page-88-0)[167](#page-89-0) simple commands, [110–113](#page--1-0) smart tags, using from keyboards, [231–232](#page--1-0) Snippet Designer, [418](#page--1-0) Solution Explorer Tools extension, [397](#page--1-0) StructureAdornment extension (VS), [409](#page--1-0) tabs in Toolbox, [93](#page--1-0) tagged expressions (Replace in Files), [203–206](#page--1-0) Task Lists, creating code shortcuts in, [300](#page--1-0) Task Lists, creating custom tokens for, [297–300](#page--1-0) templates in New Project/Item dialogs, changing, [81](#page--1-0)–[82](#page--1-0) testing commands, [120](#page--1-0)–[121](#page--1-0) TODO comments in Task List, [296–297](#page--1-0) Toolbars tab, customizing, [27](#page-60-0)[–29](#page-62-0) Toolbox, [87](#page--1-0) Toolbox, drag and drop code into, [229–230](#page--1-0) tracepoints, setting in source code, [325](#page--1-0)–[328](#page--1-0) tracing, application/page level, [336–338](#page--1-0) tracking active items in Solution Explorer, [52](#page--1-0) tracking changes in Editor, [280–281](#page--1-0) transposing lines/words/ characters, [219–220](#page--1-0) type-ahead selection support in Solution Explorer, [53](#page--1-0) Undo Quick Replace/Replace in Files, [179–182](#page--1-0) Undo/Redo global actions, [222](#page--1-0) Undo/Redo stack, [221–222](#page--1-0) using statements, organizing, [232–235](#page--1-0) visualizers, [345](#page--1-0)–[346](#page--1-0) Visual Studio 2010, changing visual experience in, [12](#page-45-0) Visual Studio 2010 Online Help, table of contents in, [4–](#page-37-0)[6](#page-39-0) Visual Studio color schemes, changing, [18](#page-51-0)–[21](#page-54-0) Visual Studio Image Library, [147–152](#page--1-0) Visual Studio logging, [37](#page-70-0) watch expressions, [340](#page--1-0) white space, viewing, [242](#page--1-0)

word completion, [229](#page--1-0) word wrap, [248–249](#page--1-0) WPF Tree Visualizer, [371–373](#page--1-0) zoom in/out of text with editor, [210–211](#page--1-0) images. *See also* Images Library (Visual Studio) Image Insertion tool, [391–393](#page--1-0) Immediate Window, [122](#page--1-0) importing breakpoints, [329](#page--1-0) colors, [17](#page-50-0)[–21](#page-54-0), [21](#page-54-0)–[24](#page-57-0) DataPoints, [309](#page--1-0) fonts, [17](#page-50-0)[–21](#page-54-0) Import and Export settings, [16](#page-49-0) Import and Export Settings Wizard, [6](#page-39-0), [14](#page-47-0), [25](#page-58-0) importing or changing environment settings, [14–](#page-47-0)[16](#page-49-0), [135](#page--1-0) Import Selected Environment Settings option, [22](#page-55-0) includes operations, [195](#page--1-0) Include Sub-Folders option (Find What combo box), [189](#page--1-0) incremental search, [184–185](#page--1-0) Initial Directory, [139](#page--1-0) Insert Documents To The Right Of Existing Tabs option, [153](#page-75-0) installing CodeCompare extension (VS), [403](#page--1-0) Editor Guidelines extension (VS), [394](#page--1-0) "Installing Visual Studio Versions Side-by-Side", [3](#page-36-0) Visual Studio extensions, [385–387](#page--1-0) Win7 Taskbar Extension, [413](#page--1-0) Intellisense JScript Intellisense, updating, [269](#page--1-0) keywords, [215–216](#page--1-0) making transparent, [212](#page--1-0) Pascal case and, [216](#page--1-0) Use IntelliSense To Verify The Function Name, [317](#page--1-0) XAML Intellisense Presenter extension, [395–396](#page--1-0) invoke statement completion, [225](#page--1-0)–[226](#page--1-0) Is True condition (breakpoints), [319](#page--1-0)–[320](#page--1-0) items active, tracking in Solution Explorer, [52](#page--1-0)–[53](#page--1-0) adding to custom tabs (Toolbox), [94–95](#page--1-0) New Items dialog, changing templates in, [80–82](#page--1-0)

item templates creating, [57–64](#page--1-0) custom, organizing, [68–71](#page--1-0) default, reorganizing, [74–78](#page--1-0) in Items dialog, changing, [80–82](#page--1-0)

#### **J**

JavaScript code snippets, [260–261](#page--1-0) Johnson, Matthew, [389](#page--1-0) JScript Intellisense, updating, [269](#page--1-0) libraries, using in JScript files, [270–271](#page--1-0)

# **K**

Keep Modified Files Open After Replace All option, [181, 191](#page--1-0), [193](#page--1-0) keyboard accelerators, [141](#page--1-0)–[142](#page--1-0) keyboard shortcuts Additional Keyboard Mapping Schemes, [125–127](#page--1-0) arguments and switches (commands), [115](#page--1-0) auto-populating, stopping Toolbox from, [136](#page--1-0) AutoRecover function, [10](#page-43-0)–[13](#page-46-0) Autos window, [379](#page--1-0) blank lines, accidentally copying, [211](#page--1-0) blank lines, inserting above/below current line, [218](#page--1-0) box selections, pasting content between, [238](#page--1-0) box selections, zero-length, [240](#page--1-0) breakpoints, adding labels to, [293–294](#page--1-0) breakpoints, enabling/disabling all, [295–296](#page--1-0) breakpoints, setting in Call Stack window, [367](#page--1-0) breakpoints, setting on functions, [316](#page--1-0) breakpoints window, opening, [293](#page--1-0) Call Hierarchy window, [310](#page--1-0) changing visual experience in Visual Studio 2010, [12](#page-45-0) Class View, searching in, [353](#page--1-0) Clipboard Ring, cycling through, [220–221](#page--1-0) Code Definition window, [301](#page--1-0) code snippets, inserting, [253](#page--1-0) Code Snippets Manager, [261](#page--1-0) code snippets, surrounding existing code with, [256](#page--1-0)

code snippets, using, [258](#page--1-0) Collapse To Definitions with outlining, [246](#page--1-0) command aliases, [113](#page--1-0) command prompt history, [104](#page--1-0) commands, running, [121](#page--1-0) Commands tab, customizing (toolbars), [30](#page-63-0) Common tab/All tab in statement completion, [226](#page--1-0) CSS versions, choosing, [283](#page--1-0) current document window, closing, [158](#page-80-0) current line, cutting/deleting, [213](#page--1-0) DataPoints, importing/ exporting, [309](#page--1-0) default view in HTML editor, changing, [236](#page--1-0) Design and Source views in web projects, [235](#page--1-0) Design view, toggling, [236](#page--1-0) development settings, resetting, [25](#page-58-0) docking floating tool windows to previous location, [85](#page--1-0) docking/undocking tool windows, [107](#page--1-0) Dock menu, [102](#page--1-0) Document Outline (web projects), [251](#page--1-0) documents on multiple monitors, [155](#page-77-0)–[156](#page-78-0) Esc for returning to Editor return to, [237](#page--1-0) Exceptions dialog box, [365](#page--1-0) exporting environment settings, [6](#page-39-0) exporting external tools list, [143](#page--1-0) exporting window layouts, [134](#page--1-0) Export Template Wizard, [64](#page--1-0) external tools, running, [136](#page--1-0)–[140](#page--1-0) file extension associations, custom, [168](#page-90-0) files, closing only specified, [164](#page-86-0) files, recent, [154](#page-76-0) "Find Keyboard Shortcuts", [121](#page--1-0) Find Combo box, [182–184](#page--1-0) Find In Files, [186](#page--1-0), [190](#page--1-0) Find In Files search results, customizing, [206](#page--1-0) finding (Visual Studio), [122–125](#page--1-0) Find Symbol, [196–200](#page--1-0) Find Symbol results shortcuts, [200](#page--1-0) Go Back markers, navigating with, [277](#page--1-0) Go To Definition for CSS, [194](#page--1-0) Guide Diamond, rearranging windows in Visual Studio 2010 with, [83](#page--1-0) Hide Selection, [244](#page--1-0)

keyboard shortcuts *(continued)* HTML code snippets, [259](#page--1-0) HTML/CSS warnings, displaying as errors, [268](#page--1-0) HTML, formatting documents/ selections for, [265](#page--1-0) importing/changing environment settings, [14](#page-47-0) incremental search, [184](#page--1-0) inserting documents to right of existing tabs, [153](#page-75-0) inserting quotes when typing attribute values, [264](#page--1-0) Intellisense keywords, [215–216](#page--1-0) Intellisense, making transparent, [212](#page--1-0) invoke statement completion, [225](#page--1-0) item templates, creating, [57](#page--1-0) JavaScript code snippets, [260](#page--1-0) JScript Intellisense, updating, [269](#page--1-0) keyboard accelerators for external tools, [141](#page--1-0) Keyboard Mapping Schemes, [125](#page--1-0) "Keyboard Shortcuts: Creating New Shortcuts", [112](#page--1-0) "Keyboard Shortcuts Reset All Your Shortcuts", [131](#page--1-0) Locals window, changing context in, [376](#page--1-0) macros, creating/using, [144–146](#page--1-0) matching braces, selecting/moving between, [224](#page--1-0) moving tool windows with, [102–103](#page--1-0) multiple start-up projects, [48–50](#page--1-0) multiple views of same document, [163](#page-85-0) multi-targeting, using older frameworks with, [46](#page--1-0) Navigate To dialog, [195](#page--1-0) navigating errors in Errors List, [303](#page--1-0) navigating property tabs, [55](#page--1-0) Navigation Bar, using, [266](#page--1-0) navigation stack, [275](#page--1-0) New Project location, changing default, [50](#page--1-0) Object Browser navigation/ references, [362](#page--1-0) Object Browser overview, [356](#page--1-0) Object Browser scope settings, [359](#page--1-0) outlining, collapsing code with, [242](#page--1-0) parameter information, [227](#page--1-0) Pascal case (Intellisense), [216](#page--1-0) pasting single selection into box selections, [239](#page--1-0)

posters, [425](#page--1-0) Properties window, [249–250](#page--1-0) Quick Find, [172](#page--1-0) Quick Info option, [228](#page--1-0) Quick Replace (searching), [176](#page--1-0)–[178](#page--1-0) QuickWatch, [343–345](#page--1-0) read-only files, editing, [282](#page--1-0) Recent Projects list, removing projects from, [9](#page-42-0) Recent Project templates in New Project dialog, [44](#page--1-0) reference highlighting, [223](#page--1-0) repeating last search in VS, [171–172](#page--1-0) Replace in Files basic options, [192](#page--1-0) Run To Cursor, [330](#page--1-0) saving changes before building, [302](#page--1-0) searching currently selected string without Find window, [185](#page--1-0) searching for project templates, [43–45](#page--1-0) selecting from current cursor to last Go Back marker, [278](#page--1-0) shortcuts, creating new, [127,](#page--1-0) [127–131](#page--1-0) shortcuts, resetting all, [131–133](#page--1-0) smart tags, using from keyboards, [231–232](#page--1-0) Solution Folders, [54](#page--1-0) System menu, [102](#page--1-0) tagged expressions (Replace in Files), [203–206](#page--1-0) Tag Specific options, [285](#page--1-0) Task Lists, creating code shortcuts in, [300](#page--1-0) Task Lists, creating custom tokens for, [297–300](#page--1-0) temporary projects, creating, [56](#page--1-0) testing commands, [119](#page--1-0) text, replacing with box selection, [237](#page--1-0) Toolbars tab, customizing, [27](#page-60-0) tool window animations, changing, [14](#page-47-0) tool window toolbar, access to, [103](#page--1-0) tracking active items in Solution Explorer, [52](#page--1-0) tracking changes in Editor, [280–281](#page--1-0) transposing lines/words/ characters, [219–220](#page--1-0) type-ahead selection support in Solution Explorer, [52–53](#page--1-0) Undo Quick Replace/Replace in Files, [179](#page--1-0)

Undo/Redo global actions, [222](#page--1-0) Undo/Redo stack, [221](#page--1-0) for using smart tags, [231](#page--1-0)–[232](#page--1-0) using statements, organizing (C#), [232](#page--1-0) Visual Basic 6. *See* Visual Basic 6 keyboard shortcuts visualizers (Watch windows), [345](#page--1-0) Visual Studio 6. *See* Visual Studio 6 keyboard shortcuts Visual Studio 2010 Online Help, table of contents in, [4](#page-37-0) Visual Studio color schemes, changing, [17](#page-50-0) Watch window, [340](#page--1-0) Web Applications/Virtual DIrectories, creating in IIS, [46](#page--1-0)–[47](#page--1-0) white space, viewing, [241](#page--1-0) word completion, [229](#page--1-0) word wrap, [248–249](#page--1-0) for zooming, [211](#page--1-0) zoom in/out of text with editor, [209](#page--1-0) keywords, Intellisense, [215–216](#page--1-0) Kurata, Deborah, [164](#page-86-0)

## **L**

labels, adding to breakpoints, [293–294](#page--1-0) layouts, window. *See* Window Layouts Lightweight view (VS 2010 Online Help), [5](#page-38-0) lines blank, accidentally copying, [211](#page--1-0) blank, inserting above/below current line, [218](#page--1-0) cutting/deleting current, [213–214](#page--1-0) transposing, [219](#page--1-0)–[220](#page--1-0) lists, opening from keyboard, [159](#page-81-0) loading Visual Studio, [37](#page-70-0)–[38](#page-71-0) Locals window, [348, 376–379](#page--1-0) Location variables (customizing search results), [207](#page--1-0) logging (Visual Studio), [37](#page-70-0)[–38,](#page-71-0) [132](#page--1-0)–[134](#page--1-0) Look at These File Types option (Find What combo box), [189](#page--1-0) Look In area (Quick Find), [173](#page--1-0)–[174](#page--1-0) Look In dialog (Find Symbol), [197–199](#page--1-0) Look in drop-down list (Find What combo box), [189](#page--1-0)

## **M**

Macro Explorer, [146](#page--1-0) macros, creating/using, [144–146](#page--1-0) Manela, Matt, [418](#page--1-0) Mapping Schemes, Keyboard, [125](#page--1-0)–[127](#page--1-0) /markall or /m switch, [117](#page--1-0) Match Case option Find Symbol, [199](#page--1-0) Find What combo box, [187](#page--1-0) Quick Find, [174](#page--1-0) matching braces, moving/selecting between, [224](#page--1-0)–[225](#page--1-0) Match option (Find Symbol), [199](#page--1-0) Match Whole Word option Find What combo box, [187](#page--1-0) Quick Find, [174](#page--1-0) Members list, [266–267](#page--1-0) menu/command references arguments and switches (commands), [115](#page--1-0) auto-hide all tool windows, [99](#page--1-0) auto-populating, stopping Toolbox from, [136](#page--1-0) AutoRecover function, [10](#page-43-0)–[13](#page-46-0) Autos window, [379](#page--1-0) blank lines, accidentally copying, [211](#page--1-0) blank lines, inserting above/below current line, [218](#page--1-0) box selections, pasting content between, [238](#page--1-0) box selections, zero-length, [240](#page--1-0) Break All Processes When One Process Breaks, [374](#page--1-0) breakpoint filters, setting, [324](#page--1-0) breakpoint Hit Count, [314–316](#page--1-0) breakpoints, adding labels to, [293–294](#page--1-0) breakpoints, enabling/disabling all, [295–296](#page--1-0) breakpoints, importing/ exporting, [329](#page--1-0) breakpoints, setting in Call Stack window, [367](#page--1-0) breakpoints, setting on functions, [316](#page--1-0) breakpoints window, opening, [293](#page--1-0) browsers for web development, [96](#page--1-0) Call Hierarchy window, [310](#page--1-0) Class View, creating folders in, [350](#page--1-0) Class View, searching in, [353](#page--1-0) Class View, synchronizing, [355](#page--1-0) Clipboard Ring, cycling through, [220–221](#page--1-0)

Code Definition window, [301](#page--1-0) code snippets, inserting, [253](#page--1-0) Code Snippets Manager, [261](#page--1-0) code snippets, surrounding existing code with, [256](#page--1-0) code snippets, using, [258](#page--1-0) Collapse To Definitions with outlining, [246](#page--1-0) command aliases, [113](#page--1-0) commands, running, [121](#page--1-0) Commands tab, customizing (toolbars), [30](#page-63-0) commenting/uncommenting code in web pages, [217–218](#page--1-0) Common tab/All tab in statement completion, [226](#page--1-0) conditional breakpoints, setting, [318](#page--1-0) conditional breakpoints, setting complex, [321](#page--1-0) CSS versions, choosing, [283](#page--1-0) current line, cutting/deleting, [213](#page--1-0) cycling through open tool windows, [86](#page--1-0) DataPoints, importing/ exporting, [309](#page--1-0) DataTips, pinning to source code, [305–306](#page--1-0) default New Project location, changing, [50](#page--1-0) default view in HTML editor, changing, [236](#page--1-0) Design and Source views in web projects, [235](#page--1-0) Design view, toggling, [236](#page--1-0) development settings, resetting, [25](#page-58-0) docking floating tool windows to previous location, [85](#page--1-0) docking/undocking tool windows, [107](#page--1-0) Document Outline (web projects), [251](#page--1-0) documents on multiple monitors, [155](#page-77-0)–[156](#page-78-0) document windows, closing current, [158](#page-80-0) Editor, tracking changes in, [280–281](#page--1-0) Esc for returning to Editor, [237](#page--1-0) Exceptions dialog box, [365](#page--1-0) exporting environment settings, [6](#page-39-0) exporting external tools list, [143](#page--1-0) exporting window layouts, [134](#page--1-0) Export Template Wizard, [64](#page--1-0) external tools, running, [136](#page--1-0)–[140](#page--1-0) file extension associations, custom, [168](#page-90-0)

file location, opening from file tab, [158](#page-80-0) file open location, [165](#page-87-0) files, closing only specified, [164](#page-86-0) Find Combo box keyboard shortcuts, [182](#page--1-0) Find In Files, [186](#page--1-0), [190](#page--1-0) Find In Files search results, customizing, [206](#page--1-0) finding keyboard shortcuts in Visual Studio, [122](#page--1-0) Find Symbol, [196–200](#page--1-0) Find Symbol results shortcuts, [200](#page--1-0) formatting on HTML paste, [268](#page--1-0) Go Back markers, navigating with, [277](#page--1-0) Go To Definition for CSS, [194](#page--1-0) Guide Diamond, rearranging windows in, [83](#page--1-0) Hide Selection, [244](#page--1-0) HTML code snippets, [259](#page--1-0) HTML/CSS warnings, displaying as errors, [268](#page--1-0) HTML, formatting documents/ selections for, [265](#page--1-0) IDE navigator, [160](#page-82-0) importing/changing environment settings, [14](#page-47-0) incremental search, [184](#page--1-0) inserting documents to right of existing tabs, [153](#page-75-0) inserting quotes when typing attribute values, [264](#page--1-0) Intellisense keywords, [215–216](#page--1-0) invoke statement completion, [225](#page--1-0) item templates, creating, [57](#page--1-0) JavaScript code snippets, [260](#page--1-0) JScript Intellisense, updating, [269](#page--1-0) keyboard accelerators for external tools, [141](#page--1-0) Keyboard Mapping Schemes, [125](#page--1-0) keyboard shortcuts, resetting all, [131](#page--1-0) Locals window, changing context in, [376](#page--1-0) logging commands, [132](#page--1-0) macros, creating/using, [144–146](#page--1-0) matching braces, selecting/moving between, [224](#page--1-0) moving tool windows with keyboard, [102](#page--1-0) multiple start-up projects, [48–50](#page--1-0) multiple views of same document, [163](#page-85-0) multi-targeting, using older frameworks with, [46](#page--1-0) Navigate To dialog, [195](#page--1-0) navigating errors in Errors List, [303](#page--1-0)

menu/command references *(continued)* navigating open document windows, [157](#page-79-0) Navigation Bar, using, [266](#page--1-0) navigation stack, [275](#page--1-0) Object Browser navigation/ references, [362](#page--1-0) Object Browser overview, [356](#page--1-0) Object Browser scope settings, [359](#page--1-0) outlining, collapsing code with, [242](#page--1-0) parameter information, [227](#page--1-0) Pascal case (Intellisense), [216](#page--1-0) pasting single selection into box selections, [239](#page--1-0) Properties window, [249](#page--1-0) Quick Find, [172](#page--1-0) Quick Info option, [228](#page--1-0) Quick Replace (searching), [176](#page--1-0)–[178](#page--1-0) QuickWatch, [343–345](#page--1-0) read-only files, editing, [282](#page--1-0) recent files, [154](#page-76-0) Recent Projects list, removing projects from, [9](#page-42-0) Recent Project templates in New Project dialog, [44](#page--1-0) reference highlighting, [223](#page--1-0) Replace in Files basic options, [192](#page--1-0) Run To Cursor, [330](#page--1-0) saving changes before building, [302](#page--1-0) searching currently selected string without Find window, [185](#page--1-0) searching for project templates, [43–45](#page--1-0) searching in Toolbox, [88](#page--1-0) selecting from current cursor to last Go Back marker, [278](#page--1-0) shortcuts, creating new, [127](#page--1-0) smart tags, using from keyboards, [231–232](#page--1-0) Solution Explorer, tracking active items in, [52](#page--1-0) Solution Folders, [54](#page--1-0) tagged expressions (Replace in Files), [203–206](#page--1-0) Tag Specific options, [285](#page--1-0) Task Lists, creating code shortcuts in, [300](#page--1-0) Task Lists, creating custom tokens for, [297–300](#page--1-0) temporary projects, creating, [56](#page--1-0) testing commands, [119](#page--1-0) text, replacing text with box selection, [237](#page--1-0)

Toolbars tab, customizing, [27](#page-60-0) tabs in Toolbox, [93](#page--1-0) tool window animations, changing, [14](#page-47-0) tool windows, closing, [87](#page--1-0) tracepoints, setting in source code, [325](#page--1-0) transposing lines/words/ characters, [219–220](#page--1-0) type-ahead selection support in Solution Explorer, [52–53](#page--1-0) Undo Quick Replace/Replace in Files, [179](#page--1-0) Undo/Redo global actions, [222](#page--1-0) Undo/Redo stack, [221](#page--1-0) using statements, organizing (C#), [232](#page--1-0) visualizers (Watch windows), [345](#page--1-0) Visual Studio 2010, changing visual experience in, [12](#page-45-0) Visual Studio 2010 Online Help, table of contents in, [4](#page-37-0) Visual Studio color schemes, changing, [17](#page-50-0) Visual Studio, repeating last search in, [171–172](#page--1-0) watches, adding from variable windows, [348](#page--1-0) Watch window, [340](#page--1-0) white space, viewing, [241](#page--1-0) word completion, [229](#page--1-0) word wrap, [248–249](#page--1-0) zoom in/out of text with editor, [209](#page--1-0) menus, rearranging, [32](#page-65-0) Microsoft namespace, [234](#page--1-0) Microsoft WindowsClient.NET site, [13](#page-46-0) minus sign (-) to collapse area of code, [243](#page--1-0)–[244](#page--1-0) Misc category (Properties window), [250](#page--1-0) Modify Selection area (customize dialog box), [34–](#page-67-0)[37](#page-70-0) Modify Selection option (toolbars), [29](#page-62-0) monitors, multiple documents on, [155–](#page-77-0)[156](#page-78-0) mouse wheel, zooming in/out of text with, [209–210](#page--1-0) moving between Common tab and All tab in statement completion, [226](#page--1-0) and selecting between matching braces, [224–225](#page--1-0) multicolumn sorting, [305](#page--1-0) multiple monitors, documents on, [155–](#page-77-0)[156](#page-78-0)

multiple Startup Projects, [48](#page--1-0)–[50](#page--1-0) multiple versions of VS, running side-by-side, [3](#page-36-0) multiple views of same document, [163](#page-85-0)–[164](#page-86-0) multi-targeting, using older frameworks with, [46](#page--1-0) My Solution option (Look In dialog), [198](#page--1-0)

#### **N**

namespaces, System, [234](#page--1-0) naming custom toolbars, [29](#page-62-0) tabs (Toolbox), [95](#page--1-0) navigating backwards/forwards with Go Back markers, [277–278](#page--1-0) errors in Errors List, [303–304](#page--1-0) Find Results list, [190](#page--1-0) HTML Editor tag navigation, [267](#page--1-0)–[268](#page--1-0) IDE navigator, [160–](#page-82-0)[162](#page-84-0) Navigate To dialog, [195](#page--1-0)–[196](#page--1-0) Navigation Bar, using, [266–267](#page--1-0) navigation stack, [275–276](#page--1-0) Object Browser navigation, [362](#page--1-0)–[364](#page--1-0) open document windows, [157](#page-79-0)[–158](#page-80-0) property tabs in project properties, [55](#page--1-0) reference highlighting and, [223](#page--1-0) among tabs in Toolbox, [89](#page--1-0) .NET Framework, older versions of, [46](#page--1-0) "A New Standard For Packaging Your Data", [388](#page--1-0) New Item dialog box, [74–75](#page--1-0), [80–82](#page--1-0) New Project location, changing default of, [50–51](#page--1-0) New Projects dialog, [43–45](#page--1-0), [56](#page--1-0), [72](#page--1-0), [80–82](#page--1-0) n minutes/n days options (AutoRecover), [10](#page-43-0)

## **O**

Object Browser Browse Definition command, [202–203](#page--1-0) navigation and references, [362–364](#page--1-0) "The Object Browser: Browsing Scope", [198](#page--1-0) overview, [356–357](#page--1-0) setting browsing scope, [359–362](#page--1-0)

using for web development, [96–98](#page--1-0) Object images (VS Image Library), [151](#page--1-0) /on /off argument (logging), [133](#page--1-0) Online Help, table of contents in (Visual Studio 2010), [4](#page-37-0)–[6](#page-39-0) Open Data Protocol Visualizer extension (VS), [405](#page--1-0)–[406](#page--1-0) opening file location from file tab, [158](#page-80-0) file menu drop-down list from keyboard, [159](#page-81-0) Open File Using Directory Of Currently Active Document option, [166](#page-88-0) Open Packaging Convention, [388](#page--1-0) "Optimizing Visual Studio 2010 and WPF Applications for Remote Desktop", [13](#page-46-0) ordering, column (tool windows), [304–305](#page--1-0) Organize Usings menu (editor), [232](#page--1-0) outlining Collapse to Definitions with, [246–247](#page--1-0) collapsing code with, [242–243](#page--1-0) cut/copy/paste collapsed code with, [247](#page--1-0) output files (Visual Studio Image Library), [147](#page--1-0) Output Location (Export Template Wizard), [61, 66](#page--1-0) Output window option (Initial Directory), [140](#page--1-0) OverviewMargin extension (VS), [411–413](#page--1-0) /overwrite argument (logging), [133](#page--1-0)

#### **P**

page-level tracing, [336–339](#page--1-0) Papadimoulis, Alex, [402](#page--1-0) parameter information, [227–228](#page--1-0) Parsons, Jared, [406–407](#page--1-0) Pascal Case, [196](#page--1-0), [216](#page--1-0) pasting content between box selections, [238](#page--1-0)–[239](#page--1-0) cut/copy/paste collapsed code with outlining, [247](#page--1-0) formatting on HTML paste, [268](#page--1-0) single selection into box selection, [239](#page--1-0)–[240](#page--1-0) performance, improving by changing visual experience (VS 2010), [12](#page-45-0)–[13](#page-46-0)

pinning DataTips to source code, [305–306](#page--1-0) projects to Recent Projects list, [56](#page--1-0) tabs, [417](#page--1-0) posters of keyboard shortcuts, [425](#page--1-0) Power Commands extension (VS), [398–400](#page--1-0) PowerConsole extension (VS), [404](#page--1-0)–[405](#page--1-0) PowerShell (Windows), [421–423](#page--1-0) Prefix option (Find Symbol), [199](#page--1-0) Presentation Zoom extension (VS), [211](#page--1-0), [408–409](#page--1-0) Preview Image field (Export Template Wizard), [61](#page--1-0), [66](#page--1-0) Process combo box (Locals window), [377](#page--1-0) Productivity Power Tools (VS), [416](#page--1-0)–[418](#page--1-0) projects creating temporary, [56–57](#page--1-0) default templates, reorganizing, [77](#page--1-0)–[80](#page--1-0) multiple startup, [48–50](#page--1-0) navigating property tabs in project properties, [55](#page--1-0) New Project location, changing default of, [50–51](#page--1-0) pinning projects to Recent Projects list, [56](#page--1-0) removing from Recent Projects list, [9](#page-42-0) project templates creating with Export Template Wizard, [64](#page--1-0)–[67](#page--1-0) custom, organizing, [71–74](#page--1-0) in New Project dialog, changing, [80](#page--1-0)–[82](#page--1-0) Recent Project templates in New Project dialog, [44](#page--1-0) searching for, [43](#page--1-0)–[45](#page--1-0) properties project, navigating property tabs in, [55](#page--1-0) Properties window keyboard shortcuts, [249–250](#page--1-0) Pugh, David, [409](#page--1-0), [411](#page--1-0)

# **Q**

question mark (?) for wildcard searches, [105](#page--1-0) Quick Find buttons, [176](#page--1-0) dialog box, [117–118](#page--1-0) Find Next button, [176](#page--1-0)

Find Options area, [174–176](#page--1-0) Find What field, [173](#page--1-0) Look In area, [173–174](#page--1-0) overview, [172–173](#page--1-0) Quick Info option, [228–229](#page--1-0) Quick Replace, [176](#page--1-0)–[178, 179–180](#page--1-0) QuickWatch fundamentals of, [343–345](#page--1-0) setting watch expressions with, [341](#page--1-0) window, [348](#page--1-0) quotes, inserting when typing attribute values, [264](#page--1-0)

## **R**

read-only files, editing, [282](#page--1-0)–[283](#page--1-0) rearranging menus/toolbars, [32](#page-65-0) recent files, [154–](#page-76-0)[155](#page-77-0) Recent Projects list pinning projects to, [56](#page--1-0) removing projects from, [9](#page-42-0) Recent Project templates in New Project dialog, [44](#page--1-0) recovered files. *See* AutoRecover feature Redo/Undo global actions, [222](#page--1-0) Redo/Undo stack, [221–222](#page--1-0) reference highlighting, [223–225](#page--1-0) references, Object Browser, [362–364](#page--1-0) refreshing data (Watch window), [346–347](#page--1-0) Regex Editor extension (VS), [415](#page--1-0)–[416](#page--1-0) registry, editing, [207,](#page--1-0) [329, 395, 410](#page--1-0) Regular Expressions creating within code, [415–416](#page--1-0) Find What combo box and, [188–189](#page--1-0) Quick Find and, [175](#page--1-0) Remote Desktop, improving performance over, [13](#page-46-0) renaming code snippets, [230](#page--1-0) repeating last search in VS, [171–172](#page--1-0) Replace All buttons (Quick Replace), [178](#page--1-0) Replace buttons (Replace in Files), [193–194](#page--1-0) Replace in Files operation basic options, [192–194](#page--1-0) tagged expressions, [203–206](#page--1-0) undoing, [180–182](#page--1-0) Replace With area (Quick Replace), [177](#page--1-0)

Replace With field (Replace in Files), [192](#page--1-0)–[193](#page--1-0) resetting color schemes, [24](#page-57-0) development settings, [25–](#page-58-0)[28](#page-61-0) all keyboard shortcuts, [131–133](#page--1-0) Reset All option (Modify Selection), [34](#page-67-0) Reset button (tools), [130](#page--1-0) ResetSettings switch (Visual Studio), [39](#page-72-0)–[41](#page-74-0) Result options Find in Files, [190–191](#page--1-0) Replace in Files, [193](#page--1-0) results shortcuts (Find Symbol), [200–203](#page--1-0) Richards, Noah, [414](#page--1-0) Run command (Find/Command box), [182](#page--1-0) running commands, [121–123](#page--1-0) Run To Cursor, [330](#page--1-0)

## **S**

safe mode (Visual Studio), [38](#page-71-0) saving changes before building, [302](#page--1-0)–[303](#page--1-0) color schemes, [23](#page-56-0) current settings, [25](#page-58-0) images in .resx files, [393](#page--1-0) Save AutoRecover Information Every check box, [10](#page-43-0) Script Editor, [168](#page-90-0) ScriptFree view (VS 2010 Online Help), [5](#page-38-0) Scrollable Tab Wells, [417](#page--1-0) searching. *See also* finding breakpoints, [312–313](#page--1-0) in Class View, [353–355](#page--1-0) currently selected string without Find window, [185–186](#page--1-0) Find Combo box keyboard shortcuts, [182–184](#page--1-0) Find in Files, [186–190](#page--1-0), [190–191](#page--1-0) Find Symbol, [196–200](#page--1-0) Find Symbol results shortcuts, [200–203](#page--1-0) for project templates in New Project dialog, [43](#page--1-0)–[45](#page--1-0) Go To Definition for CSS, [194](#page--1-0) incremental search, [184–185](#page--1-0) Navigate To dialog, [195](#page--1-0)–[196](#page--1-0) Quick Find. *See* Quick Find Quick Replace, [176](#page--1-0)–[178](#page--1-0) repeating last search, [171–172](#page--1-0) Replace in Files, [180](#page--1-0)–[182](#page--1-0), [192–](#page--1-0) [194](#page--1-0), [203–206](#page--1-0)

search results, customizing (Find In Files), [206](#page--1-0)–[208](#page--1-0) Search Results (Find Symbol), [199–200](#page--1-0) Search Up option (Quick Find), [174](#page--1-0) simple searches for files, [105–106](#page--1-0) in Toolbox, [88](#page--1-0) Undo Quick Replace and Replace in Files, [179–182](#page--1-0) wildcard searches, [105–106](#page--1-0) selecting from current cursor to last Go Back marker, [278–279](#page--1-0) formatting for HTML selections, [265–266](#page--1-0) Hide Selection, [244–246](#page--1-0) and moving between matching braces, [224–225](#page--1-0) Selection Comment/Selection Uncomment:, [35](#page-68-0) Server projects, launching, [50](#page--1-0) settings default development, [26](#page-59-0) development, resetting, [25](#page-58-0)–[28](#page-61-0) environment, exporting, [6](#page-39-0)[–9](#page-42-0) environment, importing/ changing, [14](#page-47-0)–[16](#page-49-0) Set a Breakpoint (Find/Command box), [183](#page--1-0) "Setting a Breakpoint in the Call Stack Window", [369](#page--1-0) "Setting a Tracepoint in Source Code", [369](#page--1-0) Settings To Export dialog box, [7](#page-40-0) sharing tokens, [299](#page--1-0)–[300](#page--1-0) Shifflett, Karl, [395](#page--1-0) shortcuts creating new, [127–131](#page--1-0) keyboard. *See* keyboard shortcuts for running commands, [121–122](#page--1-0) Show Commands Containing area, [111](#page--1-0) Show Previous Versions option (documents), [166–](#page-88-0)[167](#page-89-0) "Side Effects and Expressions", [347](#page--1-0) Sitnikov, Dmitry, [413](#page--1-0) Skip File button (Replace in Files), [193](#page--1-0) smart tags, using from keyboard, [231–232](#page--1-0) snippets, code inserting, [253–256](#page--1-0) Snippet Designer extension (VS), [418](#page--1-0)–[419](#page--1-0) surrounding existing code with, [256–257](#page--1-0)

using, [258](#page--1-0)–[259](#page--1-0)

Solution Explorer Properties button, [48](#page--1-0) Solution Explorer Tools extension (VS), [396–397](#page--1-0) tracking active items in, [52–53](#page--1-0) type-ahead selection support in, [52–53](#page--1-0) Solution Folders, [54–55](#page--1-0) sorting multicolumn sorting, [305](#page--1-0) using statements, [234](#page--1-0)–[235](#page--1-0) Source and Design views in web projects, [235–236](#page--1-0) source files (Visual Studio Image Library), [147](#page--1-0) Spell Checker extension (VS), [407](#page--1-0)–[408](#page--1-0) Split view, [235](#page--1-0) stack frame (Locals window), [377](#page--1-0) Startup Projects, multiple, [48–50](#page--1-0) statement completion invoking, [225–226](#page--1-0) moving between Common tab/All tab in, [226](#page--1-0) statements, using, [232–235](#page--1-0) Status Bar, [89](#page--1-0) StructureAdornment extension (VS), [409–411](#page--1-0) StudioShell extension (VS), [421–423](#page--1-0) styles, embedded (HTML), [284–285](#page--1-0) style sheets, dedicated (CSS), [283](#page--1-0) Substring option (Find Symbol), [199](#page--1-0) switches and arguments (commands), [115–119](#page--1-0) symbols Find Symbols results shortcuts, [200–203](#page--1-0) searching for, [196–200](#page--1-0) synchronizing Class View, [355](#page--1-0) syntax for logging, [132](#page--1-0) System menu, [102](#page--1-0) System namespaces, [234](#page--1-0)

## **T**

table of contents in Visual Studio 2010 Online Help, [4–](#page-37-0)[6](#page-39-0) tabs command prompt tab completion, [105](#page--1-0)–[107](#page--1-0) inserting documents to right of existing, [153](#page-75-0)[–154](#page-76-0) moving between Common tab and All tab in statement completion, [226](#page--1-0) navigating in Toolbox, [89](#page--1-0) opening file location from file tab, [158](#page-80-0)

organizing in Toolbox, [231](#page--1-0) pinning, [417](#page--1-0) in Toolbox, [93–95](#page--1-0) tagged expressions (Replace in Files), [203–206](#page--1-0) tags HTML Editor tag navigation, [267](#page--1-0)–[268](#page--1-0) Tag Specific options. *See* Tag Specific Options dialog box using smart tags from keyboards, [231–232](#page--1-0) Tag Specific Options dialog box ASP.NET Controls, [286](#page--1-0) Bold setting, [289](#page--1-0) Client HTML Tags, [286–287](#page--1-0) closing tag option, [287–288](#page--1-0) Default Settings, [286](#page--1-0) Delete option, [286](#page--1-0) Enable Outlining for Tag, [288](#page--1-0) Indent Contents, [287](#page--1-0) Line Breaks, [287](#page--1-0) Minimum lines setting, [288](#page--1-0) New Folder option, [286](#page--1-0) New Tag option, [286](#page--1-0) Outlining in Code Editor, [288](#page--1-0) overview, [285–286](#page--1-0) Per Tag Colorization, [289](#page--1-0) Per Tag Formatting, [286](#page--1-0) Preview option, [287](#page--1-0) Tag Background/Foreground settings, [289](#page--1-0) Tree view, [286](#page--1-0) Task Lists creating code shortcuts in, [300–301](#page--1-0) creating custom tokens for, [297–300](#page--1-0) TODO comments in, [296–297](#page--1-0) templates custom item, organizing, [68–71](#page--1-0) default item, reorganizing, [74–78](#page--1-0) default project, reorganizing, [77](#page--1-0)–[80](#page--1-0) item, creating, [57–64](#page--1-0) in NewProject/Items dialogs, changing, [80](#page--1-0)–[82](#page--1-0) project, creating with Export Template Wizard, [64–67](#page--1-0) project, organizing custom, [71–74](#page--1-0) project, searching for, [43–45](#page--1-0) Recent Project in New Project dialog, [44](#page--1-0) temporary projects, creating, [56–57](#page--1-0) testing commands, [119–121](#page--1-0) text replacing with box selection, [237–238](#page--1-0)

Text variables (customizing search results), [207](#page--1-0) Text Visualizers, [345](#page--1-0) zoom in/out with Editor, [209–211](#page--1-0) "The Daily WTF" extension (VS), [401](#page--1-0)–[402](#page--1-0) themes, creating with VS Color Theme Editor, [389–391](#page--1-0) Thread combo (Locals window), [377](#page--1-0) Threads window, [325](#page--1-0) Title Bar, [85](#page--1-0) TODO comments in Task List, [296–297](#page--1-0) toggling Design view, [236](#page--1-0) tokens, creating custom for Task Lists, [297](#page--1-0)–[300](#page--1-0) toolbars, customizing Commands tab, [30](#page-63-0)–[37](#page-70-0) Toolbars tab, [27](#page-60-0)–[29](#page-62-0) Toolbox context menu, [136](#page--1-0) drag and drop code into, [229–230](#page--1-0) expanding/collapsing all in, [87](#page--1-0) navigating among tabs in, [89](#page--1-0) searching in, [88](#page--1-0) stopping from auto-populating, [136](#page--1-0) tabs in, [93](#page--1-0)–[95](#page--1-0) tools exporting external tools list, [143–145](#page--1-0) running external, [136–140](#page--1-0) tools window animations, changing, [14](#page-47-0)[–15](#page-48-0) auto-hide all, [99–100](#page--1-0) closing, [87](#page--1-0) column ordering in, [304](#page--1-0) docking floating to previous location, [85](#page--1-0) docking/undocking, [107](#page--1-0)–[110](#page--1-0) keyboard access to toolbar, [103](#page--1-0) moving with keyboard, [102–103](#page--1-0) open, cycling through, [86](#page--1-0) showing hidden with Auto Hide Channel, [100–101](#page--1-0) To, Quan, [388](#page--1-0) tracepoints setting in Call Stackwindow, [369–371](#page--1-0) setting in source code, [325–328](#page--1-0) tracing application-level/ page-level, [336–339](#page--1-0) "Tracing and Implementing Applications", [325](#page--1-0) tracking active items in Solution Explorer, [52](#page--1-0)–[53](#page--1-0)

changes in Editor, [280–281](#page--1-0) transposing lines/words/ characters, [219–220](#page--1-0) "Trees in WPF", [371](#page--1-0) Triple Click extension (VS), [414–415](#page--1-0) Troubleshooting Tips area (Exception Assistant), [332](#page--1-0) two threads icon, [347](#page--1-0) type-ahead functionality, [159](#page-81-0) type-ahead selection support in Solution Explorer, [52–53](#page--1-0)

### **U**

uncommenting/commenting code in web pages, [217–218](#page--1-0) "Understanding Commands: Running Commands", [120](#page--1-0) "Understanding Commands: Aliases", [119](#page--1-0) undocking single tool windows, [107–108](#page--1-0) Undo Quick Replace/Replace in Files, [179–182](#page--1-0) Undo/Redo global actions, [222](#page--1-0) Undo/Redo stack, [221–222](#page--1-0) unhandled exceptions, unwinding call stacks on, [334](#page--1-0) Unicode, [140](#page--1-0) universal zoom, [211](#page--1-0) UnresolvedMergeConflict token, [298](#page--1-0) updating JScript Intellisense, [269](#page--1-0) Use Defaults option (color schemes), [24](#page-57-0) Use Hardware Graphics Acceleration If Available option, [13](#page-46-0) Use option Find What combo box, [187](#page--1-0) Quick Find, [174](#page--1-0)–[175](#page--1-0) "Using External Tools", [141](#page--1-0) using statements (C#), [232](#page--1-0)–[235](#page--1-0)

## **V**

variables for customizing search results, [207–208](#page--1-0) Variable windows, adding watches from, [348–350](#page--1-0) Vertical Tab Well, [417](#page--1-0) views Classic (Visual Studio 2010 Online Help), [5–](#page-38-0)[6](#page-39-0) multiple views of same document, [163](#page-85-0)–[164](#page-86-0) "View Code Blocks Using Vertical Lines", [411](#page--1-0)

views *(continued)* View.ClassViewSearch command, [354–355](#page--1-0) viewing assigned aliases (commands), [114](#page--1-0) viewing white space, [241](#page--1-0)–[242](#page--1-0) window layout, [90](#page--1-0) Virtual Directories, creating in IIS, [46](#page--1-0)–[47](#page--1-0) Visual Basic Autos window and, [381](#page--1-0) setting breakpoints in, [292](#page--1-0) TODO comments in, [296](#page--1-0) users in VS 2010, [163](#page-85-0) Visual Basic 6 keyboard shortcuts commands, running, [121](#page--1-0) current line, cutting/deleting, [213](#page--1-0) Design view, toggling, [236](#page--1-0) file location, opening from file tab, [158](#page-80-0) Find Combo box keyboard shortcuts, [182](#page--1-0) Find In Files (Result options), [190](#page--1-0) Find Symbol results shortcuts, [200](#page--1-0) Go Back markers, navigating with, [277](#page--1-0) Go To Definition for CSS, [194](#page--1-0) IDE navigator, [160](#page-82-0) incremental search, [184](#page--1-0) macros, creating/using, [144–146](#page--1-0) multi-targeting, using older frameworks with, [46](#page--1-0) navigating errors in Errors List, [303](#page--1-0) navigation stack, [275](#page--1-0) Object Browser navigation/ references, [362](#page--1-0) Object Browser overview, [356](#page--1-0) Object Browser scope settings, [359](#page--1-0) parameter information, [227](#page--1-0) Quick Info option, [228](#page--1-0) Recent Project templates in New Project dialog, [44](#page--1-0) Run To Cursor, [330](#page--1-0) searching for project templates, [43–45](#page--1-0) transposing lines/words/ characters, [219–220](#page--1-0) type-ahead selection support in Solution Explorer, [52–53](#page--1-0) Undo/Redo stack, [221](#page--1-0) white space, viewing, [241](#page--1-0) word wrap, [248–249](#page--1-0) Visual C++ 2 keyboard shortcuts breakpoints, setting in Call Stack window, [367](#page--1-0) breakpoints, setting on functions, [316](#page--1-0)

breakpoints window, opening, [293](#page--1-0) Call Hierarchy window, [310](#page--1-0) Class View, searching in, [353](#page--1-0) code snippets, inserting, [253](#page--1-0) Code Snippets Manager, [261](#page--1-0) code snippets, surrounding existing code with, [256](#page--1-0) code snippets, using, [258](#page--1-0) Collapse To Definitions with outlining, [246](#page--1-0) commands, running, [121](#page--1-0) commenting/uncommenting code in web pages, [217–218](#page--1-0) current line, cutting/deleting, [213](#page--1-0) cycling through open tool windows, [86](#page--1-0) Design view, toggling, [236](#page--1-0) docking floating tool windows to previous location, [85](#page--1-0) docking/undocking tool windows, [107](#page--1-0) Document Outline (web projects), [251](#page--1-0) Find Combo box keyboard shortcuts, [182](#page--1-0) Find In Files (Result options), [190](#page--1-0) Find Symbol, [196–200](#page--1-0) Find Symbol results shortcuts, [200](#page--1-0) Go To Definition for CSS, [194](#page--1-0) Hide Selection, [244](#page--1-0) HTML code snippets, [259](#page--1-0) HTML, formatting documents/ selections for, [265](#page--1-0) IDE navigator, [160](#page-82-0) Intellisense keywords, [215–216](#page--1-0) invoke statement completion, [225](#page--1-0) JavaScript code snippets, [260](#page--1-0) Locals window, changing context in, [376](#page--1-0) matching braces, selecting/moving between, [224](#page--1-0) navigating errors in Errors List, [303](#page--1-0) navigating open document windows, [157](#page-79-0) navigation stack, [275](#page--1-0) Object Browser navigation/ references, [362](#page--1-0) Object Browser overview, [356](#page--1-0) Object Browser scope settings, [359](#page--1-0) outlining, collapsing code with, [242](#page--1-0) Pascal case, [216](#page--1-0) Properties window, [249](#page--1-0) Quick Find, [172](#page--1-0) Quick Info option, [228](#page--1-0)

rearranging windows in Visual Studio 2010 with Guide Diamond, [83](#page--1-0) Run To Cursor, [330](#page--1-0) Task Lists, creating code shortcuts in, [300](#page--1-0) type-ahead selection support in Solution Explorer, [52–53](#page--1-0) Undo/Redo stack, [221](#page--1-0) visualizers (Watch windows), [345](#page--1-0) white space, viewing, [241](#page--1-0) Visual C++ 6 keyboard shortcuts breakpoints, adding labels to, [293–294](#page--1-0) breakpoints window, opening, [293](#page--1-0) Clipboard Ring, cycling through, [220–221](#page--1-0) Code Definition window, [301](#page--1-0) commands, running, [121](#page--1-0) current line, cutting/deleting, [213](#page--1-0) Design view, toggling, [236](#page--1-0) Document Outline (web projects), [251](#page--1-0) Esc for returning to Editor return to, [237](#page--1-0) Find Combo box keyboard shortcuts, [182](#page--1-0) Find Symbol, [196–200](#page--1-0) Find Symbol results shortcuts, [200](#page--1-0) HTML, formatting documents/ selections for, [265](#page--1-0) Intellisense keywords, [215–216](#page--1-0) invoke statement completion, [225](#page--1-0) Locals window, changing context in, [376](#page--1-0) multiple start-up projects, [48–50](#page--1-0) navigating errors in Errors List, [303](#page--1-0) Navigation Bar, using, [266](#page--1-0) navigation stack, [275](#page--1-0) Pascal case, [216](#page--1-0) Properties window, [249](#page--1-0) text, replacing with box selection, [237](#page--1-0) white space, viewing, [241](#page--1-0) Visual C# 2005 keyboard shortcuts arguments and switches (commands), [115](#page--1-0) Autos window, [379](#page--1-0) breakpoints, setting on functions, [316](#page--1-0) breakpoints window, opening, [293](#page--1-0) Code Definition window, [301](#page--1-0) code snippets, inserting, [253](#page--1-0) code snippets, surrounding existing code with, [256](#page--1-0)
code snippets, using, [258](#page--1-0) Collapse To Definitions with outlining, [246](#page--1-0) command aliases, [113](#page--1-0) commands, running, [121](#page--1-0) commenting/uncommenting code in web pages, [217–218](#page--1-0) current line, cutting/deleting, [213](#page--1-0) Design view, toggling, [236](#page--1-0) Document Outline (web projects), [251](#page--1-0) Exceptions dialog box, [365](#page--1-0) Find Combo box keyboard shortcuts, [182](#page--1-0) Find In Files (Result options), [190](#page--1-0) Find Symbol results shortcuts, [200](#page--1-0) HTML code snippets, [259](#page--1-0) HTML, formatting documents/ selections for, [265](#page--1-0) Intellisense keywords, [215–216](#page--1-0) invoke statement completion, [225](#page--1-0) JavaScript code snippets, [260](#page--1-0) Locals window, changing context in, [376](#page--1-0) Object Browser navigation/ references, [362](#page--1-0) Object Browser overview, [356](#page--1-0) Object Browser scope settings, [359](#page--1-0) outlining, collapsing code with, [242](#page--1-0) parameter information, [227](#page--1-0) Pascal case, [216](#page--1-0) Properties window, [249](#page--1-0) Quick Info option, [228](#page--1-0) QuickWatch, [343–345](#page--1-0) searching in Toolbox, [88](#page--1-0) Solution Explorer, type-ahead selection support in, [52](#page--1-0)–[53](#page--1-0) Task Lists, creating code shortcuts in, [300](#page--1-0) testing commands, [119](#page--1-0) visualizers (Watch windows), [345](#page--1-0) Visual Studio 2010 Online Help, table of contents in, [4](#page-37-0) Watch window, [340](#page--1-0) white space, viewing, [241](#page--1-0) word completion, [229](#page--1-0) word wrap, [248–249](#page--1-0) visual experience, changing in VS 2010, [12](#page-45-0)[–13](#page-46-0) visualizers, [345](#page--1-0)–[346](#page--1-0) Visual Studio changing color schemes in. *See* color schemes, changing changing visual experience in, [12–](#page-45-0)[13](#page-46-0)

customizing with Windows PowerShell, [421](#page--1-0)–[423](#page--1-0) Guide Diamond, rearranging windows with, [83–84](#page--1-0) Image Library, [147–152](#page--1-0) logging, [37](#page-70-0)[–38](#page-71-0) Online Help, table of contents in, [4](#page-37-0)–[6](#page-39-0) project templates stored in, [77](#page--1-0) ResetSettings switch, [39](#page-72-0)–[41](#page-74-0) running multiple versions side-by-side, [3](#page-36-0) in safe mode, [38](#page-71-0) storage of item templates, [75](#page--1-0) "Visual Studio Commands with Arguments", [115](#page--1-0) Visual Studio Gallery, [386–387](#page--1-0) Visual Studio 6 keyboard shortcuts breakpoints, setting on functions, [316](#page--1-0) breakpoints window, opening, [293](#page--1-0) Collapse To Definitions with outlining, [246](#page--1-0) commands, running, [121](#page--1-0) current line, cutting/deleting, [213](#page--1-0) Design view, toggling, [236](#page--1-0) Find Combo box keyboard shortcuts, [182](#page--1-0) Find In Files, [186](#page--1-0) Find In Files (Result options), [190](#page--1-0) Find In Files search results, customizing, [206](#page--1-0) Find Symbol results shortcuts, [200](#page--1-0) Go To Definition for CSS, [194](#page--1-0) Hide Selection, [244](#page--1-0) HTML, formatting documents/ selections for, [265](#page--1-0) incremental search, [184](#page--1-0) Intellisense keywords, [215–216](#page--1-0) Locals window, changing context in, [376](#page--1-0) macros, creating/using, [144–146](#page--1-0) multi-targeting, using older frameworks with, [46](#page--1-0) navigating errors in Errors List, [303](#page--1-0) navigating open document windows, [157](#page-79-0) Object Browser navigation/ references, [362](#page--1-0) Object Browser overview, [356](#page--1-0) Object Browser scope settings, [359](#page--1-0) outlining, collapsing code with, [242](#page--1-0) parameter information, [227](#page--1-0) Pascal case, [216](#page--1-0)

Properties window, [249](#page--1-0) Quick Info option, [228](#page--1-0) Recent Project templates in New Project dialog, [44](#page--1-0) searching for project templates, [43–45](#page--1-0) Solution Explorer, type-ahead selection support in, [52](#page--1-0)–[53](#page--1-0) Visual Studio extensions AllMargins extension, [411](#page--1-0)–[413](#page--1-0) CodeCompare extension, [402](#page--1-0)–[404](#page--1-0) Color Theme Editor extension, [389–391](#page--1-0) disabling, [388](#page--1-0) Editor Guideline extension, [394–396](#page--1-0) Emacs Commands extension, [400–401](#page--1-0) GhostDoc tool, [419](#page--1-0)–[421](#page--1-0) Image Insertion tool, [391–393](#page--1-0) installing from Extension Manager, [386](#page--1-0) installing from Visual Studio Gallery, [386–387](#page--1-0) installing through Xcopy, [387](#page--1-0) Open Data Protocol Visualizer extension, [405–406](#page--1-0) overview, [385](#page--1-0) OverviewMargin extension, [411–413](#page--1-0) Power Commands extension, [398](#page--1-0)–[400](#page--1-0) PowerConsole extension, [404–405](#page--1-0) Presentation Zoom extension, [408–409](#page--1-0) Productivity Power Tools, [416](#page--1-0)–[418](#page--1-0) Regex Editor extension, [415](#page--1-0)–[416](#page--1-0) resources for developing, [389](#page--1-0) Snippet Designer extension, [418](#page--1-0)–[419](#page--1-0) Solution Explorer Tools extension, [396–397](#page--1-0) Spell Checker extension, [407](#page--1-0)–[408](#page--1-0) StructureAdornment extension, [409–411](#page--1-0) StudioShell extension, [421](#page--1-0)–[423](#page--1-0) "The Daily WTF" extension, [401](#page--1-0)–[402](#page--1-0) Triple Click extension, [414](#page--1-0)–[415](#page--1-0) uninstalling, [389](#page--1-0)–[390](#page--1-0) VsVim extension, [406–407](#page--1-0) Win7 Taskbar Extension, [413–414](#page--1-0) XAML Intellisense Presenter extension, [395–396](#page--1-0) ZoomEditorMargin extension, [408–409](#page--1-0)

.vsix files, [388](#page--1-0) .vssettings files, [21](#page-54-0), [135](#page--1-0) VsVim extension (VS), [406–407](#page--1-0)

## **W**

Watch windows column ordering and, [304](#page--1-0) visualizers and, [345–346](#page--1-0) watches, adding from variable windows, [348–350](#page--1-0) watching and changing values, [340–343](#page--1-0) Web Applications, creating in IIS, [46](#page--1-0)–[47](#page--1-0) web development, different browsers for, [96](#page--1-0)–[98](#page--1-0) web pages, commenting/uncommenting code in, [217](#page--1-0)–[218](#page--1-0) web projects, switching between Design and Source views in, [235](#page--1-0)–[236](#page--1-0) websites, for downloading CodeCompare extension (VS), [404](#page--1-0) "Disable Mouse Wheel Zoom" extension, [210](#page--1-0) posters of keyboard shortcuts, [425](#page--1-0) "Presentation Zoom" extension, [211](#page--1-0) "The Daily WTF", [402](#page--1-0) websites, for further information Autos window, [379](#page--1-0) Emacs keyboard shortcuts, [401](#page--1-0) "Export Template Wizard" documentation, [68](#page--1-0) "Find Command" documentation, [116](#page--1-0) GhostDoc extension (VS), [421](#page--1-0) "HTML Editor Tag Navigation in Visual Web Developer", [267](#page--1-0) Image Insertion tool, customizing, [393](#page--1-0) "Installing Visual Studio Versions Side-by-Side", [3](#page-36-0) MSDN documentation, [110](#page--1-0) Open Data Protocol Visualizer, [406](#page--1-0) Open Packaging Convention, [388](#page--1-0) "Optimizing Visual Studio 2010 and WPF Applications for Remote Desktop", [13](#page-46-0) Power Commands extension (VS), [400](#page--1-0) Power Console extension (VS), [405](#page--1-0) Properties Window, [249](#page--1-0) reference highlighting, [223](#page--1-0)

Regex Editor, [415](#page--1-0) Regular Expressions, [175](#page--1-0) "Side Effects and Expressions", [347](#page--1-0) Snippet Designer extension (VS), [419](#page--1-0) StudioShell module, [423](#page--1-0) "The Daily WTF" extension (VS), [402](#page--1-0) trace element settings, [338](#page--1-0) tracing, [339](#page--1-0) "Tracing and Implementing Applications", [325](#page--1-0) "Trees in WPF", [371](#page--1-0) Triple Click extension (VS), [414](#page--1-0) unwinding call stacks on unhandled exceptions, [334](#page--1-0) VIM extension (VS), [406](#page--1-0) "Visual Studio Commands with Arguments", [115](#page--1-0) Visual Studio, documentation for, [37](#page-70-0) Visual Studio extension developer's blog post, [391](#page--1-0) Visual Studio extensions, development resources for, [389](#page--1-0) Visual Studio Gallery, [386](#page--1-0) .vsix file, [388](#page--1-0) Wildcard searches, [175](#page--1-0) WPFPerf tool, [13](#page-46-0) XAML Intellisense Presenter, [396](#page--1-0) When Breakpoint Is Hit dialog box, [327](#page--1-0) white space adding extra in code, [218](#page--1-0) viewing, [241](#page--1-0)–[242](#page--1-0) Whole Word option (Find Symbol), [199](#page--1-0) /wild or /l switch, [117](#page--1-0) wildcard searches, [105–106](#page--1-0), [175,](#page--1-0) [188](#page--1-0) Win7 Taskbar Extension (VS), [413](#page--1-0)–[414](#page--1-0) Window Layouts Debug Mode, [92](#page--1-0) Design Mode, [91](#page--1-0) exporting, [39](#page-72-0), [134–136](#page--1-0) four modes of, [90–91](#page--1-0) Full Screen Mode, [93](#page--1-0) windows auto-hide all tool windows, [99–100](#page--1-0) Autos, [348](#page--1-0) Breakpoints, [317](#page--1-0) browser window size, [98](#page--1-0) Call Hierarchy window, [310](#page--1-0)–[312](#page--1-0) closing current document

window, [158](#page-80-0)

closing tool windows, [87](#page--1-0) Code Definition window, [301](#page--1-0) Command Window, [122](#page--1-0) detachable document windows, [155](#page-77-0) docking/undocking tool windows, [107–110](#page--1-0) floating tool window, docking to previous location, [85](#page--1-0) Immediate Window, [122](#page--1-0) Locals, [348](#page--1-0) moving tool windows with keyboard, [102](#page--1-0)–[103](#page--1-0) navigating open document windows, [157](#page-79-0)[–158](#page-80-0) QuickWatch window, [348](#page--1-0) rearranging with Guide Diamond (VS 2010), [83](#page--1-0)–[84](#page--1-0) searching currently selected string without Find window, [185](#page--1-0)–[186](#page--1-0) showing hidden tool windows with Auto Hide Channel, [100–101](#page--1-0) Threads window, [325](#page--1-0) tool windows, cycling through open, [86](#page--1-0) Watch. *See* Watch windows Windows, Microsoft Windows PowerShell, [421](#page--1-0)–[423](#page--1-0) Windows Presentation Foundation (WPF), [13](#page-46-0) words transposing, [219](#page--1-0)–[220](#page--1-0) word completion, [229](#page--1-0) word wrap, [248–249](#page--1-0) WPFPerf tool (Windows SDK), [13](#page-46-0) WPF Tree Visualizer, [371–373](#page--1-0)

## **X**

XAML Intellisense Presenter extension (VS), [395](#page--1-0)–[396](#page--1-0) Xcopy, installing VS extensions through, [387](#page--1-0) XML, exporting DataTips as, [309](#page--1-0) Xu, Jianchun, [404](#page--1-0)

## **Z**

zero-length box selections, [240–241](#page--1-0) ZoomEditorMargin extension (VS), [408–409](#page--1-0) zoom in/out of text with Editor, [209–211](#page--1-0)